# Suncorp Bank HealthPoint User Guide

Move Terminals

—

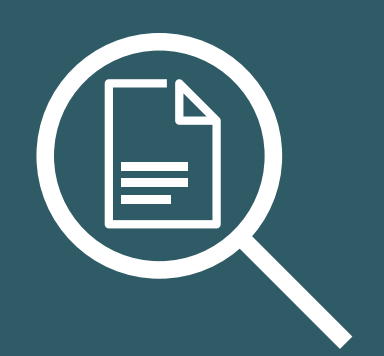

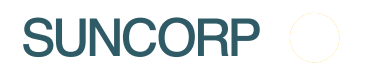

# **Contents**

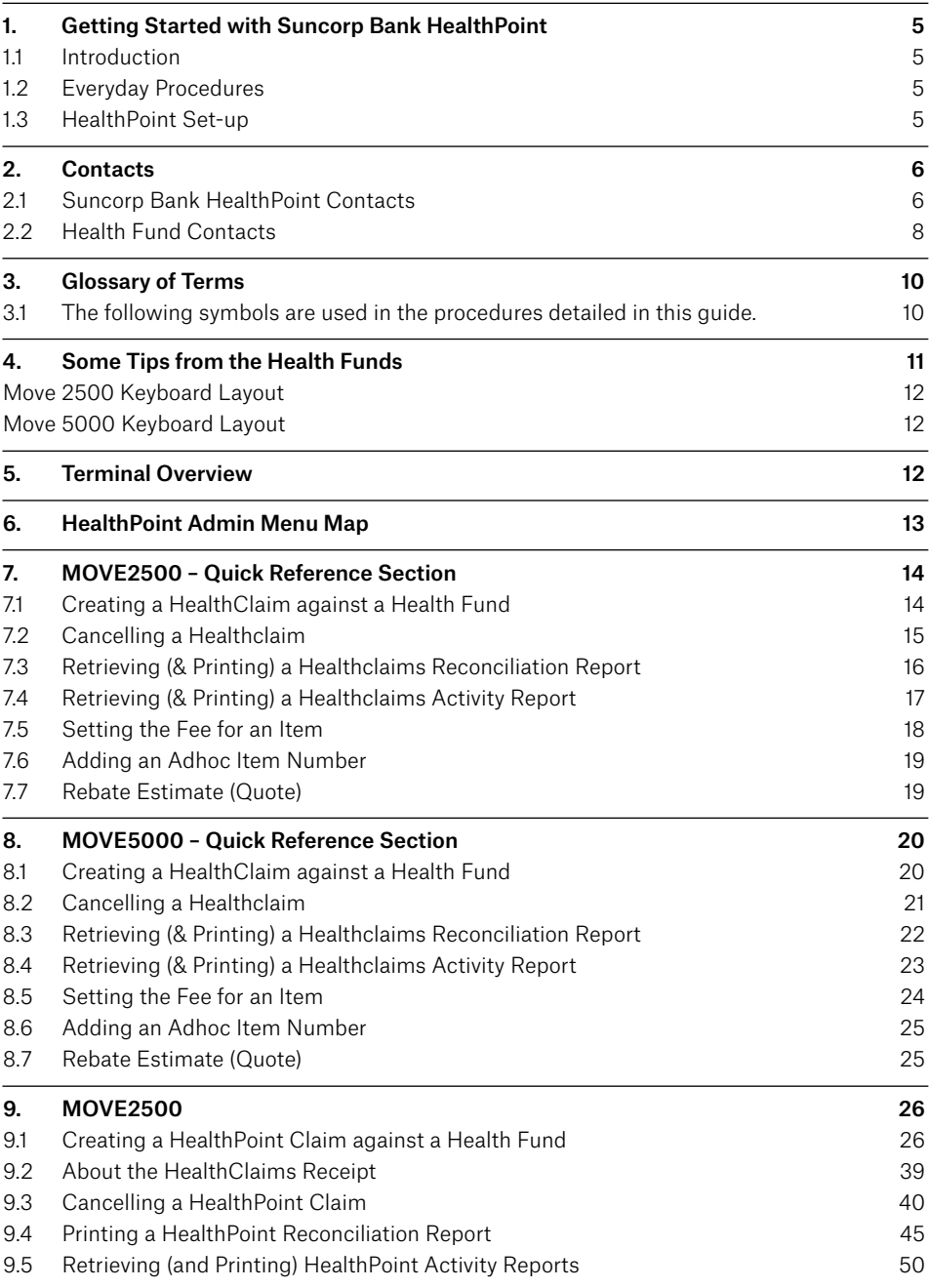

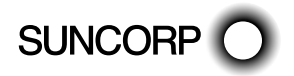

HEALTHPOINT USER GUIDE FAGE 2 OF 152

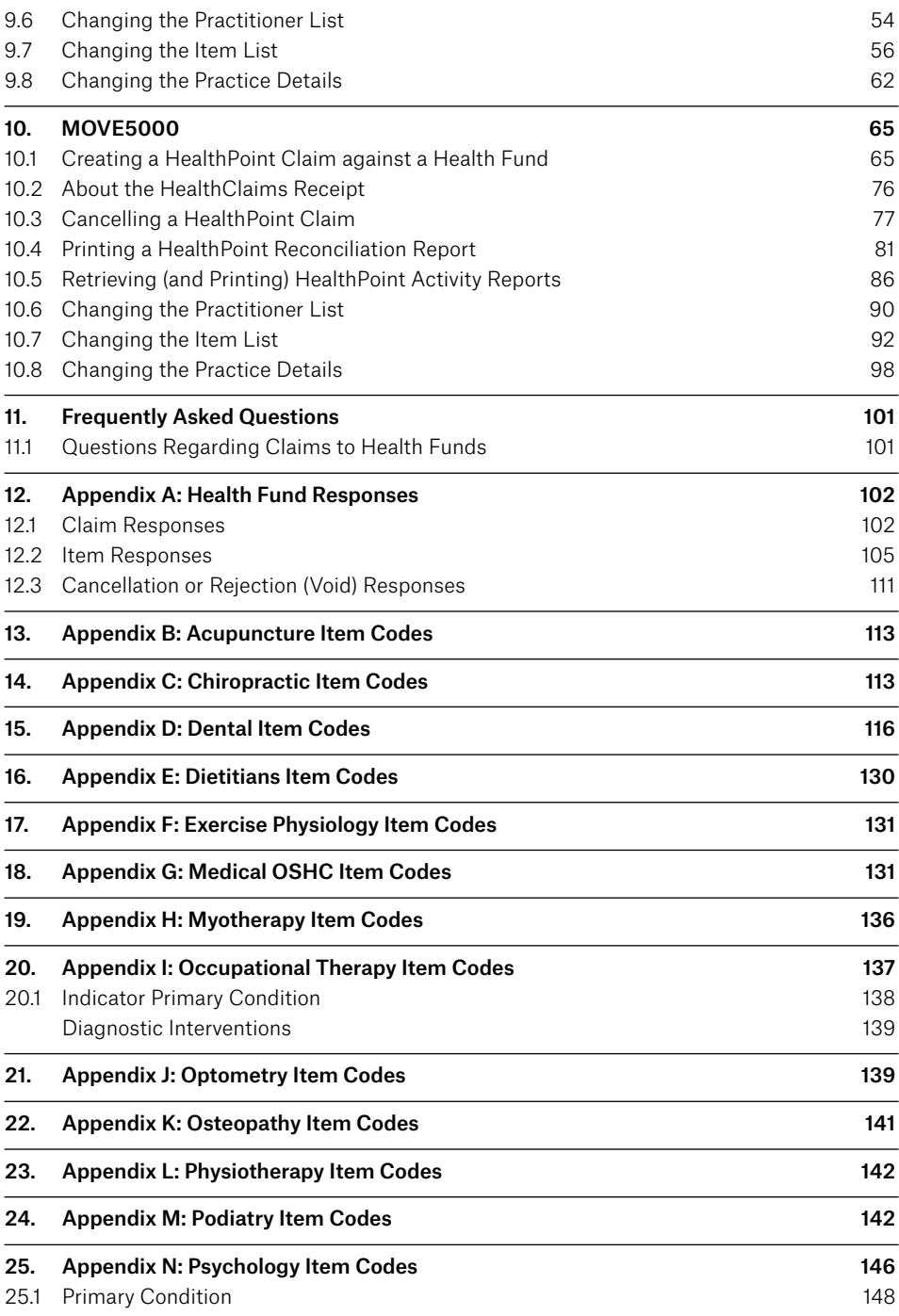

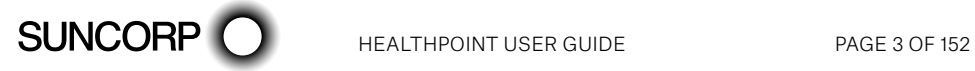

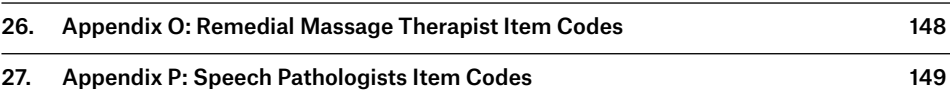

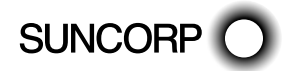

# 1. Getting Started with Suncorp Bank HealthPoint

Welcome to Suncorp Bank HealthPoint, the complete health payments processing system. This user guide covers HealthClaims, for making ancillary and \*general practice claims against private health funds. Other HealthPoint features supported on this device are EFTPOS, and Medicare Easyclaim. To help you find your way through this guide, you may like to use the following lists of topics.

\*General and Nurse Practitioners can use HealthPoint for processing private health fund claims for Overseas Visitors and Students.

### 1.1 Introduction

For an introduction to HealthPoint and HealthClaims, read:

- The MOVE2500 HealthPoint keypad
- The MOVE5000 HealthPoint keypad
- The MOVE2500 Quick Reference Section
- The MOVE5000 Quick Reference Section
- Some tips from the health funds

### 1.2 Everyday Procedures

For the details of the everyday procedures covered in HealthClaims training, see the following sections:

- The Quick Reference Section is a useful summary of procedures or daily use
- Creating a HealthClaim and submitting it
- Cancelling a HealthClaim
- Printing the HealthClaims reconciliation report
- Retrieving and printing the HealthClaims activity report

### 1.3 HealthPoint Set-up

HealthPoint training also covers the following set-up procedures:

- Updating your practice name, address and phone number
- Updating, or adding details of your practitioners
- Editing the list of standard items codes, e.g. to adjust the service fees

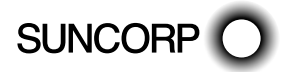

# 2. Contacts

### 2.1 Suncorp Bank HealthPoint Contacts

### Suncorp Bank Technical Helpdesk

For EFTPOS hardware and technical difficulties 1800 836 055 24 hours, 7 days

### Suncorp Bank Merchant Enquiries

For general merchant enquires (Account Queries/Changes)

13 11 55 Monday to Friday, 8.30am to 5.00pm AEST (excluding Brisbane public holidays)

Please assist us by having your Merchant and Terminal number available when contacting the above helpdesks.

### HealthPoint HealthClaims Helpdesk

For reporting of HealthPoint faults, instructions on how to process HealthPoint transactions and adding or deleting providers.

1300 301 692 Monday to Friday, 8.00am to 6.00pm AEST Saturday 8.00am to 2.00pm AEST

Note. The training department operates Monday to Friday, 9.00am to 5.00pm AEST (Except for Public Holidays)

Please assist us by having your Customer ID/SUN ID number available when contacting HealthPoint HealthClaims Helpdesk. This ID can be located on receipts printed from the EFTPOS terminal and begins with SUN.

### Your Merchant Details

Suncorp Merchant No.

Suncorp Terminal No.

SUN No.

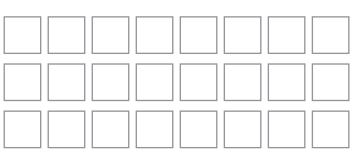

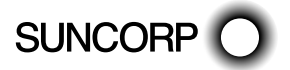

### Manual Authorisation

Visa/Mastercard Credit Card 1300 301 221 24 hours a day, 7 days a week

Debit Cards 1800 836 055 24 hours a day, 7 days a week

Please have the following information ready:

- merchant number
- card details card number, expiry date
- transaction amount

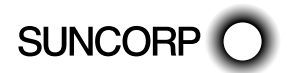

### 2.2 Health Fund Contacts

For enquiries about a fund member's entitlements or problems with their card, call the relevant fund's Member Services number. For enquiries about provider numbers, or any difficulties with provider payments, call the relevant fund's Provider Information number.

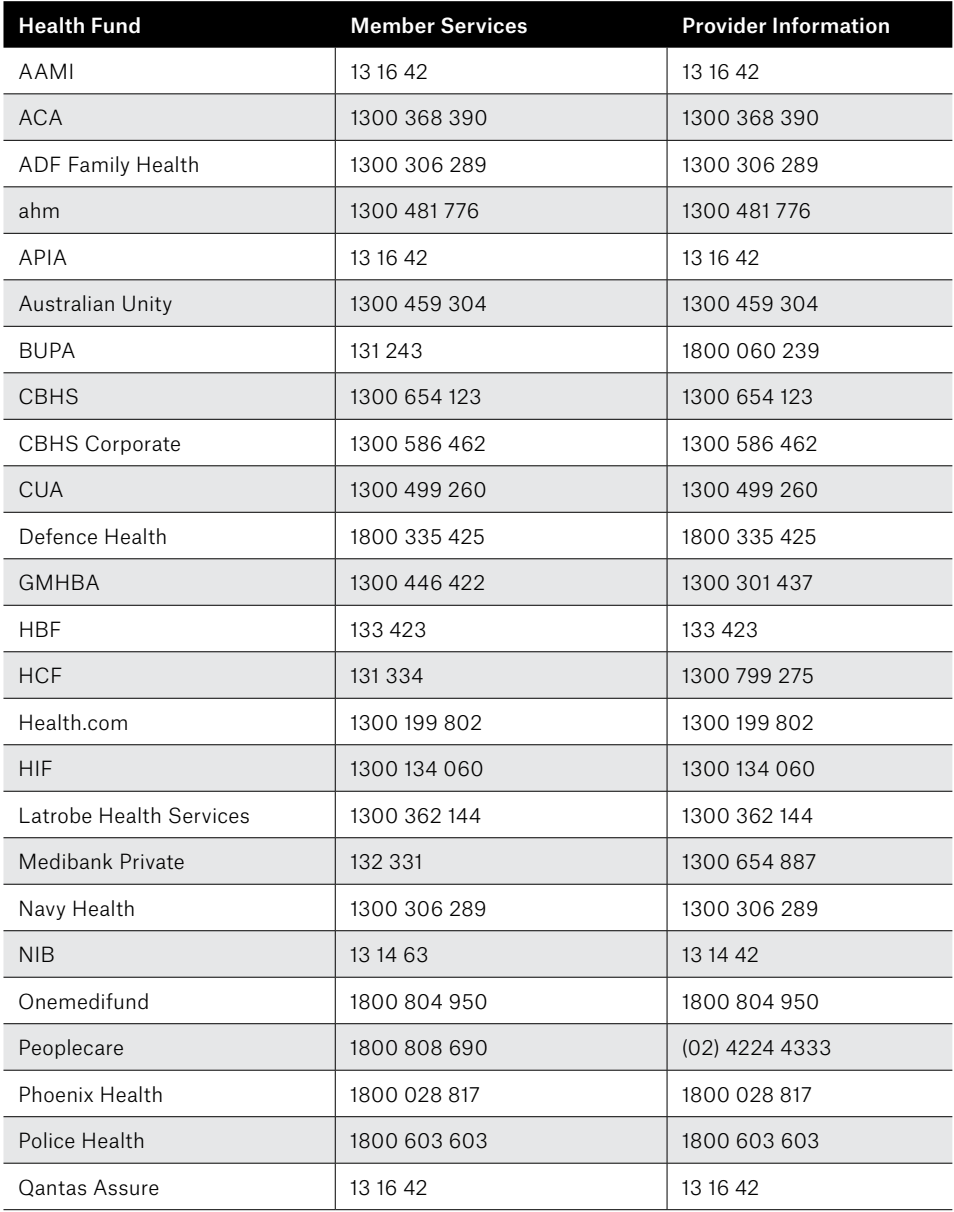

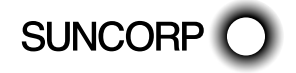

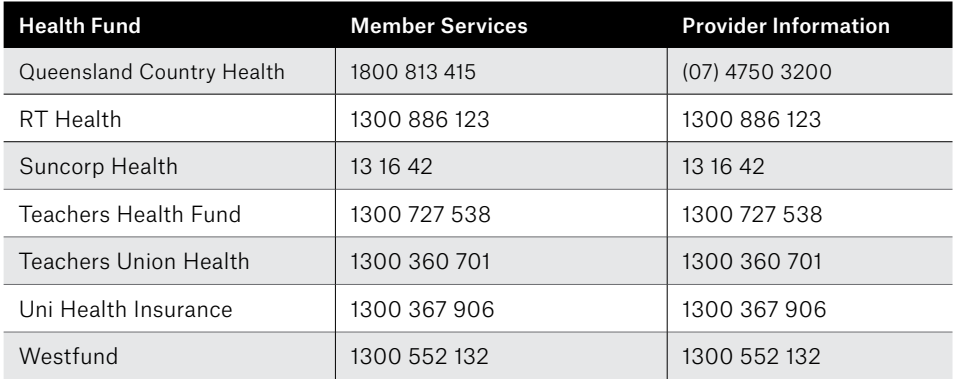

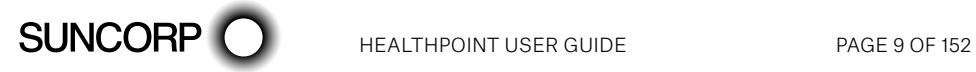

# 3. Glossary of Terms

3.1 The following symbols are used in the procedures detailed in this guide.

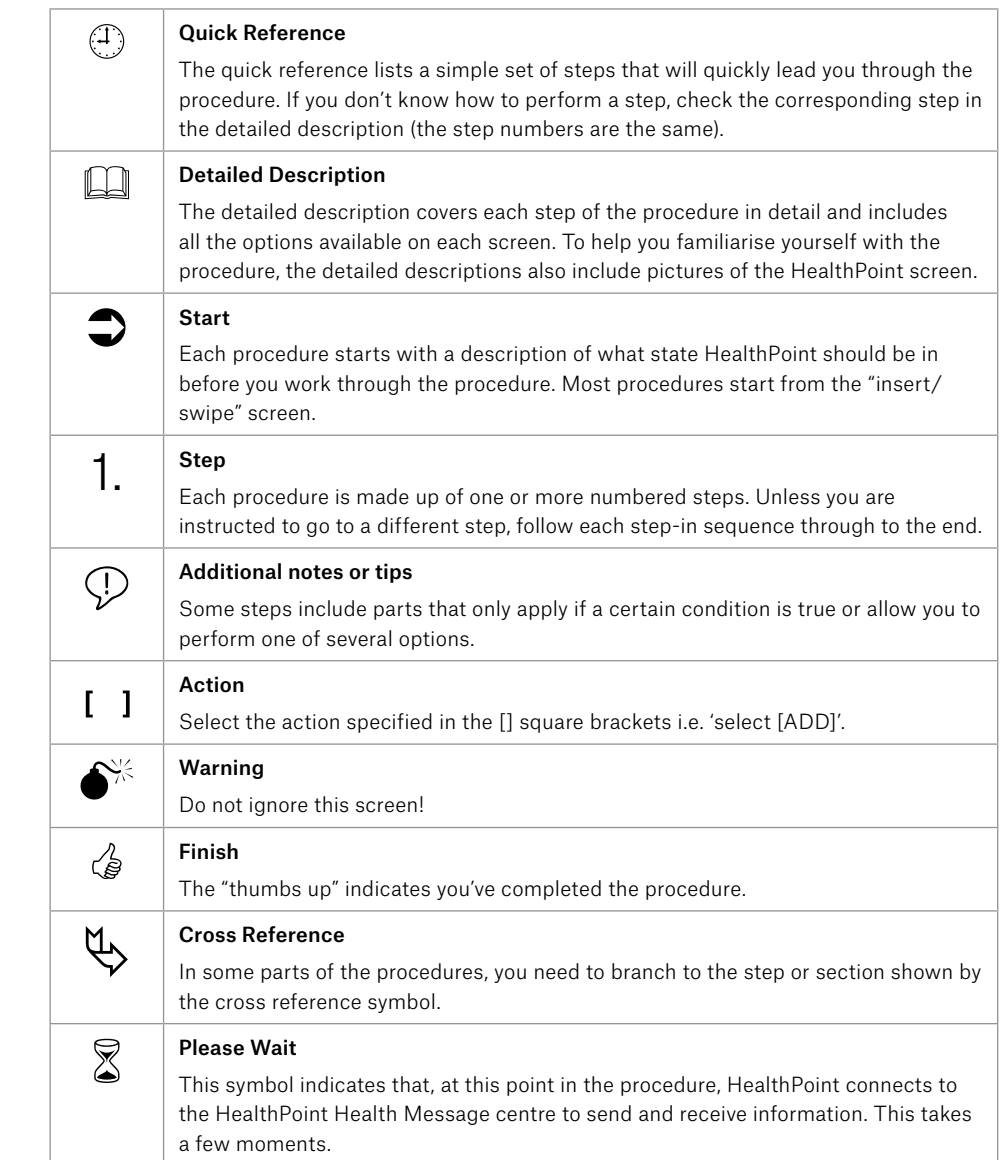

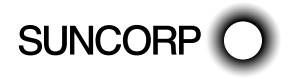

# 4. Some Tips from the Health Funds

To help you avoid some common mistakes with on-line claiming, the health funds have provided the following tips:

- Every time you swipe a patient's card and submit a HealthClaim, HealthPoint connects to the relevant health fund and makes a real, live claim for your patient.
- If a patient disputes the amount of a rebate, cancel the claim and advise them to make a manual claim with the health fund. Cancellations must be made on the same day of service.
- Whenever possible, make one claim for the whole consultation, including all the items covered. Separate claims for each individual item may mean your patient receives a reduced benefit.
- If a patient is receiving a course of treatment, make claims on a consultation by consultation basis, rather than one big claim at the end of the course.
- If you are unsure about which service item codes apply for a particular type of service, consult your professional association. The codes included in this user guide were provided by your association, in consultation with the health funds.
- You must not make a claim for a service or appliance you have not supplied. For example, you cannot claim for a pair of glasses until the patient has actually received the glasses, even if you bill the patient in advance.
- You must not make claims for deposits taken when ordering appliances (e.g. dental crowns, glasses), then claim for the remainder when the appliance is supplied. Make only one claim for each appliance when the appliance is supplied.
- Review the HealthPoint Service Terms and Conditions to make sure you understand your legal obligations under your agreement with the health funds. If you need another copy of your terms and conditions, call the HealthPoint Help Desk on 1300 301 692.
- Remember that the health funds have the right to refuse to accept a claim that does not comply with their requirements. If in doubt, always consult the health fund in question.

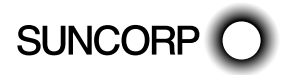

# 5. Terminal Overview

The Terminal Overview provides information on the functionality of the buttons on your Suncorp HealthPoint Terminal and how to initiate a transaction.

### Move 2500 Keyboard Layout

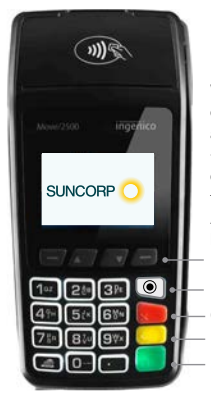

MENU/Toggle button Where an action option is displayed above these buttons - simply press the corresponding button to perform the action. Additional options may be available via the Menu/Toggle button. Enter key Backspace/Clear key Cancel key

To navigate through the menu screens use the up and down arrows to highlight the required menu option and then press Enter to make your selection.

### Move 5000 Keyboard Layout

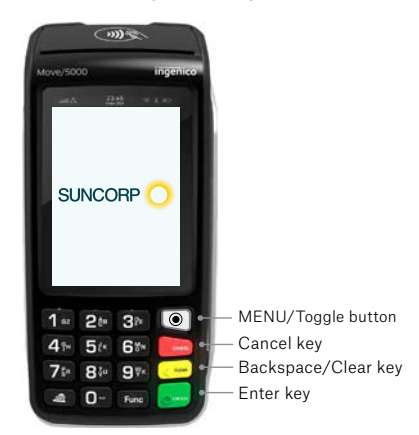

The Move 5000 has an interactive touch screen. To select a menu option simply, touch the required option on screen.

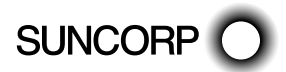

# 6. HealthPoint Admin Menu Map

### Healthpoint Admin

Service items

Reports

Update Config

Payee Details

### Service Type Chiropractic Dentail Optometry Physiotherapy

### Chiropractic

1001 INITIAL CONSULT

1002 INITIAL CONS/TREAT

1003 INITIAL CONS A/H

### Reports

Activity Reconciliation

Current Settings

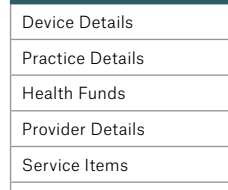

# Update Config **Print All**

Update All Practice Details Health Funds Provider Details Service Items

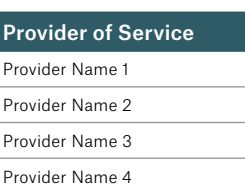

Current Settings

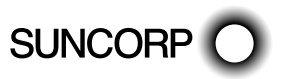

HEALTHPOINT USER GUIDE PAGE 13 OF 152

# 7. MOVE2500 – Quick Reference Section

For more information on any step in the following quick reference procedure, refer back to the detailed procedure in the main part of the user guide. The step numbers are always the same in both the quick reference and the detailed procedure.

### 7.1  $\oplus$  Creating a HealthClaim against a Health Fund

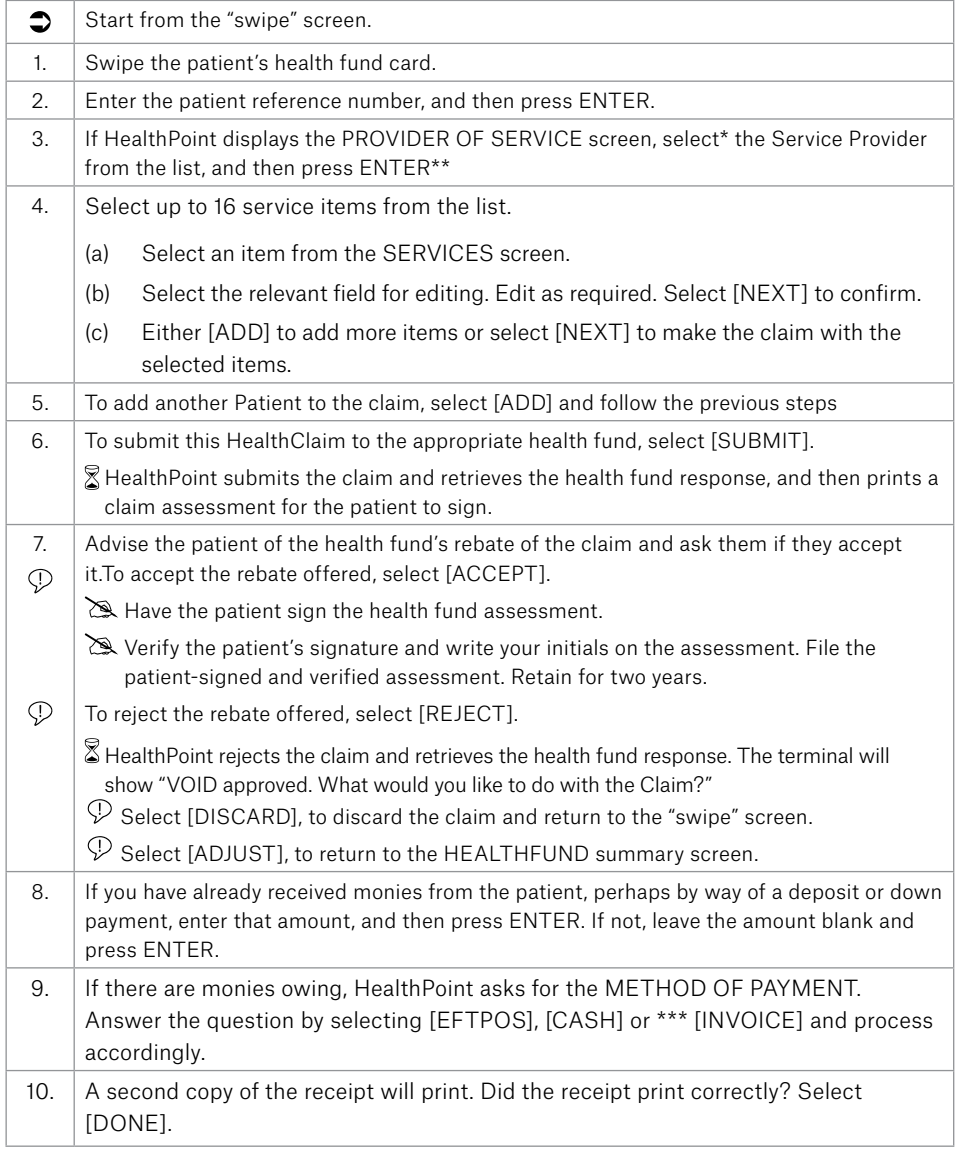

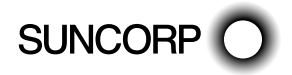

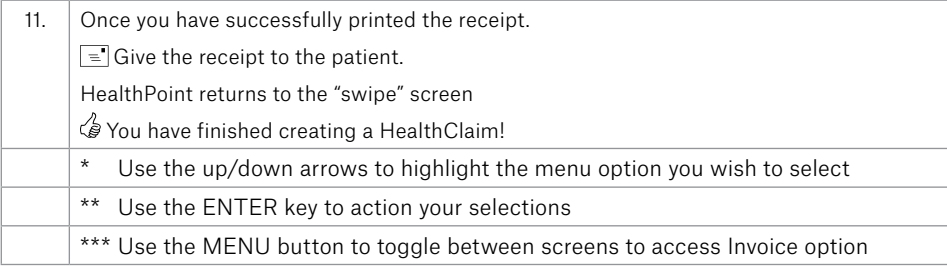

### 7.2 **Cancelling a Healthclaim**

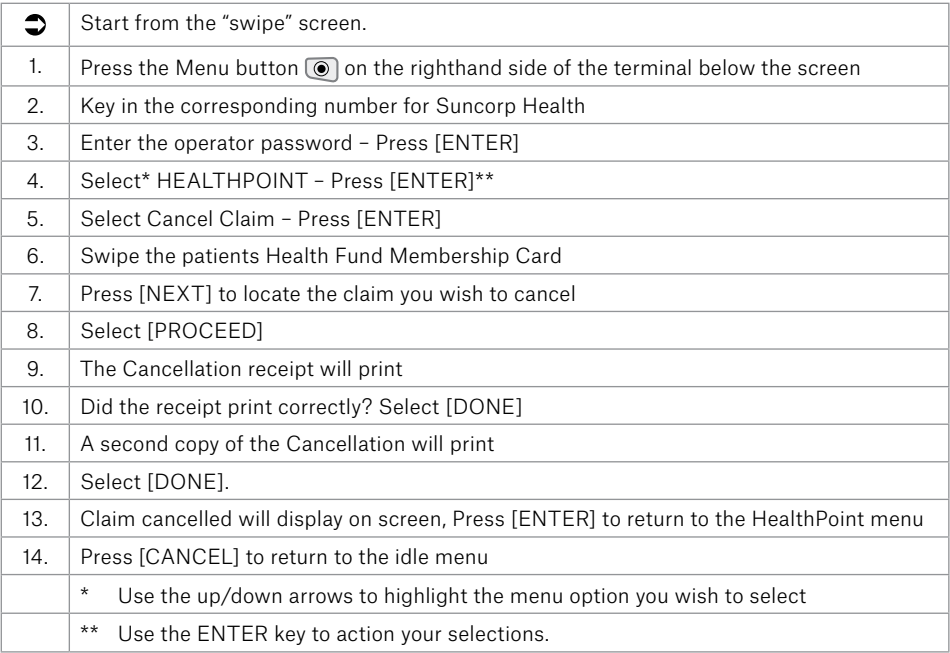

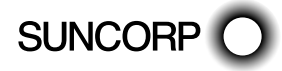

### 7.3  $\oplus$  Retrieving (& Printing) a Healthclaims Reconciliation Report

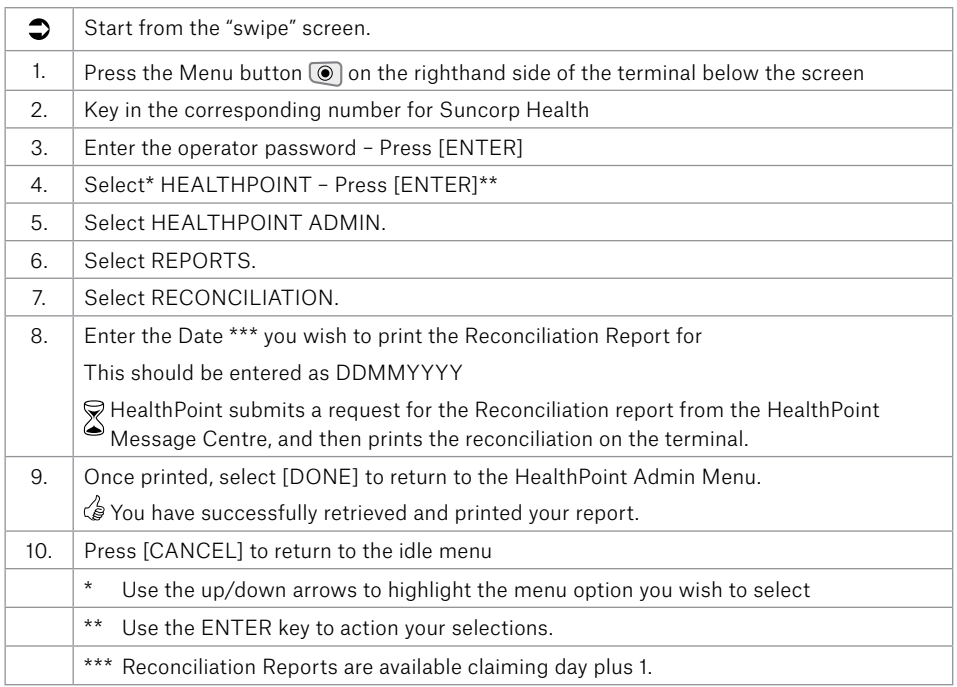

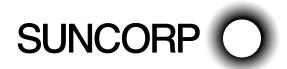

# 7.4 **C** Retrieving (& Printing) a Healthclaims Activity Report

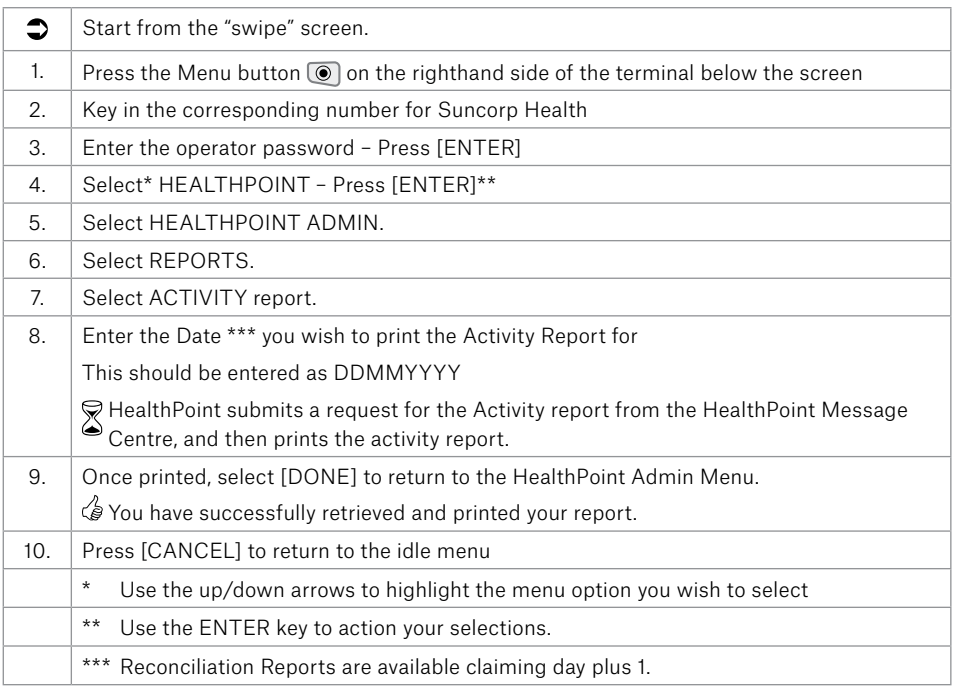

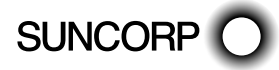

## 7.5  $\circledcirc$  Setting the Fee for an Item

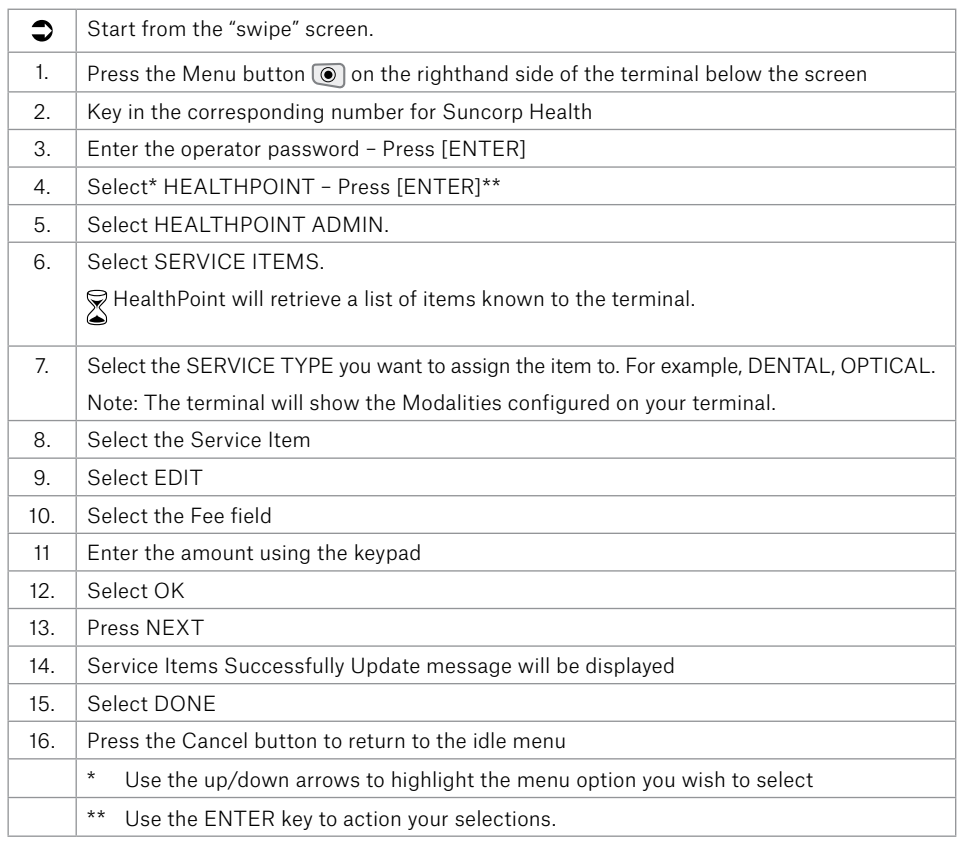

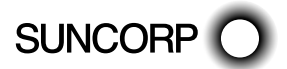

### 7.6 **Adding an Adhoc Item Number**

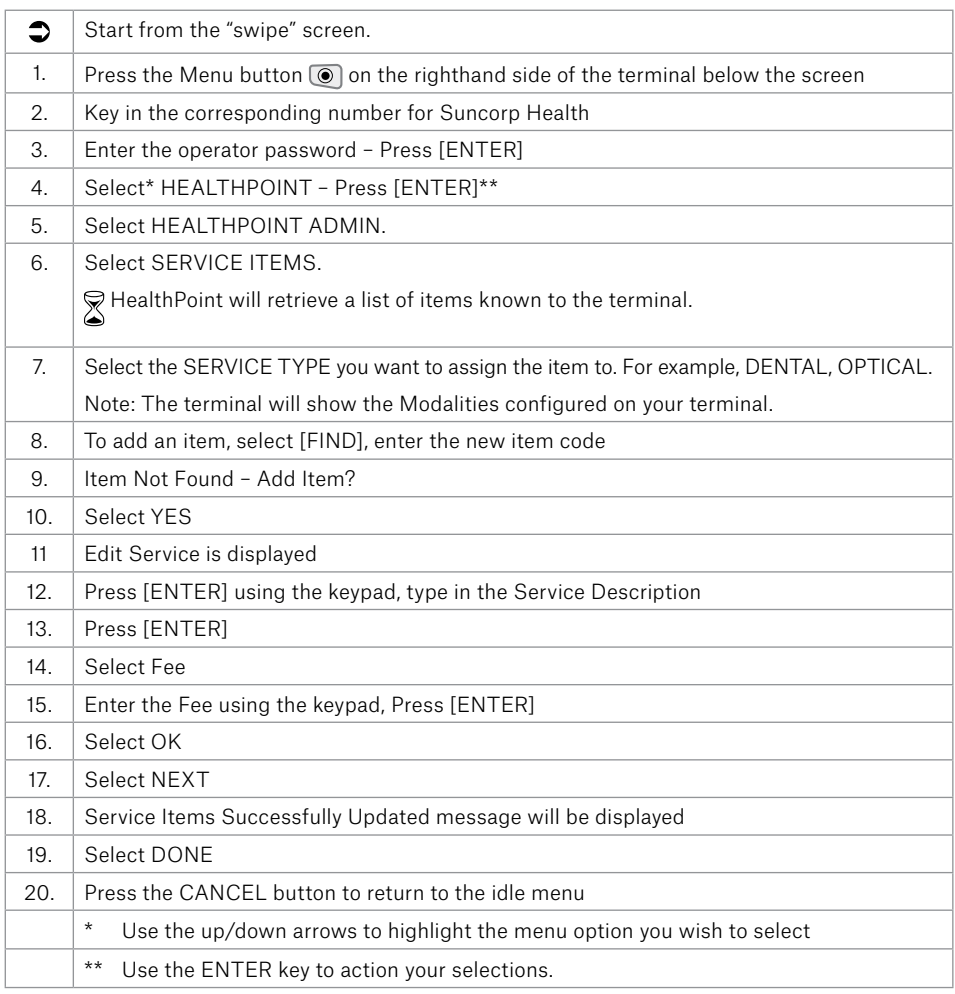

### 7.7 Rebate Estimate (Quote)

You can obtain a rebate estimate from any health fund simply by rejecting the outcome of a claim once returned by the health fund, (i.e. submit the claim as you normally would and then reject the response once you have made note of the rebate and gap amounts) voiding the outcome at the Fund.

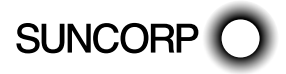

# 8. MOVE5000 – Quick Reference Section

For more information on any step in the following quick reference procedure, refer back to the detailed procedure in the main part of the user guide. The step numbers are always the same in both the quick reference and the detailed procedure.

### Note: The terminal should be configured to use Bluetooth to the base when out of the cradle for HealthClaims.

### 8.1  $\oplus$  Creating a HealthClaim against a Health Fund

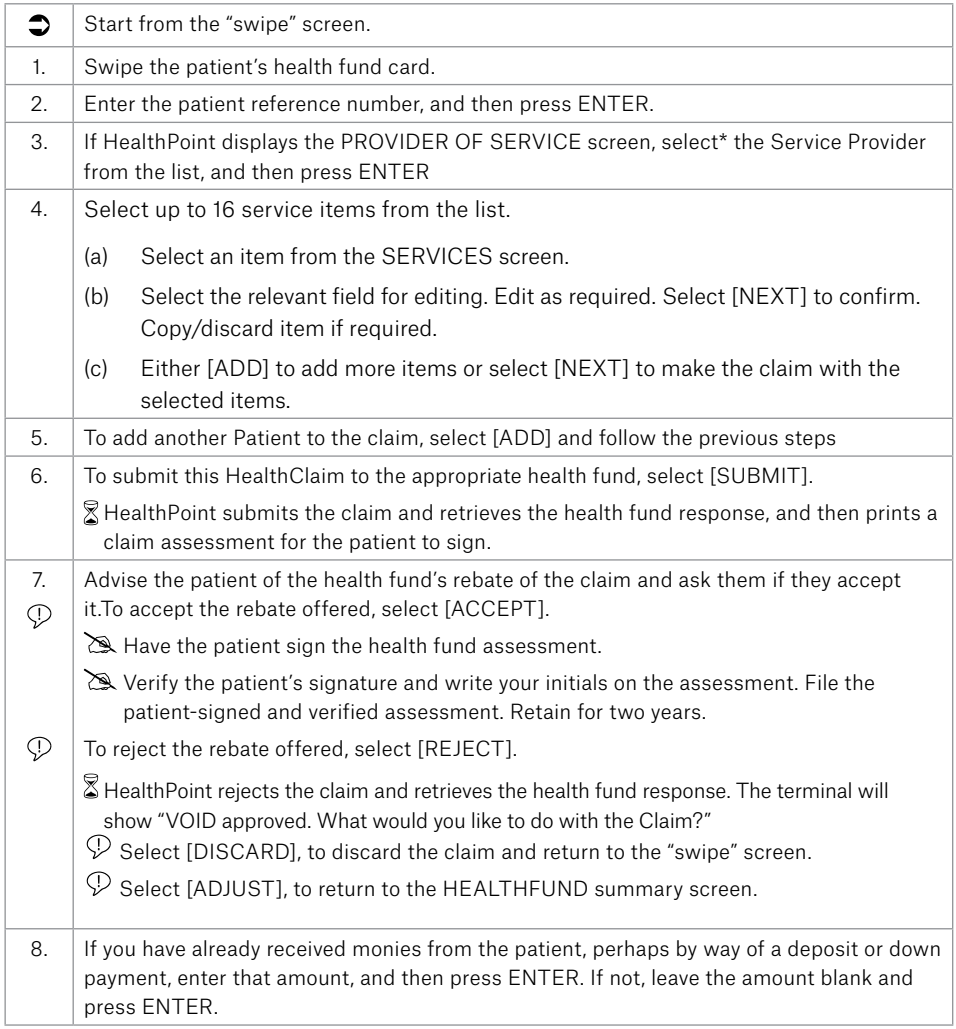

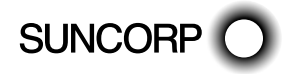

HEALTHPOINT USER GUIDE PAGE 20 OF 152

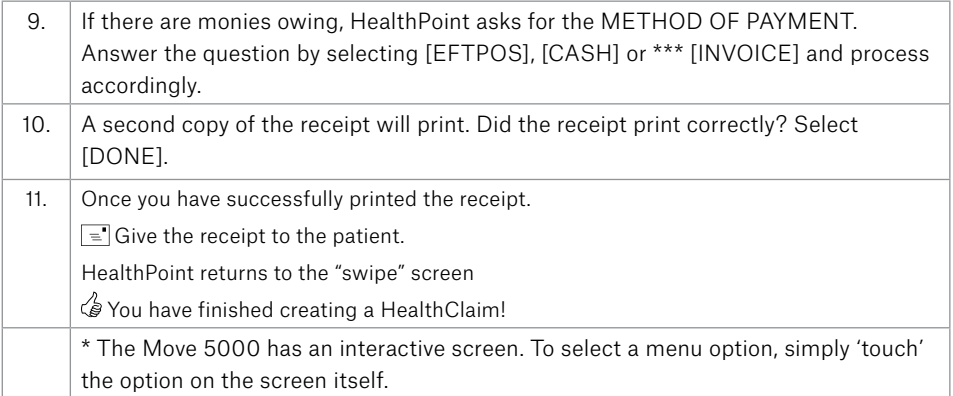

## 8.2 **Cancelling a Healthclaim**

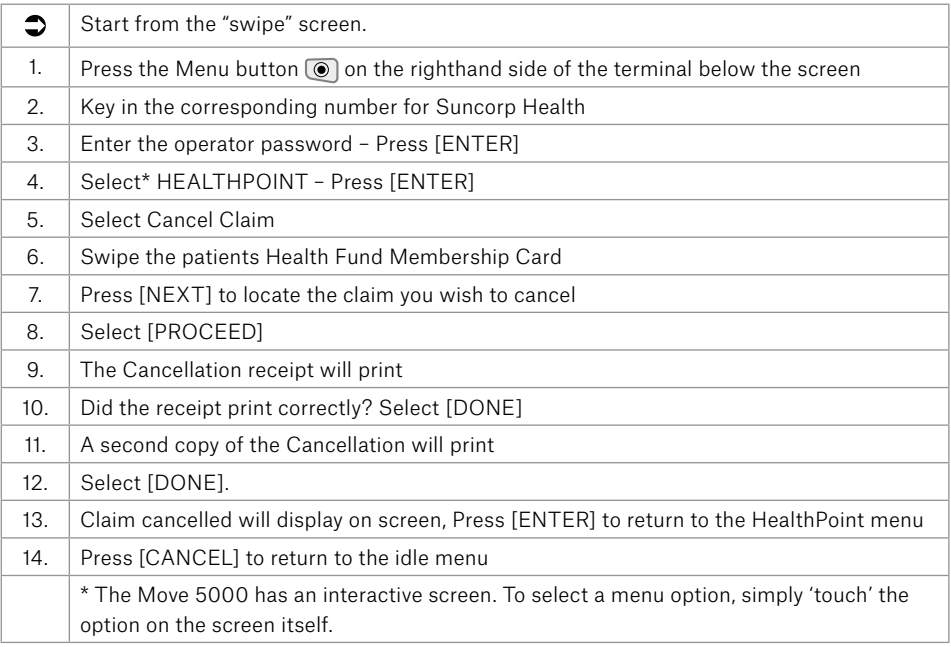

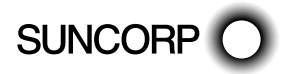

### 8.3  $\oplus$  Retrieving (& Printing) a Healthclaims Reconciliation Report

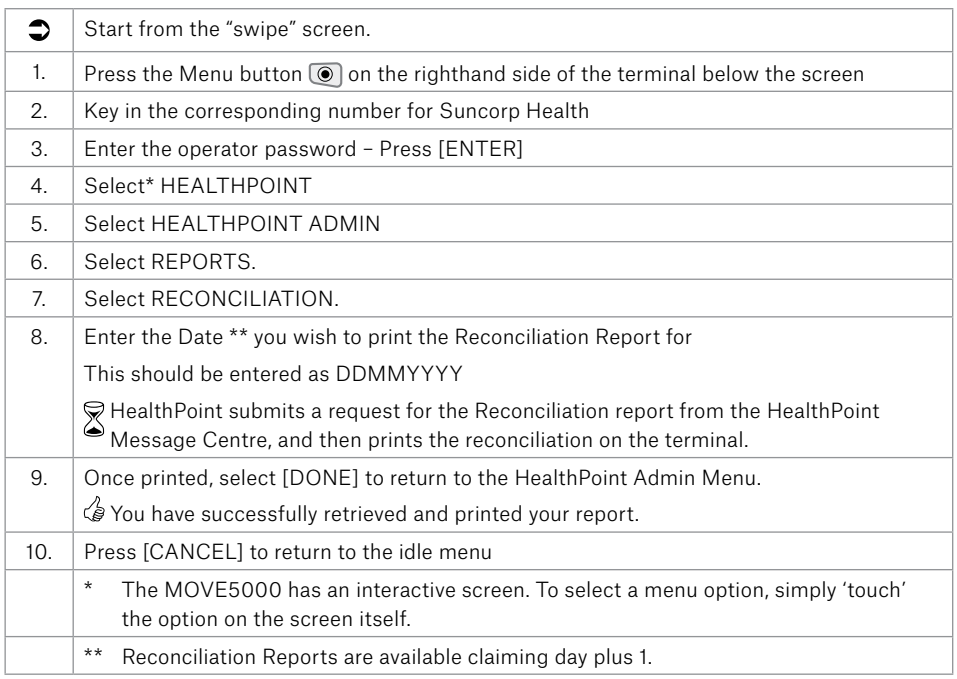

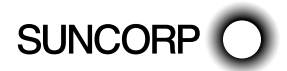

# 8.4 **C** Retrieving (& Printing) a Healthclaims Activity Report

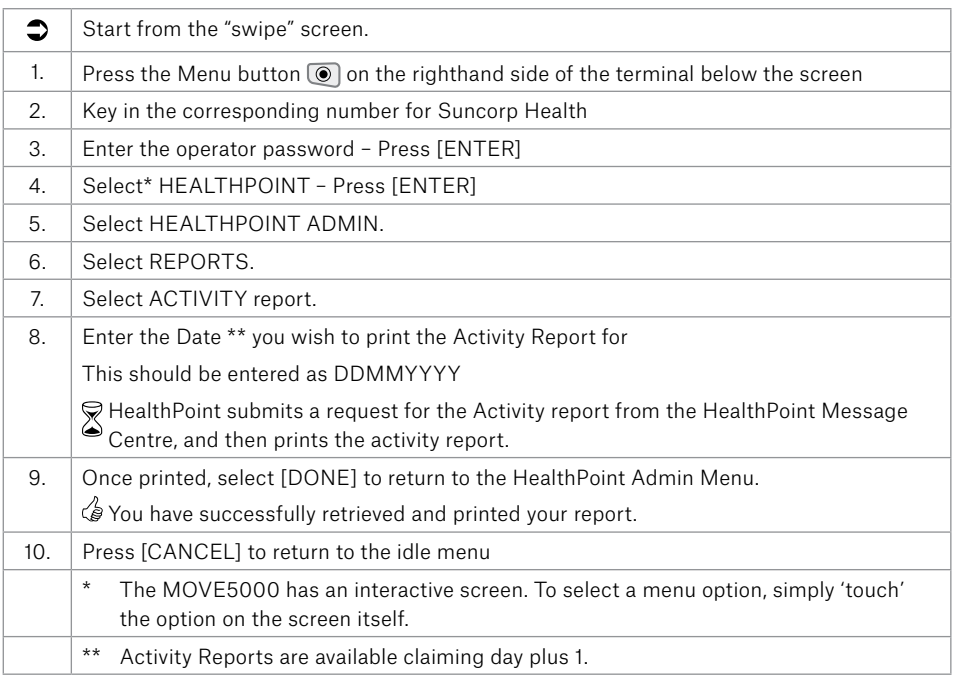

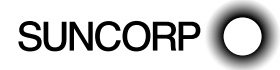

### 8.5  $\circledcirc$  Setting the Fee for an Item

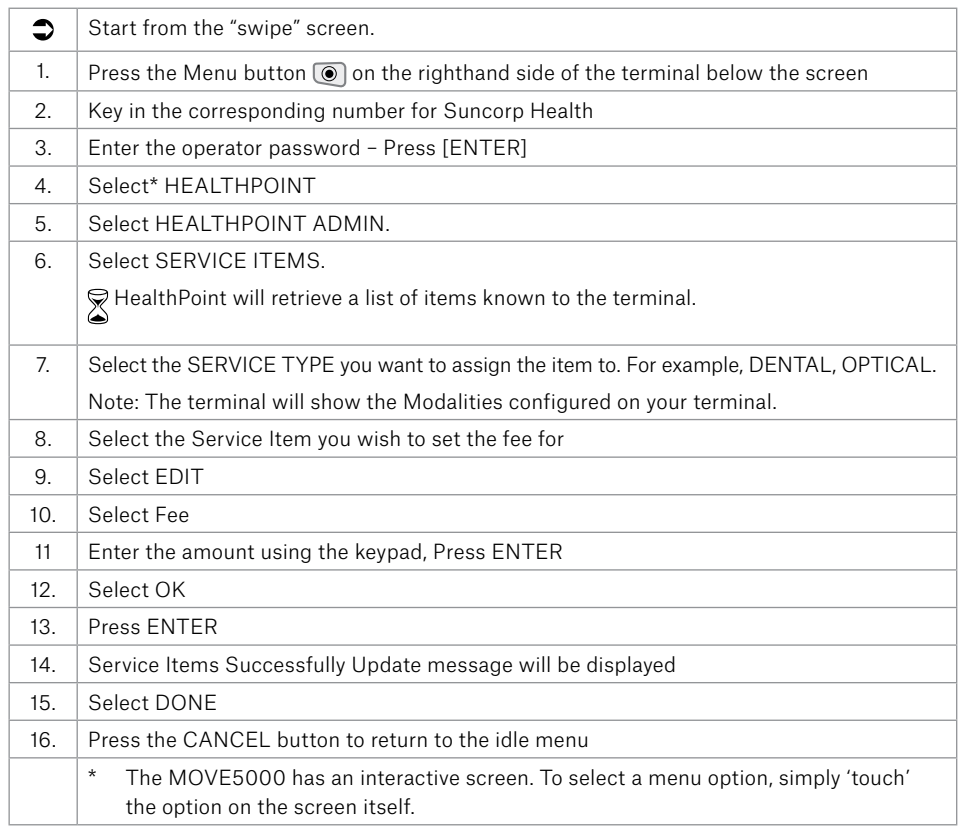

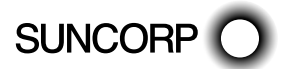

### 8.6  $\oplus$  Adding an Adhoc Item Number

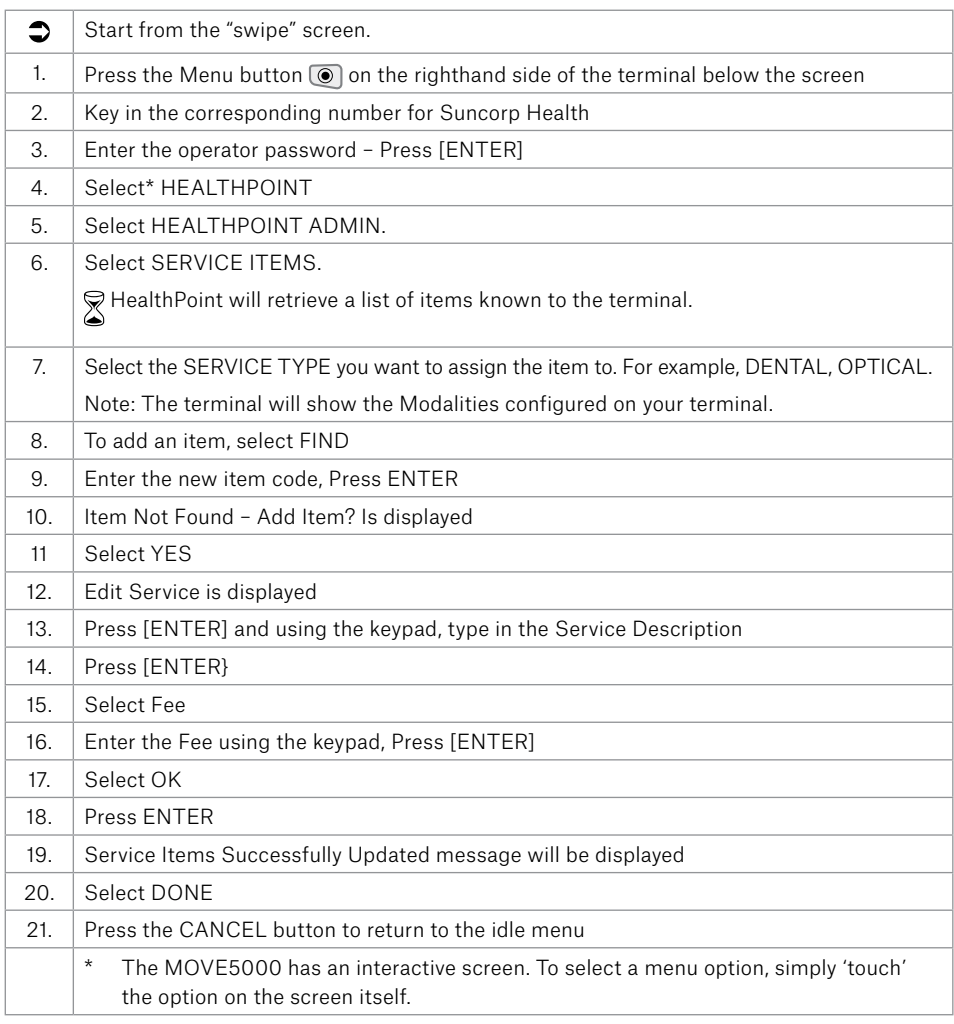

### 8.7 Rebate Estimate (Quote)

You can obtain a rebate estimate from any health fund simply by rejecting the outcome of a claim once returned by the health fund, (i.e. submit the claim as you normally would and then reject the response once you have made note of the rebate and gap amounts) voiding the outcome at the Fund.

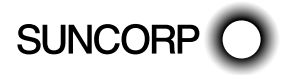

HEALTHPOINT USER GUIDE PAGE 25 OF 152

# 9. MOVE2500

### 9.1 Creating a HealthPoint Claim against a Health Fund

# 9.1.1  $\Box$  Detailed Description

For a brief summary of this procedure, see the Quick Reference Section.

- \*Use the up/down arrows to highlight the menu option you wish to select
- \*\* Use the ENTER key to action your selections.
- \*\*\*Use the MENU button to toggle between screens
- Start from the "swipe" screen.
- 1. Swipe the patient's health fund card.

If the card won't swipe, you cannot proceed with the claim. Our agreement with the health funds requires the patient to be present and to have a valid health fund card to make a claim.

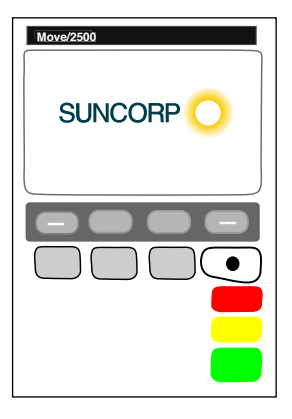

HealthPoint displays the health fund patient reference screen

2. Enter the patient reference number (on their health fund card) then press ENTER.

Note: You do not have to enter a 'leading zero'. For example, if the patient is numbered 01 on the card, just enter 1 into HealthPoint

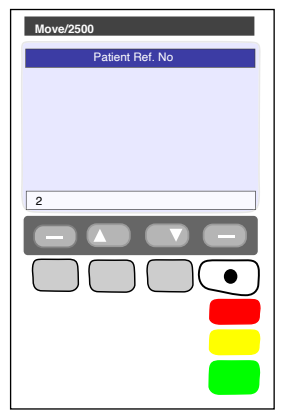

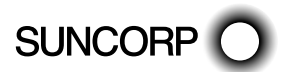

HEALTHPOINT USER GUIDE PAGE 26 OF 152

HealthPoint displays the Provider of Service screen

- 3. Select the servicing provider from the list, Press ENTER
	- To see more screens of providers, use the arrow keys.
	- If the practitioner is not on the list, but has been registered with HealthPoint, see the section of this guide titled 'Adding a Practitioner'.
	- If the Provider is not registered with HealthPoint please contact the HealthPoint Healthclaims Helpdesk on 1300 301 692 to add the new provider to the HealthPoint system.

HealthPoint displays a list of services applicable to the practitioner selected. For example, if you select DR DENTAL PROVIDER as the practitioner, the services displayed might look like this.

4. Select and confirm up to sixteen service items from the services screen.

4(a) Select a service item from the list displayed on the services screen

HealthPoint displays the ADD SERVICE screen

4(b) If you wish to edit the fee, select FEE, key in the amount, press [ENTER]. If the item and fee are correct, select NEXT to add the item to the claim.

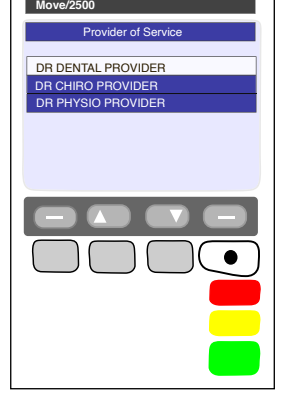

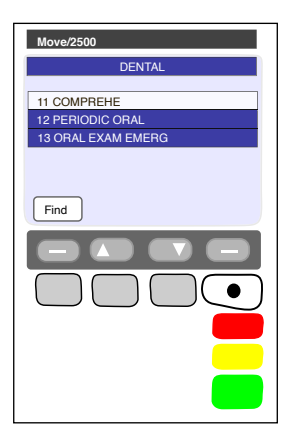

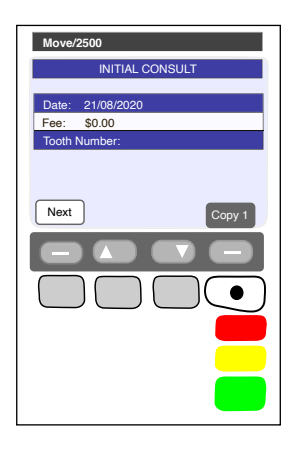

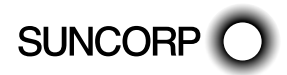

HEALTHPOINT USER GUIDE PAGE 27 OF 152

This screen shows the items you have added to the claim for Patient 1.

4(c) Either select [ADD] to select more items (go back to step 4(a)), or select [NEXT] to proceed, go to step (4f)

Each of these steps  $(4(a) - 4(c))$  has several options which are shown in more detail below. For more information on adding items to claims, see steps 4(d) to 4(f) below. To proceed with processing the claim, go to step (5).

4(d) At the SERVICES screen shown, select an item from the list, then go on to the next step.

- View the items you have already selected.
- To see more screens of items from the menu, use the arrow keys [DOWN] AND [UP].
- Go to part 4(f) of this step.
- Select [FIND] to find an item in the list. HealthPoint displays the KEY SERVICE screen.
- If the item code is not in the list, HeathPoint displays the ITEM NOT FOUND screen.

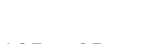

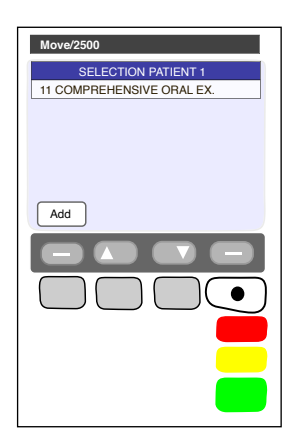

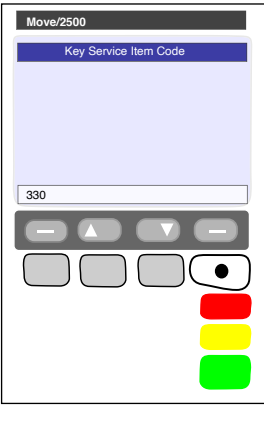

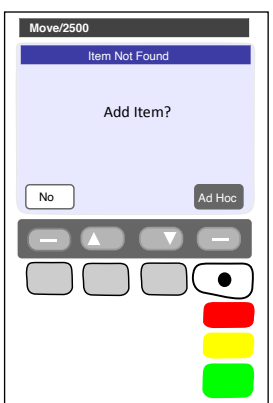

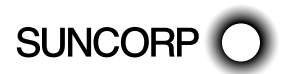

Answer the question by selecting one of the following:

- If you select [AD-HOC], HealthPoint adds the item to this claim, but not to your regular list of items. HealthPoint displays the AD-HOC SERVICE screen. Go to step 4(e).
- If you select [YES], HealthPoint adds the item both to this claim, and to your regular list of items. HealthPoint displays the NEW SERVICE screen. Go to step 4(e).
	- If you select [NO], HealthPoint returns to the FIND ITEM screen. Press CANCEL to go back to the service list. Go to step 4(d).

After you have selected an item from the list, HealthPoint displays the ADD SERVICE screen, showing the details of the item you just selected.

4(e) To confirm your selection of this item (i.e. to add it to your claim), press NEXT, and then go on to step 4(f).

- Alternatively, perform one (or more) of the following actions: To discard this item, if you decide not to select it, use the MENU button to toggle between screens and select [DISCARD].
- HealthPoint returns to the item list screen. Go back to part 4(a) of this step.
	- To copy the current item, select [COPY]. HealthPoint copies the item, as displayed on the screen, to your claim. It then displays the copy of the item on the screen as a new current item. You can now make changes to this new copy of the item, such as the body part. HealthPoint displays the number of copies made next to the COPY key.
	- Go back to the top of this part 4(e) of this step.

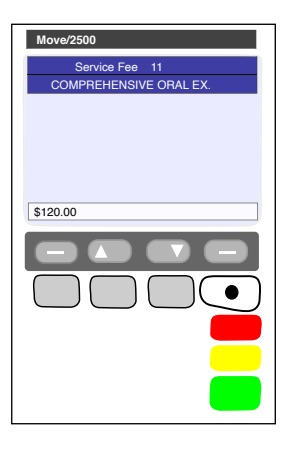

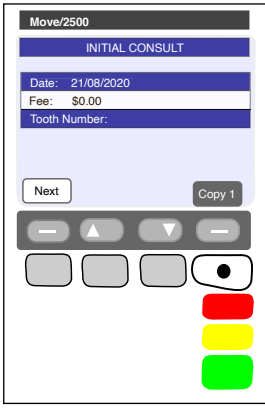

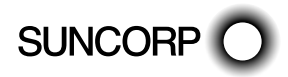

HEALTHPOINT USER GUIDE PAGE 29 OF 152

 — To adjust the date of service, select the DATE, Press ENTER

HealthPoint displays the SERVICE DATE screen

 — If the date of service is more than a day ago, select 'OTHER', then enter the date as one big number in the format DDMMYYYY (day month year, with no spaces in between), then press ENTER.

Note: A claim cannot be made for a service to be delivered at a future date.

- $-$  Go back to the top of this part 4(e) of this step.
- To adjust the fee for this service, select FEE. HealthPoint displays the SERVICE FEE screen

HealthPoint displays the fee stored in the item list. Enter the correct fee by typing over the fee displayed, and then press ENTER.

This does not change the "standard" fee on the item list, only for this instance for this patient. It is possible to select several copies of an item, each with a different fee.

Note: The fee entered must always be equal to the amount actually charged to the patient including discounted amounts.

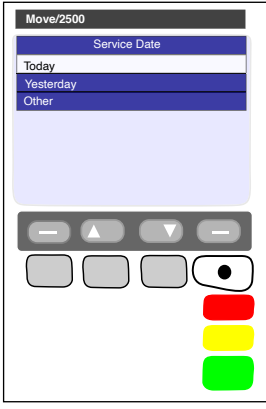

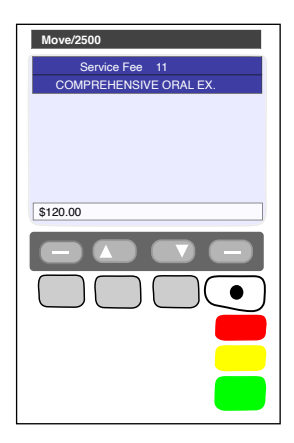

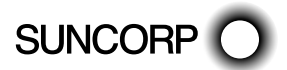

- $-$  Go back to the top of this part 4(e) of this step.
- To adjust the TOOTH NUMBER (dentists only), select Tooth Number.

HealthPoint displays the TOOTH NUMBER screen.

Enter the two-digit ADA (Australian Dental Association) standard tooth number, and then press ENTER.

Go back to the top of this part  $4(e)$  of this step.

- To adjust the body part (Physiotherapists only), select BODY PART.
- HealthPoint displays the BODY PART screen.

Enter the body part for this item, and then press ENTER

 $\psi$ , Go back to the top of this part 4(e) of this step.

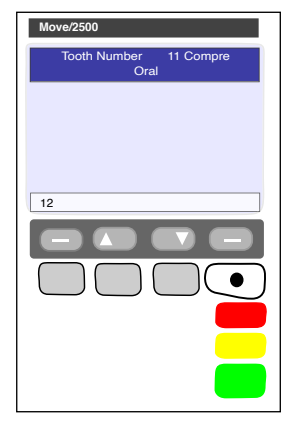

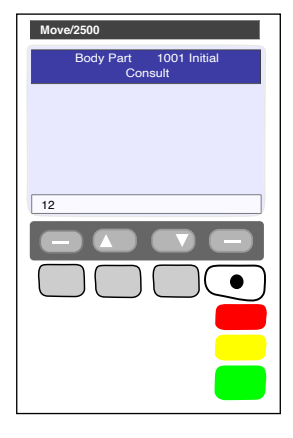

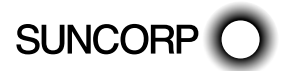

After you have pressed ENTER, HealthPoint displays the SELECTION PATIENT screen.

This screen shows the items added to your claim

4(f) To make the claim with the items displayed, press NEXT, then go on to step 5.

Alternatively, perform one (or more) of the following actions:

To add another item, select [ADD].

HealthPoint displays the SERVICES screen.

Go back to the top of this step (step 4a).

 To remove an item from your selection, select the item.

HealthPoint displays the ADJUST SERVICE screen. Select [DISCARD].

Go back to the top of 4(f).

To adjust an item (or review it), select the item.

HealthPoint displays the ADJUST SERVICE screen.

Make any required adjustments (e.g. to fee, body part, tooth number, etc.) as described in part 4(e) of this step then press ENTER.

— Go back to the top of 4(f).

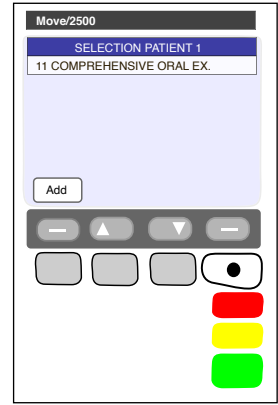

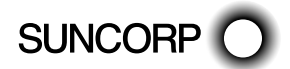

After you have pressed NEXT, HealthPoint displays the HEALTH FUND 'summary' screen.

5. To submit this Healthclaim to the appropriate health fund, select [SUBMIT]

Alternatively, perform one (or more) of the following actions:

To add another patient to this claim, select [ADD]

To see more screens of items, select [DOWN] or [UP]

 Go back to step 2 and follow through the steps again until you return to the HEALTH FUND "summary" screen. You don't have to select the practitioner again.

Note: Any single claim may only include services performed by one practitioner. Services performed by a different practitioner must be included in a separate claim.

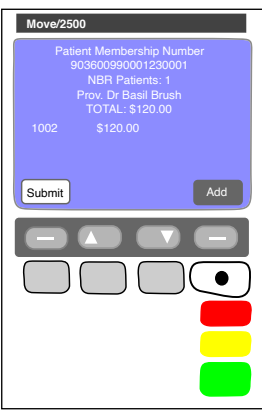

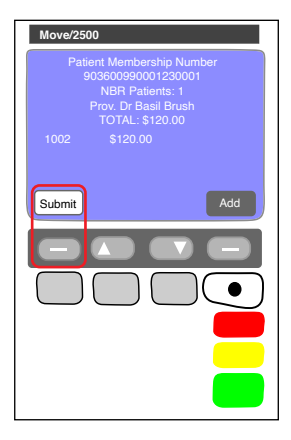

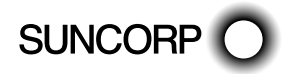

HEALTHPOINT USER GUIDE PAGE 33 OF 152

Once you have pressed SUBMIT, HealthPoint attempts to make a connection to the HealthPoint Health Message Centre

HealthPoint displays a message on the screen, which indicates what it is currently doing. These messages include:

— CONTACTING HOST, PLEASE WAIT

After HealthPoint has finished submitting the claim and receiving the health fund's response, it prints a copy of the claim receipt. HealthPoint prints an assessment, and then displays the HEALTH FUND "assessment" screen.

The printed assessment shows the health fund's responses to each item and to the claim as a whole.

A response of "00" or "0000" means the claim or item has been approved. Explanations of the other responses are detailed in Appendix A: Health Fund Responses.

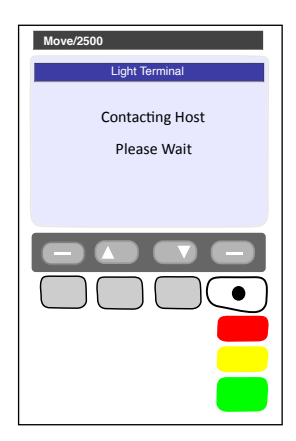

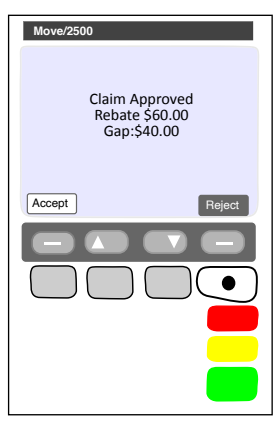

 If an error occurs during the claim submission, HealthPoint displays the HEALTH FUND "failed submission" screen.

Answer the question by selecting [DISCARD], or [RETRY].

- If you select [RETRY], HealthPoint tries to send the claim again.
- If you select [DISCARD], HealthPoint discards the claim completely, and then returns to the "swipe" screen.
- Go to step 1.

Most errors that occur during a claim submission are one-offs. We recommend you try again (select [RETRY]).

If the error occurs again, call the HealthPoint HealthClaims Help Desk on 1300 301 692.

- If the Health Fund has rejected the claim, see Health Fund Responses to HealthClaims for information on what to do next.
- 6. Advise the patient of the health fund's rebate of the claim and ask them if they accept it.

Have the patient sign the health fund assessment.

Verify the patient's signature.

File the patient-signed and verified assessment. Retain for two years.

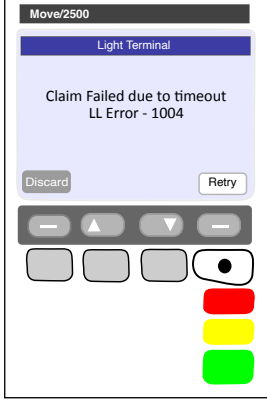

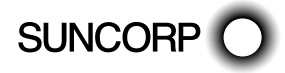

You can answer HealthPoint's question by selecting [ACCEPT] or [REJECT]

If you select [ACCEPT],

Go to step 7.

If you select [REJECT],

- $\mathbb{R}$  HealthPoint attempts to make a connection to the HealthPoint Message Centre to send a claim rejection, in much the same way when you submitted the claim in step 5.
- If an error occurs during the claim submission, HealthPoint displays the HEALTH FUND "failed submission" screen

Answer the question by selecting one of the following:

 If you select [DISCARD], HealthPoint discards the rejection, and then returns to the "swipe" screen. If you select [RETRY], HealthPoint tries to REJECT the claim again.

This means the claim, which has gone through to the health fund, remains in force. To cancel it, see Cancelling a HealthClaim.

After HealthPoint has finished rejecting the claim and receiving the health fund's response, it prints a copy of the rejection receipt.

- If the health fund does not accept the rejection, see Health Fund Responses to HealthClaims for information on what to do next.
- If the health fund accepts the claim rejection, HealthPoint displays the VOID APPROVED screen.

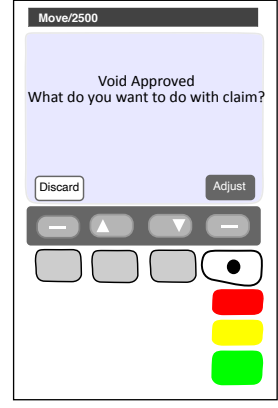

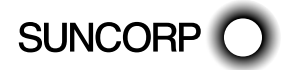

HEALTHPOINT USER GUIDE PAGE 36 OF 152
Answer the question by selecting one of the following:

If you press [DISCARD], HealthPoint returns to the "swipe" screen.

Go to the end of the procedure.

If you press [ADJUST], HealthPoint returns to the HEALTH FUND summary screen. Adjust (change) the claim and submit it again

Go to step 5

7. Once the claim has been submitted, HealthPoint displays the DEPOSITS RECEIVED screen.

If you have already received monies from the patient, perhaps by way of a deposit or down payment, enter that amount, and then press ENTER.

 $\circled{1}$  If there was no deposit paid, leave the amount as zero and press ENTER. HealthPoint adjusts the gap amount by the amount you just entered.

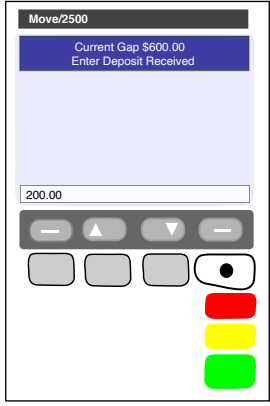

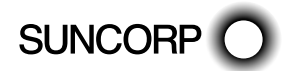

- 8. If there are monies owing (because the rebate did not cover the fees for the services rendered), HealthPoint displays the METHOD OF PAYMENT screen. Answer the question by selecting [EFTPOS], [CASH], [INVOICE]
	- If you selected [EFTPOS], process the EFTPOS transaction according to the Suncorp's EFTPOS Merchant Facilities Quick Reference Guide. If your terminal is Multi Merchant, you may be required to select the \*Merchant for payment.

\*Please call the HealthPoint HealthClaims Help Desk on 1300 301 692 for assistance if you wish to map your Providers to the available Merchants. This will eliminate the requirement to select the Merchant at the time of payment.

- If you selected [CASH], HealthPoint will print receipts.
- If you selected [INVOICE], HealthPoint will print accounts. HealthPoint prints a receipt or account for the practice, and then displays the PRINT CONFIRMATION screen.

Note: To select [INVOICE], press the MENU button to toggle between screens

HealthPoint will print receipts.

Wait for the receipt to print, then select [DONE]

 Select [DONE] if the receipt is correct. Give the receipt to the patient.

Select [REPRINT] if the receipt did not print correctly.

Select [SKIP] if the receipt did not print correctly and is not required.

Note: To select [SKIP], press the MENU button to toggle between screens

 — Give the receipt to the patient. HealthPoint returns to the "insert/swipe" screen

You have finished creating a HealthClaim.

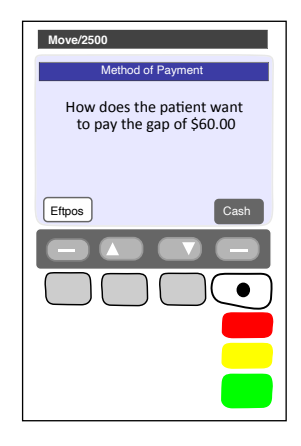

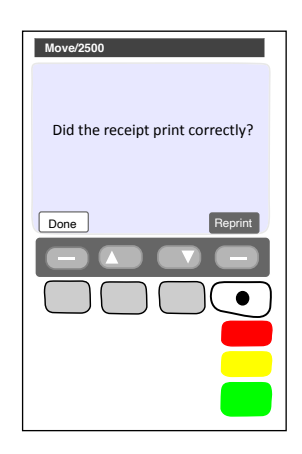

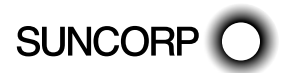

HEALTHPOINT USER GUIDE PAGE 38 OF 152

### 9.2 About the HealthClaims Receipt

The HealthClaims Receipt is a paper record of the claim sent to the health fund via HealthPoint.

#### 9.2.1 Terminal Printout (Example Only)

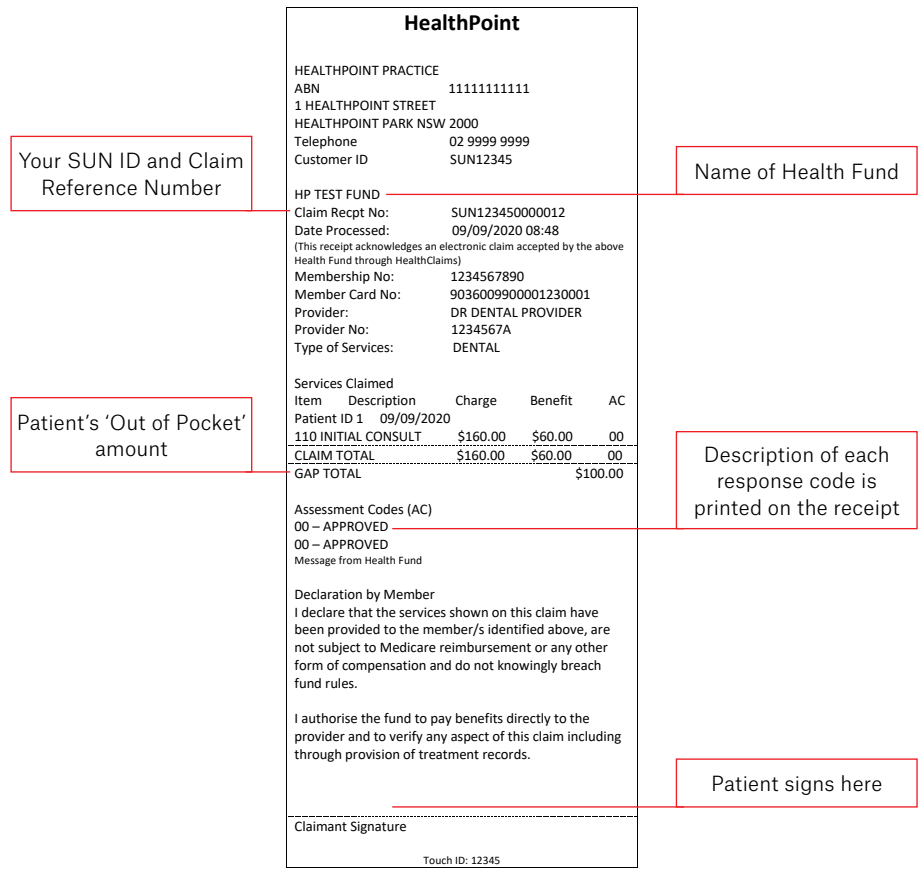

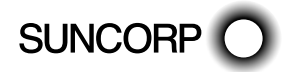

# 9.3 Cancelling a HealthPoint Claim

Use this procedure to cancel a HealthClaim you submitted and which the patient accepted earlier today.

Note: You need the patient's health fund card in order to cancel the claim. The health funds will only accept the cancelling of a claim on the same day it was submitted.

Note: The day ends at midnight Sydney Time, so claims submitted before midnight Sydney time cannot be cancelled after midnight Sydney time, irrespective of your local time zone. The health funds agreed operating hours mean that the HealthClaims service may not be available at this hour.

# 9.3.1. Detailed Description

For a brief summary of this procedure, please refer to the Quick Reference Section.

 $\bullet$  Start from the "swipe" screen.

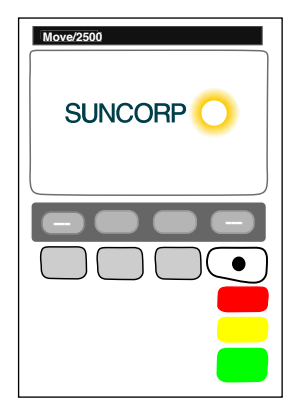

- 1. Press the Menu button  $\textcircled{a}$  on the righthand side of the terminal below the screen
- 2. Key in the corresponding number for Suncorp Health

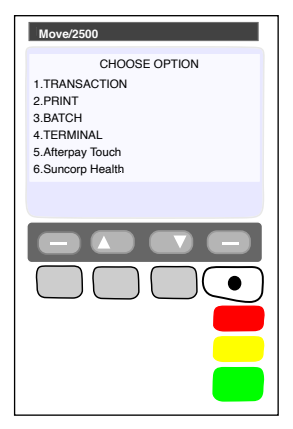

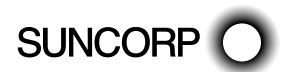

- 3. If you have set up an operator ID on your HealthPoint you will be prompted to enter the Operator Password
- 4. Enter the OPERATOR PASSWORD press ENTER
- 5. Select HEALTHPOINT press ENTER
- 6. Select CANCEL CLAIM press ENTER

In order to cancel a claim, you must first find the claim. HealthPoint will display the FIND CLAIM screen.

- 7. Perform one of the following actions to find a specific claim,
	- Enter the claim receipt number, which you can find on the top of the printed copy of the claim, and press ENTER.

You only need the second part of the number after the space.

Note: You do not need to key in all of the zeros at the front of the claim number. For example, to find claim 000020, you only need to key in 20.

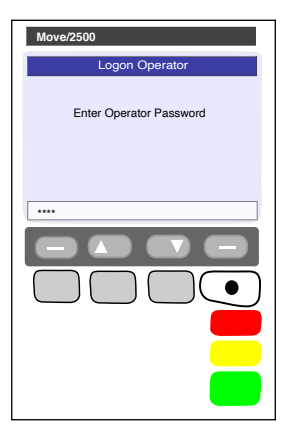

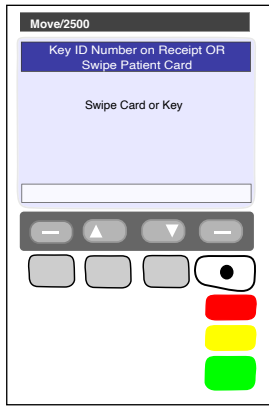

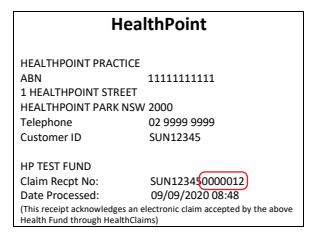

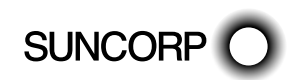

Total \$120.00<br>Benefit \$60.00 Benefit \$60.00 2020-09-02 SUCCESS HealthPoint Test Fund Procced

 Or To find claim associated with a membership, Swipe the Health Fund Card used to claim with  $\overline{\phantom{a}}$  Key ID Number on Receipt OF

- $\overline{\mathbb{R}}$  HealthPoint will connect to the HealthPoint Claim server and find the claim for cancellation
- 8. To cancel this HealthClaim with the appropriate health fund, select [PROCEED]
	- If you have already swiped the patient's card to find the claim, no further card swipe is required.

 — If you have found the claim by entering the Claim ID, HealthPoint displays the CANCEL FUND CLAIM screen and prompts you to swipe the patient's card.

Note: If the patient is no longer at your practice and you do not have their card, you CANNOT cancel the claim. The health funds only permit cancellation if you use the health fund's card in the presence of the patient on the same day that the claim was submitted. The day finishes at midnight Sydney time.

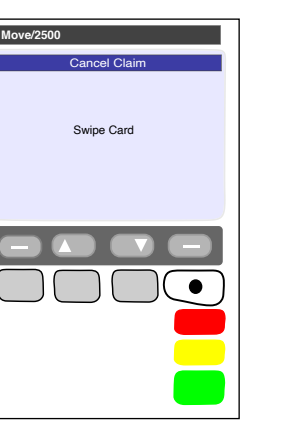

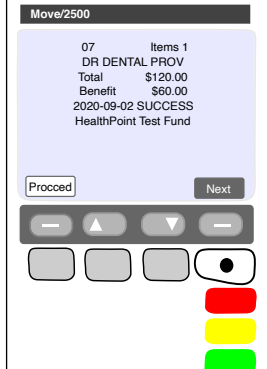

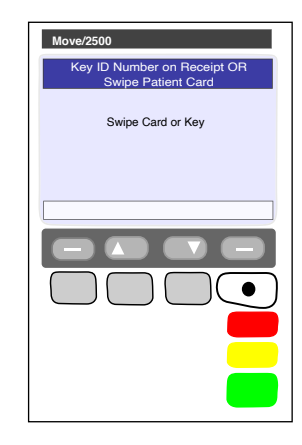

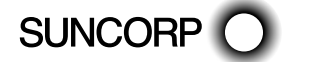

- $\Re$  HealthPoint attempts to make a connection to the HealthPoint Message Centre.
- If an error occurs during the claim submission, HealthPoint displays the HEALTH FUND "failed submission" screen.

Answer the question by selecting one of the following:

- If you select [RETRY], HealthPoint tries again to cancel the claim.
- If you select [DISCARD], HealthPoint discards the attempt to cancel the claim, and then returns to REVIEW CLAIM screen.
- Go to step 8.

After HealthPoint has finished cancelling the claim and receiving the health fund's response, it prints a copy of the cancelled claim receipt, then displays the PRINT CONFIRMATION screen.

The receipt shows the health fund's responses to the cancellation. A response of "00" means the cancellation has been accepted and approved.

Explanations of the other responses are detailed in the Cancellation and Rejection Responses section of Appendix A: Health Fund Responses.

9. Select [DONE], if the receipt is correct. Select [NO REPRINT] if it has printed incorrectly.

 $\sum$  Have the patient sign the cancellation receipt.

 $\sum$  Verify the patient's signature and write your initials on the cancellation receipt. File the patient-signed and verified cancellation receipt. Retain for two years

HealthPoint prints a second copy of the cancelled receipt or account for the patient, and then displays the PRINT CONFIRMATION screen again.

10. If the second copy of the receipt has printed successfully, then select [DONE].

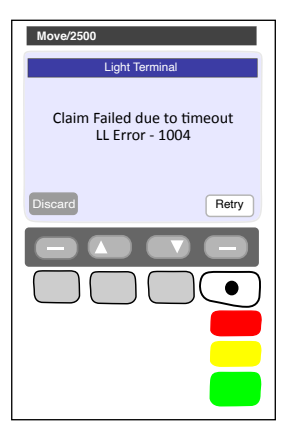

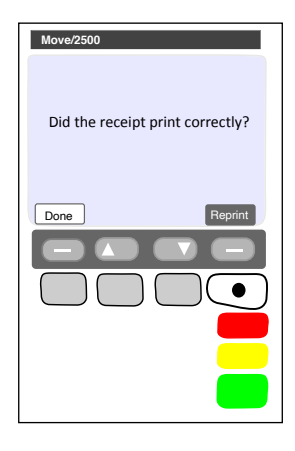

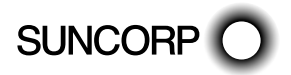

HEALTHPOINT USER GUIDE PAGE 43 OF 152

HealthPoint displays the CLAIM CANCELLED screen.

- 11. Press [ENTER] to return to the HealthPoint menu
- 12. Press [CANCEL] to return to the idle menu
- 13.  $\mathbb{Q}$  You have finished cancelling a HealthClaim!

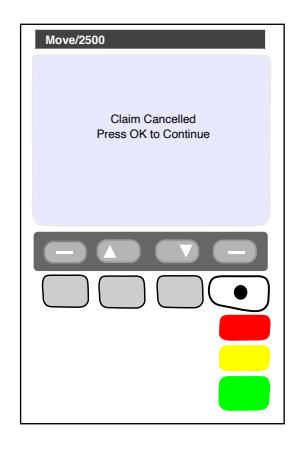

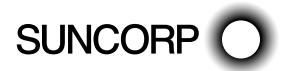

## 9.4 Printing a HealthPoint Reconciliation Report

Use this procedure to print the daily HealthClaims Reconciliation Report.

Reconciliation for a day's claims will be made available the following day. This is by design to ensure that the Reconciliation Report for a day covers the entire day's claims.

We recommend this report is printed to support reconciliation of the prior days claims.

# 9.4.1 Detailed Description

For a brief summary of this procedure, please refer to the Quick Reference Section.

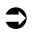

- $\bullet$  Start from the "swipe" screen.
- 1. Press the Menu button  $\textcircled{a}$  on the righthand side of the terminal below the screen

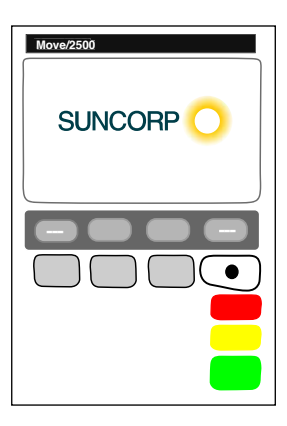

- 2. Key in the corresponding number for Suncorp Health
- 3. Enter the OPERATOR PASSWORD Press ENTER

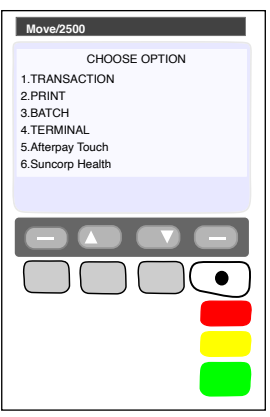

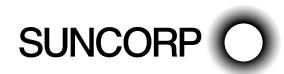

6. HealthPoint displays the HEALTHPOINT ADMIN screen. Select REPORTS – Press ENTER

- 5. HealthPoint displays the HEALTHPOINT screen. Select HEALTHPOINT ADMIN – Press ENTER
- Light Terminal **HealthPoint** Medienre Admin

**Move/2500**

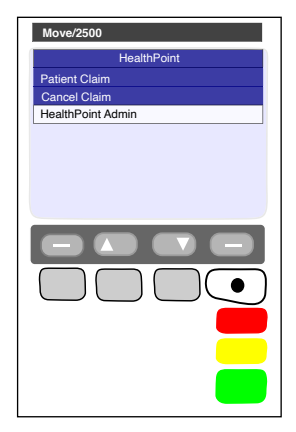

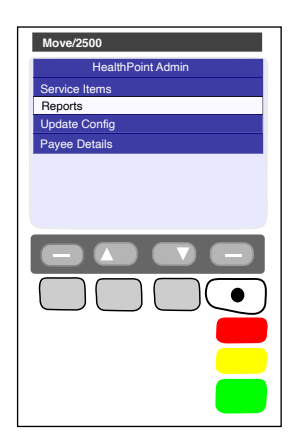

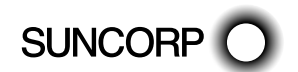

HEALTHPOINT USER GUIDE PAGE 46 OF 152

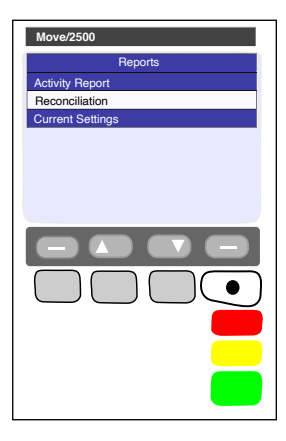

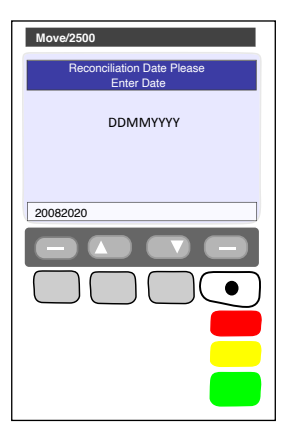

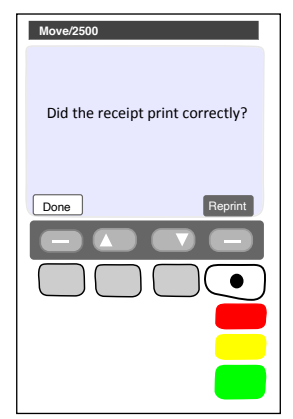

8. HEALTHPOINT will prompt you for the Reconciliation Date

This should be entered as DDMMYYYY (day month year, with no spaces in between), then press ENTER.

- HealthPoint submits a request for the Reconciliation report from the HealthPoint Message Centre, and then prints the reconciliation report, then displays the PRINT CONFIRMATION screen.
- 9. Select [DONE] to confirm the report printed
	- If a reprint is required, select [NO, REPRINT].
	- If the print was not successful, but a reprint is not required, use the MENU button to toggle between screens, select [SKIP].
- If the print was successful, select [DONE]

HealthPoint returns to the swipe screen

You have successfully printed the HealthClaims Reconciliation Report.

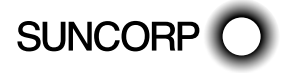

#### 9.4.2 About the Healthclaims Reconciliation Report

The HealthClaims Reconciliation report is HealthPoint's record of the claims sent through to each health fund during a particular day. Each practitioner is shown in a separate section. The Reconciliation report for a days claims is available the following day.

#### 9.4.3 Terminal Printout (Example Only)

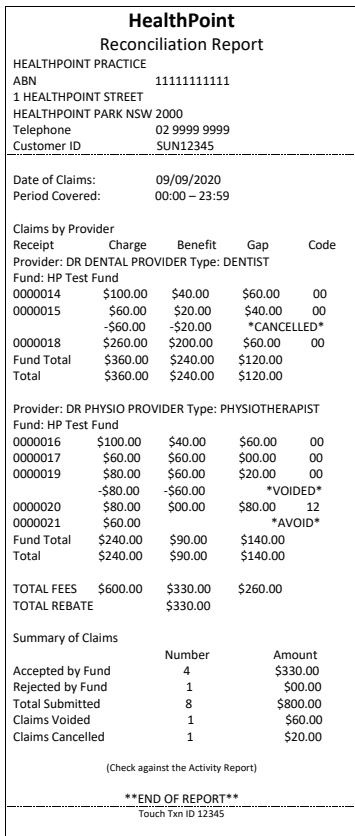

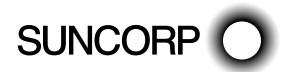

#### 9.4.4 Reconciliation Report Definitions

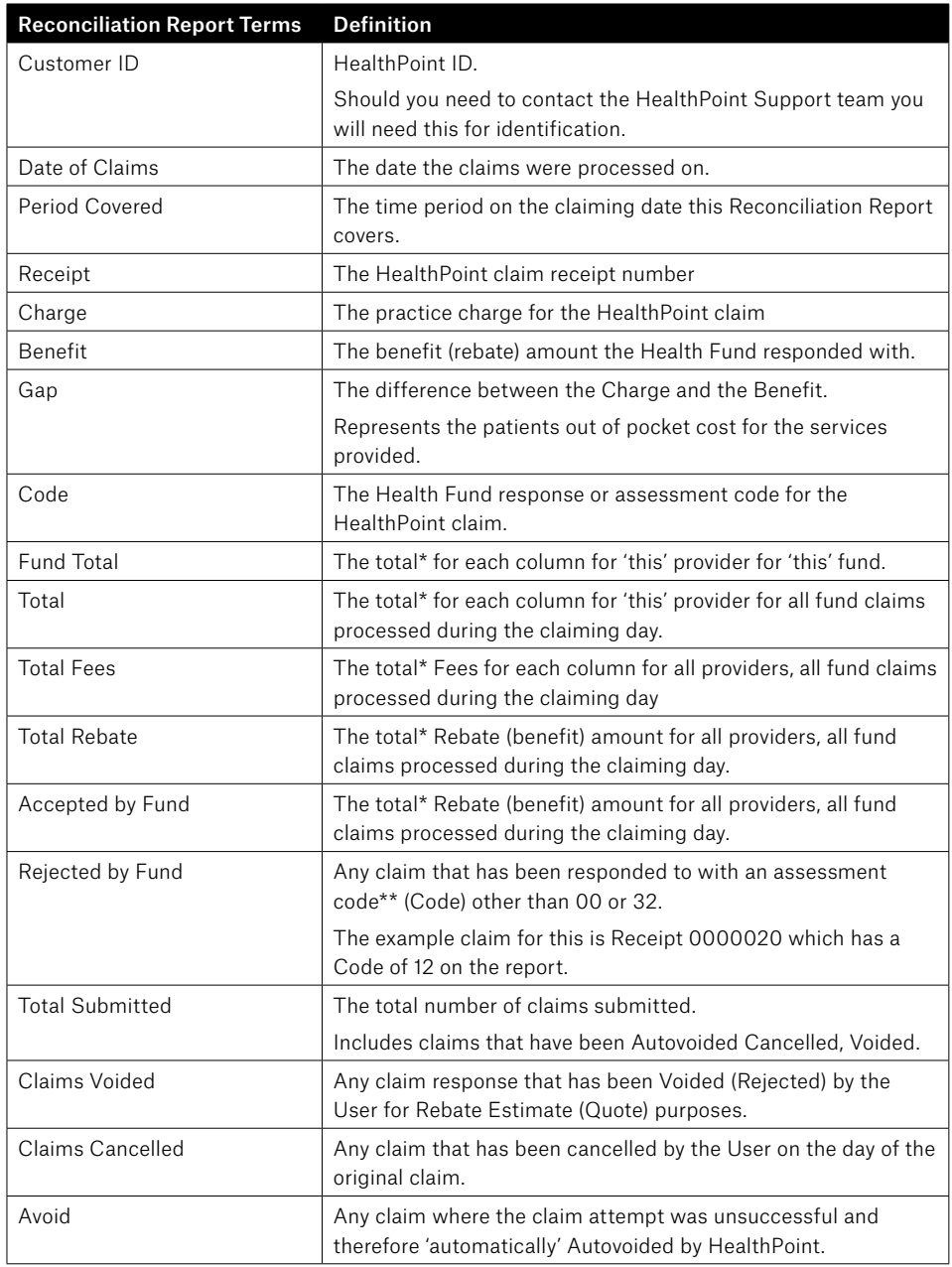

\* Cancelled, Autovoided or Voided claims are excluded from this calculation.

\*\* Please refer to Appendix A for a comprehensive list of Health Fund Response Assessment Codes and the definitions.

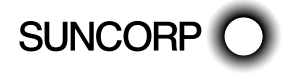

## 9.5 Retrieving (and Printing) HealthPoint Activity Reports

Use this procedure to retrieve any reports waiting for you (e.g. HealthClaims Activity Reports) at the HealthPoint Message Centre.

You may retrieve reports at any time. If there are no reports waiting for you to retrieve, there is no harm done.

# 9.5.1  $\Box$  Detailed Description

For a brief summary of this procedure, please refer to the Quick Reference Section.

- $\bullet$  Start from the "swipe" screen.
- 1. Press the Menu button  $\textcircled{e}$  on the righthand side of the terminal below the screen

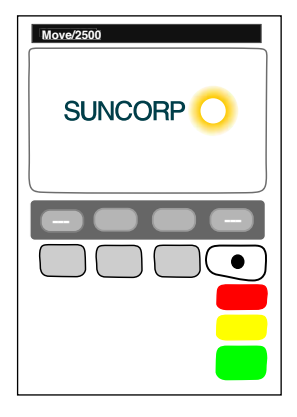

- 2. Key in the corresponding number for Suncorp Health
- 3. Enter the OPERATOR PASSWORD Press ENTER

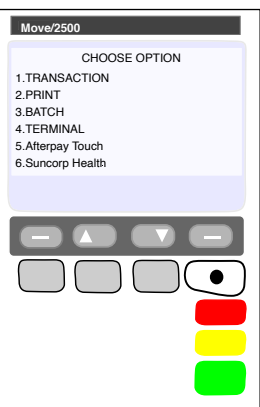

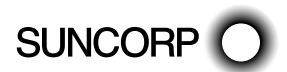

5. HealthPoint displays the HEALTHPOINT screen. Select HEALTHPOINT ADMIN – Press ENTER

6. HealthPoint displays the HEALTHPOINT ADMIN screen. Select REPORTS – Press ENTER

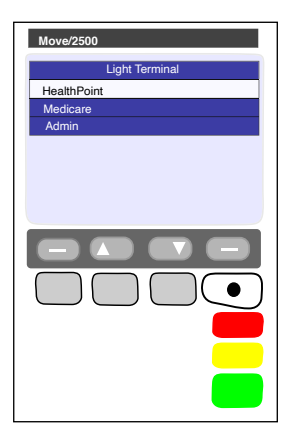

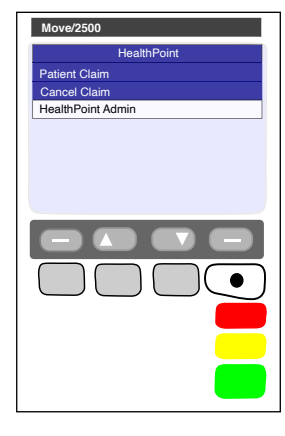

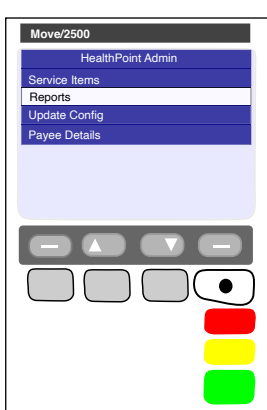

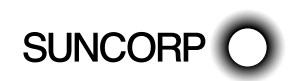

8. HEALTHPOINT will prompt you for the Activity Date This should be entered as DDMMYYYY (day month year, with no spaces in between), then press ENTER.

- HealthPoint submits a request for the Activity report from the HealthPoint Message Centre, and then prints the activity report, then displays the PRINT CONFIRMATION screen.
- 9. Select [DONE] to confirm the report printed
	- If a reprint is required, select [REPRINT].
	- If the print was not successful, but a reprint is not required, use the MENU  $\textcircled{\tiny{\textcircled{\tiny{0}}}}$  button to toggle between screens, select [SKIP].
	- If the print was successful, select [DONE]

HealthPoint returns to the swipe screen

You have successfully printed the HealthClaims Activity Report.

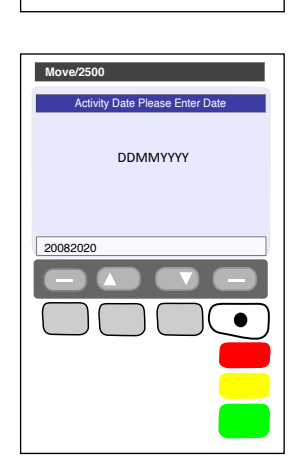

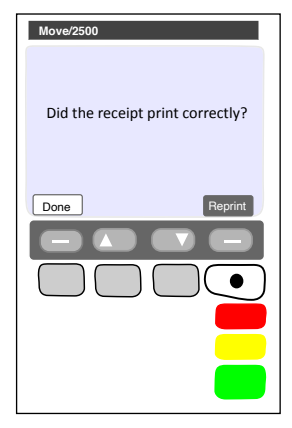

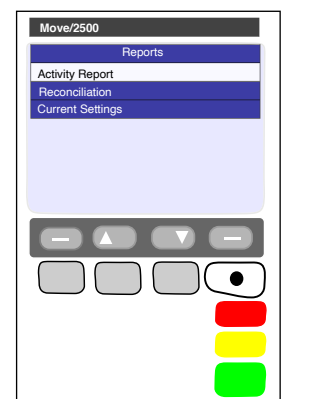

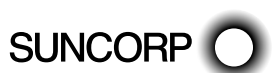

#### 9.5.2 About the Activity Report

The HealthClaims Activity Report shows totals for the claims, voids (rejections), and cancellations made during a particular day. The Activity Report for a day's claims will be made available the following day. This is by design to ensure that the Activity Report for a day covers the entire day's claims.

We recommend this report is printed to support reconciliation of the prior days claims.

#### 9.5.3 Terminal Printout (Example Only)

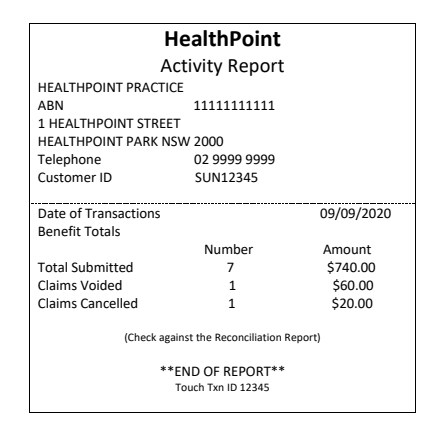

#### 9.5.4 Activity Report Definitions

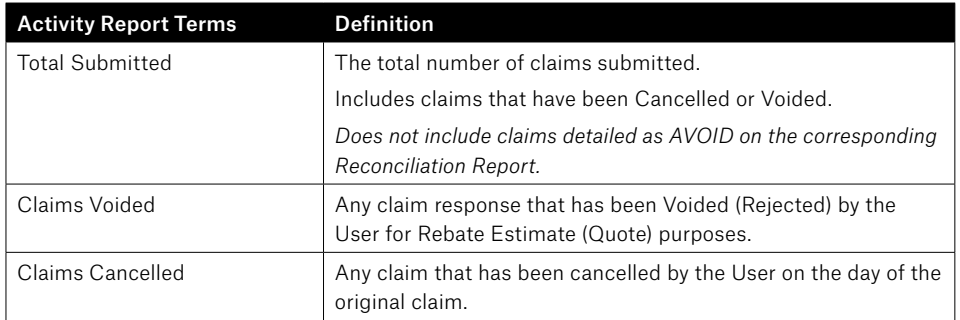

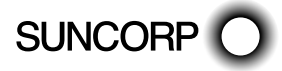

# 9.6 Changing the Practitioner List

Occasionally you may need to modify the list of practitioners stored by HealthPoint, perhaps because a locum is visiting your practice. To update the Practitioners on your terminal, you will need to contact the HealthPoint Helpdesk on 1300 301 692.

Once HealthPoint have registered your new practitioner in the System, you will be able to download an update to your terminal.

# 9.6.1 **Detailed Description**

For a brief summary of this procedure, please refer to the Quick Reference Section.

- $\bullet$  Start from the "swipe" screen.
- 1. Press the Menu button  $\textcircled{e}$  on the righthand side of the terminal below the screen

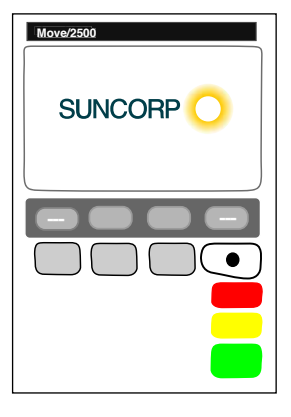

- 2. Key in the corresponding number for Suncorp Health
- 3. Enter the OPERATOR PASSWORD Press ENTER

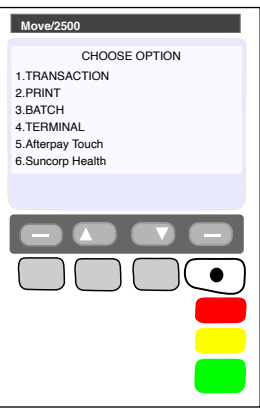

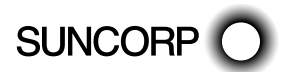

5. HealthPoint displays the HEALTHPOINT screen. Select HEALTHPOINT ADMIN – Press ENTER

6. HealthPoint displays the HEALTHPOINT ADMIN screen. Select UPDATE CONFIG – Press ENTER

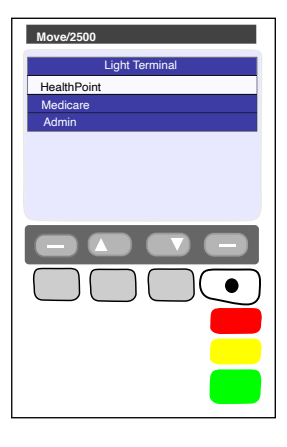

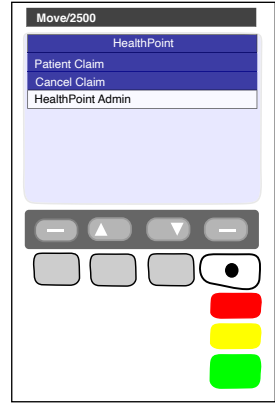

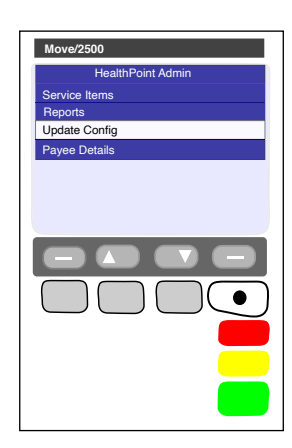

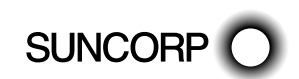

- 7. HealthPoint displays the UPDATE CONFIG screen.
- 8. Select PROVIDER DETAILS. HealthPoint will retrieve all available provider updates and will print the applied changes. You will be prompted to confirm the updates have printed correctly. Select [DONE].

You have successfully updated the Practitioners on your HealthPoint Terminal.

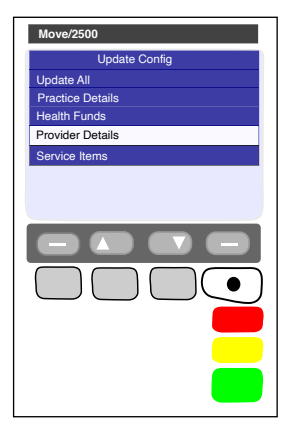

### 9.7 Changing the Item List

Occasionally you may need to modify the list of service items stored by HealthPoint, perhaps because you have added a service to those performed in your practice, or to adjust your fee structure.

Use this procedure to maintain the list of items.

Use this procedure to edit your ancillary item codes only, edit your MBS item codes for Medicare claiming according to the instructions in the Suncorp Medicare Easyclaim User Guide.

## 9.7.1 Detailed Description

For a brief summary of this procedure, please refer to the Quick Reference Section.

- Start from the "swipe" screen.
- 1. Press the Menu button  $\textcircled{e}$  on the righthand side of the terminal below the screen

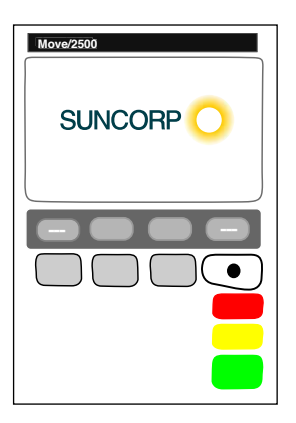

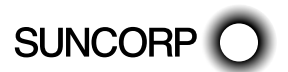

- 2. Key in the corresponding number for Suncorp Health
- 3. Enter the OPERATOR PASSWORD Press ENTER

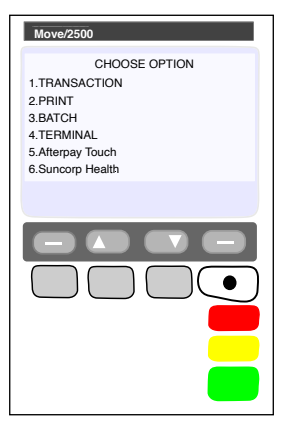

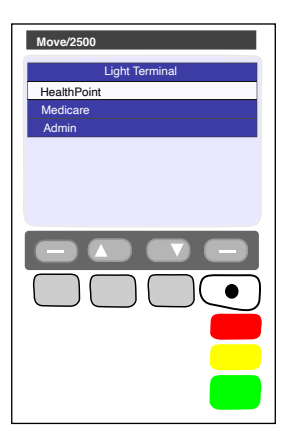

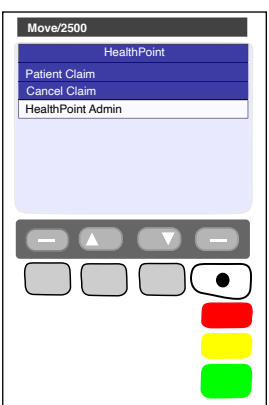

4. Select HEALTHPOINT – Press ENTER

5. HealthPoint displays the HEALTHPOINT screen. Select HEALTHPOINT ADMIN – Press ENTER HealthPoint

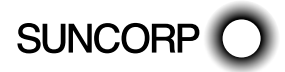

HEALTHPOINT USER GUIDE PAGE 57 OF 152

6. Select SERVICE ITEMS. HealthPoint displays the SERVICE TYPE screen.

> This list of service types will depend on the service types you have activated on your terminal.

7. Select the service type from the item list you want to modify.

Note: The terminal will show the Modalities configured on your terminal.

For example: OPTICAL, DENTAL, etc.

Note: For some service types, this screen shows more options.

- HealthPoint will retrieve a list of items known to the terminal.
- 8. Perform one (or more) of the following actions:
	- To see more screens of items, use arrow keys, or select [FIND] (to add an item to the end of the list)

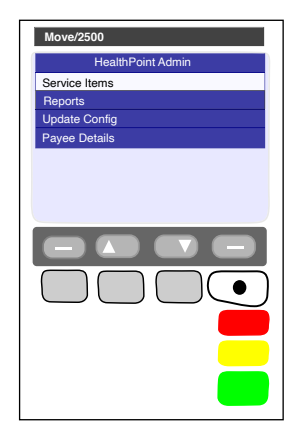

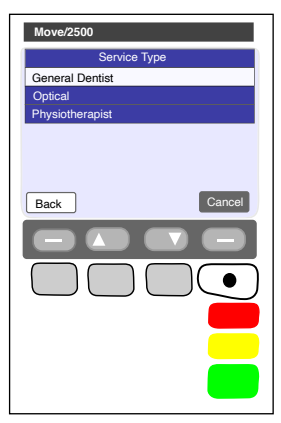

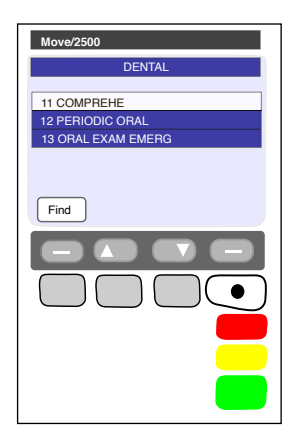

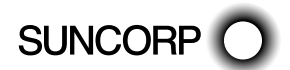

- Select [FIND]. HealthPoint displays the FIND ITEM screen.
- (a) Enter the item you wish to add, Press ENTER

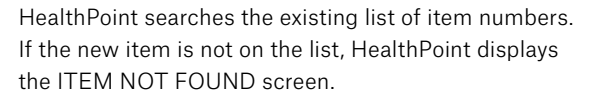

(b) Select [YES]. HealthPoint displays the EDIT SERVICE screen.

(c) Edit the item details, as described under Editing Item Details.

**SUNCORP** 

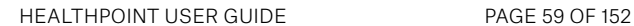

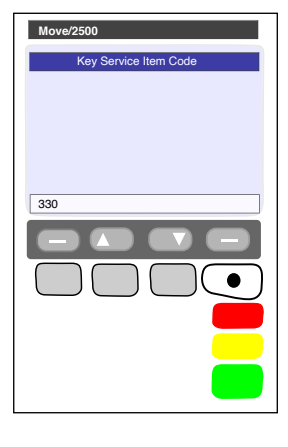

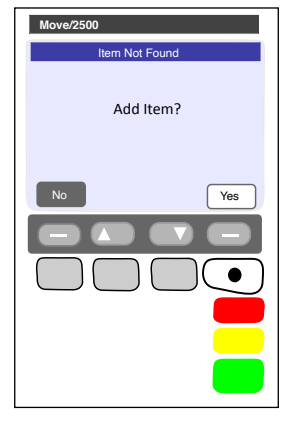

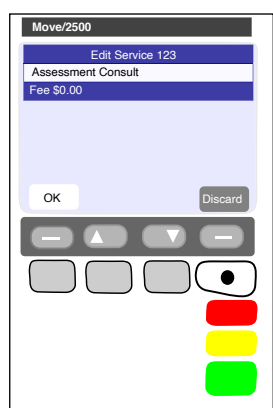

To edit an item already on the list (e.g. to change the standard fee)

(a) Select the item to edit from the list, or by selecting [FIND] key.

HealthPoint displays the DISPLAY SERVICE screen, showing the item's current details.

- (b) Select [EDIT].
- (c) Edit the item details, as described under Editing Item Details.
- To delete an item, (e.g. because you don't perform that service):
- (a) Select the item to edit from the list, or using the [FIND] key.
- (b) Press the MENU button to toggle between screens, select [DELETE].
- (c) Press ENTER to confirm you want to delete the item. HealthPoint deletes the item from the list.
- You have modified the item list.

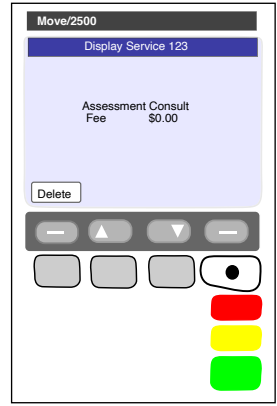

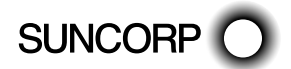

# 9.7.2 Editing Item Details

This section describes the details you may modify when adding or editing a HealthClaims ancillary item.

Note: MBS items require additional data and are described in the Medical Services User Guide.

Start from the EDIT SERVICE screen. To access this, Find the item you want to modify, and select [EDIT]

- 1. Perform one of the following actions:
	- To edit the item name, select Item Description, press [ENTER]. HealthPoint displays the SERVICE DESCRIPTION screen.

Enter the item's name and then press ENTER. HealthPoint displays this item name on the services item selection screen and on the claim receipts.

To enter letters, press the key labeled with the letter one or more times, according to the letter's position. For example, the 2 key is labeled "ABC". Hold down the key until the chosen letter appears.

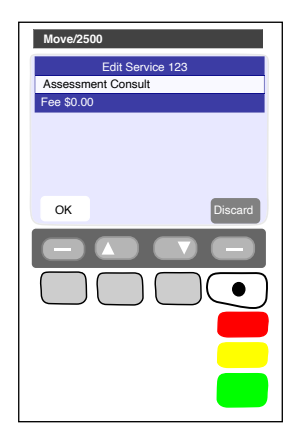

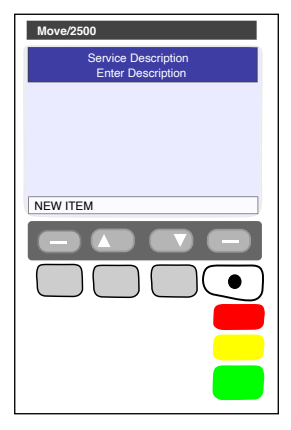

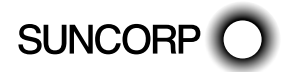

To edit the fee, select FEE

HealthPoint displays the SERVICE FEE screen.

- 2. Enter the fee for the service, then press ENTER. HealthPoint allows you to edit this fee as you process the claim. For example, some practices offer concession rates for some patients. You would have to edit the fee when creating the claim.
- 3. Select [OK] then press [NEXT] to save the changes you have just made.

HealthPoint returns to the DISPLAY SERVICE screen.

- Go back to the procedure you were following.
- ረቅ You have edited the item details.

# 9.8 Changing the Practice Details

HealthPoint prints your practice's name, address, and phone number at the top of all HealthClaims receipts. To change the information displayed on your HealthPoint receipts, call the HealthPoint helpdesk on 1300 301 692 and your updated details will be recorded and sent to the terminal for retrieval.

# 9.8.1 Detailed Description

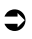

- $\bullet$  Start from the "swipe" screen.
- 1. Press the Menu button  $\textcircled{e}$  on the righthand side of the terminal below the screen

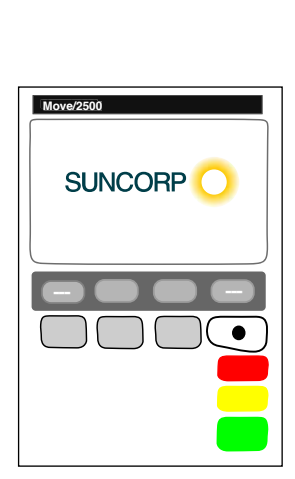

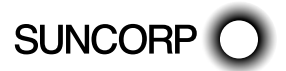

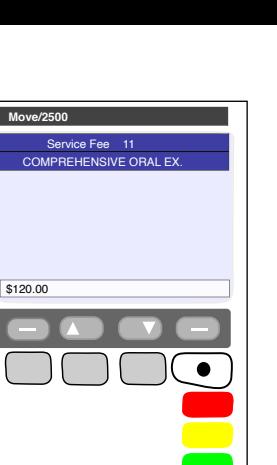

- 2. Key in the corresponding number for Suncorp Health
- 3. Enter the OPERATOR PASSWORD Press ENTER
- 4. Select HEALTHPOINT Press ENTER

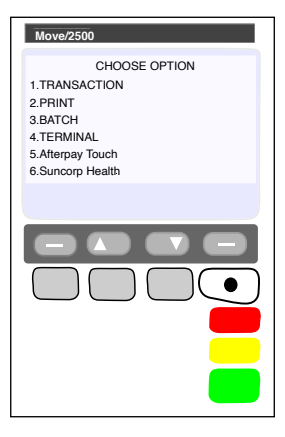

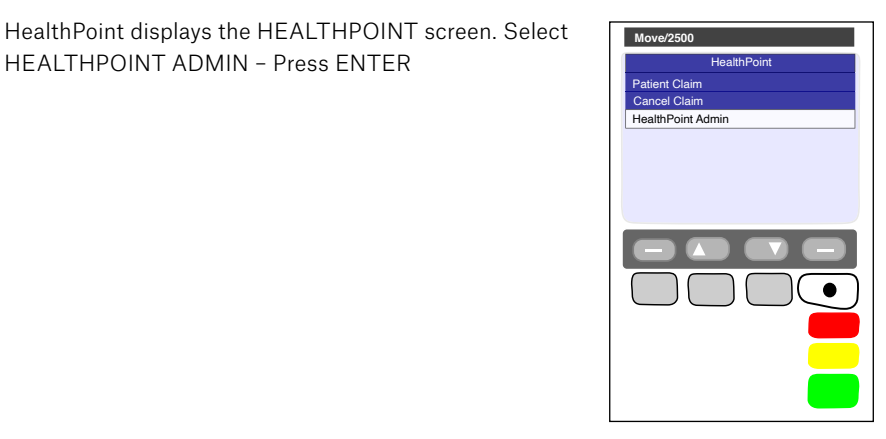

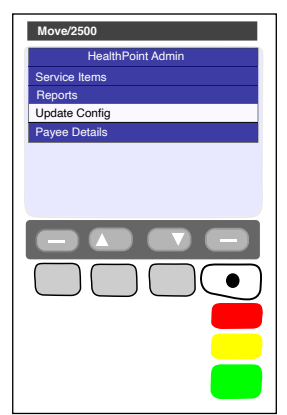

5. HealthPoint displays the HEALTHPOINT screen. Select

6. HealthPoint displays the HEALTHPOINT ADMIN screen. Select UPDATE CONFIG – Press ENTER

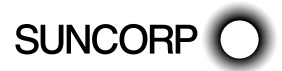

HEALTHPOINT USER GUIDE PAGE 63 OF 152

- 7. HealthPoint displays the UPDATE CONFIG screen.
- 8. Select Practice Details, press ENTER

**K** HealthPoint will retrieve all PRACTICE DETAIL updates and apply them to the terminal.

The Terminal will print all updated details

You have edited the Practice details.

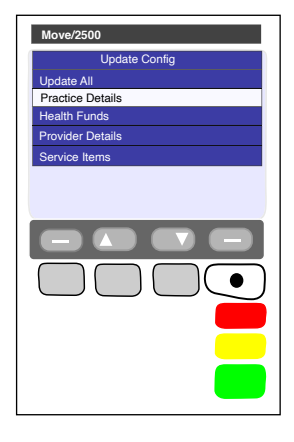

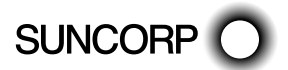

# 10. MOVE5000

### 10.1 Creating a HealthPoint Claim against a Health Fund

# 10.1.1 **Detailed Description**

For a brief summary of this procedure, see the Quick Reference Section.

- The Move 5000 has an interactive screen. To select a menu option, simply 'touch' the option on the screen itself.
- Use the F2 (Up)/F3 (Down) keys to highlight the menu option you wish to select
- Use the TOUCH option or ENTER key to action your selections.

#### Note: The terminal should be configured to use Bluetooth to the base when out of the cradle for HealthClaims.

- Start from the "swipe" screen.
- 1. Swipe the patient's health fund card.

If the card won't swipe, you cannot proceed with the claim. Our agreement with the health funds requires the patient to be present and to have a valid health fund card to make a claim.

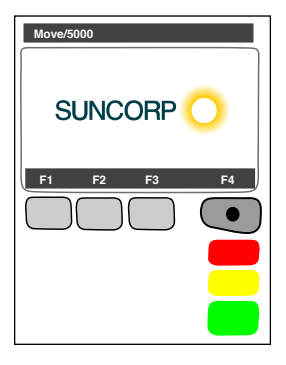

Patient Ref. No **Move/5000 F1 F2 F3 F4**  $\frac{2}{\sqrt{5}}$ 

HealthPoint displays the health fund patient reference screen

2. Enter the patient reference number (on their health fund card) then press ENTER.

Note: You do not have to enter a 'leading zero'. For example, if the patient is numbered 01 on the card, just enter 1 into HealthPoint

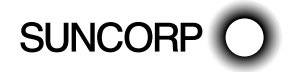

HealthPoint displays the Provider of Service screen

- 3. Select the servicing provider from the list
	- To see more screens of providers, use the F3 (Down) or F2 (Up) keys
	- If the practitioner is not on the list, but has been registered with HealthPoint, see the section of this guide titled 'Adding a Practitioner'
	- If the Provider is not registered with HealthPoint please contact the HealthPoint Helpdesk on 1300 301 692 to add the new provider to the HealthPoint system.

HealthPoint displays a list of services applicable to the practitioner selected. For example, if you select DR DENTAL PROVIDER as the practitioner, the services displayed might look like this.

4. Select and confirm up to sixteen service items from the services screen.

4(a) Select a service item from the list displayed on the services screen

HealthPoint displays the ADD SERVICE screen

4(b) If you wish to edit the fee, select FEE, key in the amount, press [ENTER]. If the item and fee are correct, select NEXT to add the item to the claim.

HEALTHPOINT USER GUIDE PAGE 66 OF 152

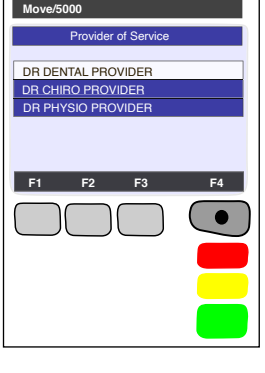

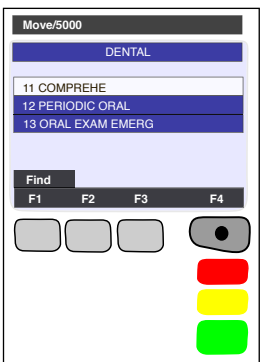

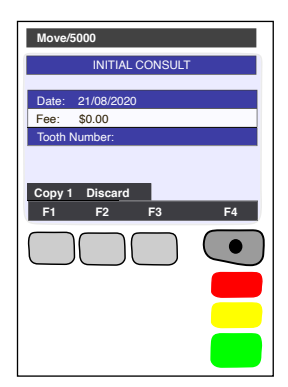

This screen shows the items you have added to the claim for Patient 1.

4(c) Either select [ADD] to select more items (go back to step 4(a)), or press [ENTER] to proceed, go to step 4(f).

Each of these steps  $(4(a) - 4(c))$  has a number of options which are shown in more detail below. For more information on adding items to claims, see steps 4(d) to 4(f) below. To proceed with processing the claim, go to step (5).

4(d) At the SERVICES screen shown below, select an item from the list, then go on to the next step.

- View the items you have already selected.
- To see more screens of items from the menu, use the F3 [Down] AND F2 [Up] keys.
- $-$  Go to part 4(f) of this step.
- Select [FIND] to find an item in the list.

HealthPoint displays the KEY SERVICE screen.

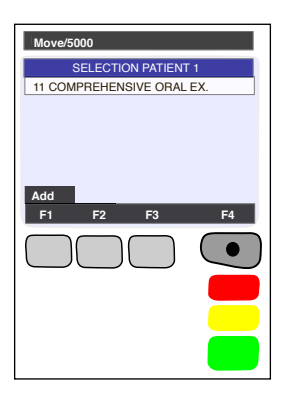

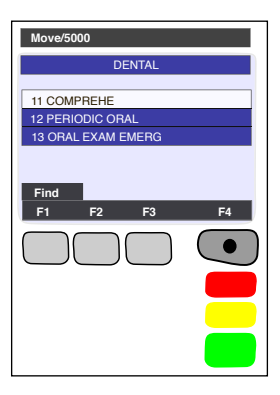

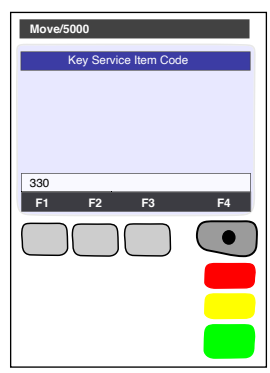

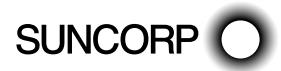

 — If the item code is not in the list, HeathPoint displays the ITEM NOT FOUND screen.

Answer the question by selecting one of the following:

- $\mathcal P$  If vou select [AD-HOC], HealthPoint adds the item to this claim, but not to your regular list of items. HealthPoint displays the AD-HOC SERVICE screen. Go to step 4(e).
- $\mathcal P$  If you select [YES], HealthPoint adds the item both to this claim, and to your regular list of items. HealthPoint displays the NEW SERVICE screen. Go to step 4(e).
- If you select [NO], HealthPoint returns to the FIND ITEM screen. Press CANCEL to go back to the service list. Go to step 4(d).

After you have selected an item from the list, HealthPoint displays the ADD SERVICE screen, showing the details of the item you just selected.

4(e) To confirm your selection of this item (i.e. to add it to your claim), press [ENTER], and then go on to step 4(f).

- Alternatively, perform one (or more) of the following actions: To discard this item, if you decide not to select it, select [DISCARD].
- HealthPoint returns to the item list screen. Go back to part 4(a) of this step.
- To copy the current item, select [COPY]. HealthPoint copies the item, as displayed on the screen, to your claim. It then displays the copy of the item on the screen as a new current item. You can now make changes to this new copy of the item, such as the body part. HealthPoint displays the number of copies made next to the COPY key.
- Go back to the top of this part 4(e) of this step.

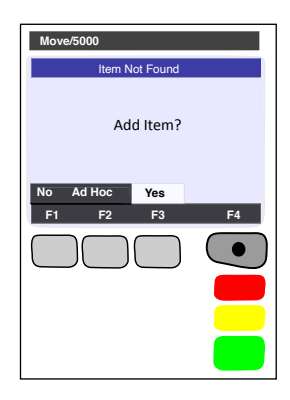

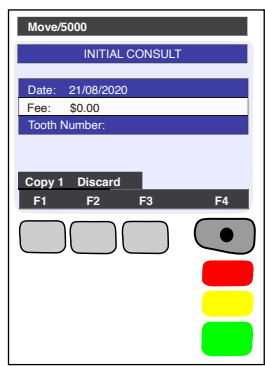

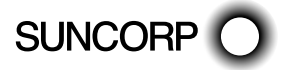

HEALTHPOINT USER GUIDE PAGE 68 OF 152

 — To adjust the date of service, select the DATE, Press ENTER

HealthPoint displays the SERVICE DATE screen

 — If the date of service is more than a day ago, select 'OTHER', then enter the date as one big number in the format DDMMYYYY (day month year, with no spaces in between), then press ENTER.

Note: A claim cannot be made for a service to be delivered at a future date.

- $-$  Go back to the top of this part 4(e) of this step.
- To adjust the fee for this service, select FEE.

HealthPoint displays the SERVICE FEE screen.

HealthPoint displays the fee stored in the item list. Enter the correct fee by typing over the fee displayed, and then press ENTER.

This does not change the "standard" fee on the item list, only for this instance for this patient. It is possible to select several copies of an item, each with a different fee.

Note: The fee entered must always be equal to the amount actually charged to the patient including discounted amounts.

 $-$  Go back to the top of this part  $4(e)$  of this step.

 — To adjust the Tooth Number (dentists only), select TOOTH NUMBER.

HealthPoint displays the TOOTH NUMBER screen.

Enter the two-digit ADA (Australian Dental Association) standard tooth number, and then press ENTER.

Go back to the top of this part 4(e) of this step.

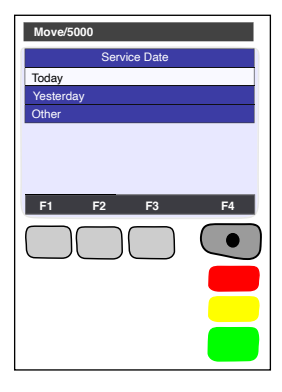

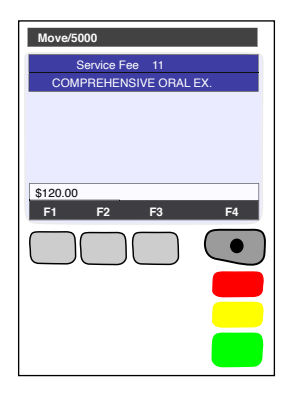

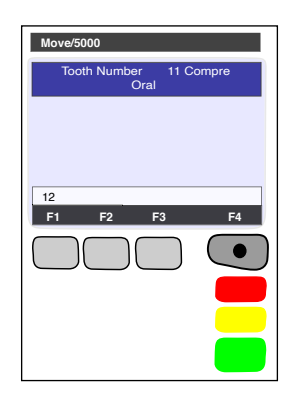

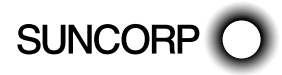

HEALTHPOINT USER GUIDE PAGE 69 OF 152

- To adjust the BODY PART (Physiotherapists only), select BODY PART.
- HealthPoint displays the BODY PART screen.

Enter the body part for this item, and then press ENTER

Go back to the top of this part  $4(e)$  of this step.

After you have pressed ENTER, HealthPoint displays the SELECTION PATIENT screen.

This screen shows the items added to your claim.

4(f) To make the claim with the items displayed, press ENTER, then go on to step 5.

Alternatively, perform one (or more) of the following actions:

To add another item, select [ADD].

HealthPoint displays the SERVICES screen.

- Go back to the top of this step (step 4a).
- $\mathcal{P}$  To remove an item from your selection, select the item. HealthPoint displays the ADJUST SERVICE screen. Select [DISCARD].
- Go back to the top of 4(f).
- $\mathcal D$  To adjust an item (or review it), select the item.

HealthPoint displays the ADJUST SERVICE screen.

Make any required adjustments (e.g. to fee, body part, tooth number, etc.) as described in part 4(e) of this step then press ENTER.

— Go back to the top of 4(f).

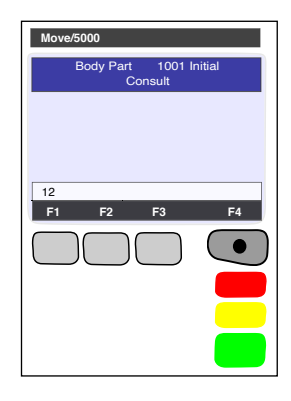

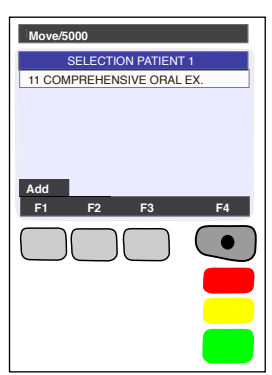

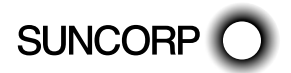

After you have pressed ENTER, HealthPoint displays the HEALTH FUND 'summary' screen.

5. To submit this Healthclaim to the appropriate health fund, select [SUBMIT]

Alternatively, perform one (or more) of the following actions:

To add another patient to this claim, select [ADD]

To see more screens of items, select [F3 - down] or [F2 - Up]

 $\mathfrak{B}$  Go back to step 2 and follow through the steps again until you return to the HEALTH FUND "summary" screen. You don't have to select the practitioner again.

Note; Any single claim may only include services performed by one practitioner. Services performed by a different practitioner must be included in a separate claim.

Once you have pressed SUBMIT, HealthPoint attempts to make a connection to the HealthPoint Health Message Centre.

HealthPoint displays a message on the screen, which indicates what it is currently doing. These messages include:

— CONTACTING HOST, PLEASE WAIT

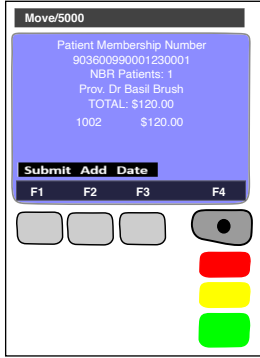

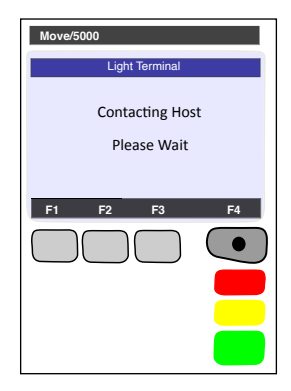

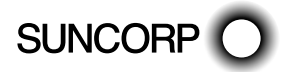

After HealthPoint has finished submitting the claim and receiving the health fund's response, it prints a copy of the claim receipt. HealthPoint prints an assessment, and then displays the HEALTH FUND "assessment" screen.

The printed assessment shows the health fund's responses to each item and to the claim as a whole.

A response of "00" or "0000" means the claim or item has been approved. Explanations of the other responses are detailed in Appendix A: Health Fund Responses.

 $\mathcal P$  If an error occurs during the claim submission, HealthPoint displays the HEALTH FUND "failed submission" screen.

Answer the question by selecting [DISCARD], or [RETRY].

- $\mathcal P$  If you select [RETRY], HealthPoint tries to send the claim again.
- $\mathcal P$  If you select [DISCARD], HealthPoint discards the claim completely, and then returns to the "swipe" screen.

Go to step 1.

Most errors that occur during a claim submission are one-offs. We recommend you try again (select [RETRY]).

If the error occurs again, call the HealthPoint HealthClaims Help Desk on 1300 301 692.

 $\mathcal P$  If the Health Fund has rejected the claim, see Health Fund Responses to HealthClaims for information on what to do next.

Advise the patient on the health fund's rebate of the claim and ask them if they accept it.

Have the patient sign the health fund assessment.

Verify the patient's signature.

File the patient-signed and verified assessment. Retain for two years.

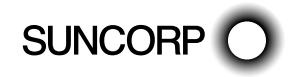

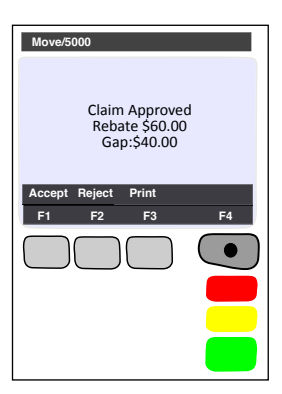

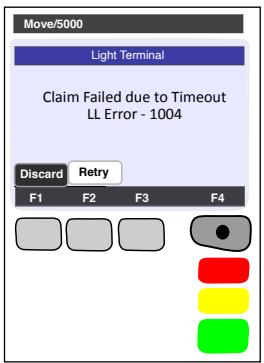
You can answer HealthPoint's question by selecting [ACCEPT] or [REJECT]

 $\mathcal{P}$  If you select [ACCEPT],

Go to step 7.

If you select [REJECT],

- $\%$  HealthPoint attempts to make a connection to the HealthPoint Message Centre to send a claim rejection, in much the same way when you submitted the claim in step 5.
- $\Psi$  If an error occurs during the claim submission. HealthPoint displays the HEALTH FUND "failed submission" screen

Answer the question by selecting one of the following:

 $\mathcal{P}$  If you select [DISCARD], HealthPoint discards the rejection, and then returns to the "swipe" screen. If you select [RETRY], HealthPoint tries to REJECT the claim again.

This means the claim, which has gone through to the health fund, remains in force. To cancel it, see Cancelling a HealthClaim.

After HealthPoint has finished rejecting the claim and receiving the health fund's response, it prints a copy of the rejection receipt.

- $\mathcal P$  If the health fund does not accept the rejection, see Health Fund Responses to HealthClaims for information on what to do next.
- $\mathcal P$  If the health fund accepts the claim rejection, HealthPoint displays the VOID APPROVED screen.

Answer the question by selecting one of the following:

If you press [DISCARD], HealthPoint returns to the "swipe" screen.

Go to the end of the procedure.

If you press [ADJUST], HealthPoint returns to the HEALTH FUND summary screen. Adjust (change) the claim and submit it again

Go to step 5

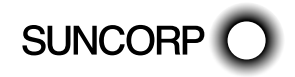

**Move/5000 F1 F2 F3 F4 Discard Adjust** Void Approved What do you want to do with claim?

- HEALTHPOINT USER GUIDE PAGE 74 OF 152
- 

6. Once the claim has been submitted, HealthPoint displays the DEPOSITS RECEIVED screen.

> If you have already received monies from the patient, perhaps by way of a deposit or down payment, enter that amount, and then press ENTER.

- $\mathcal P$  If there was no deposit paid, leave the amount as zero and press ENTER. HealthPoint adjusts the gap amount by the amount you just entered.
- 7. If there are monies owing (because the rebate did not cover the fees for the services rendered), HealthPoint displays the METHOD OF PAYMENT screen.

Answer the question by selecting [EFTPOS], [CASH], [INVOICE]

- $\mathcal P$  If you selected [EFTPOS], process the EFTPOS transaction according to the Suncorp's EFTPOS Merchant Facilities Quick Reference Guide. If your terminal is Multi Merchant, you may be required to select the Merchant for payment.
- \* Please call the HealthPoint HealthClaims Help Desk on 1300 301 692 for assistance if you wish to map your Providers to the available Merchants. This will eliminate the requirement to select the Merchant at the time of payment.
- $\mathcal P$  If you selected [CASH], HealthPoint will print receipts. HealthPoint will print receipts.
- $\mathcal P$  If you selected [INVOICE], HealthPoint will print accounts. HealthPoint prints a receipt or account for the practice, and then displays the PRINT CONFIRMATION screen.

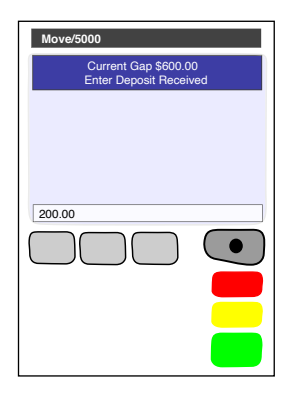

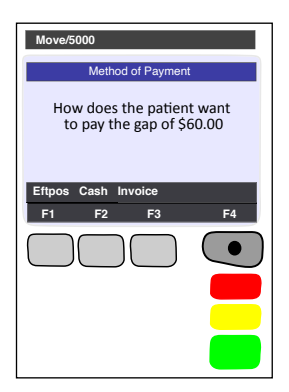

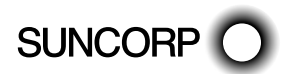

HealthPoint will print receipts.

Wait for the receipt to print, then select [DONE]

 $\mathcal P$  Select [DONE] if the receipt is correct. Give the receipt to the patient.

Select [REPRINT] if the receipt did not print correctly.

 — Give the receipt to the patient. HealthPoint returns to the "insert/swipe" screen

You have finished creating a HealthClaim.

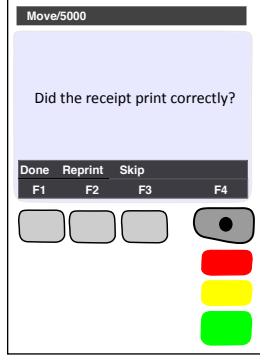

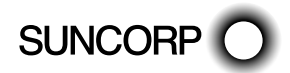

## 10.2 About the HealthClaims Receipt

The HealthClaims Receipt is a paper record of the claim sent to the health fund via HealthPoint.

### 10.2.1 Terminal Printout (Example Only)

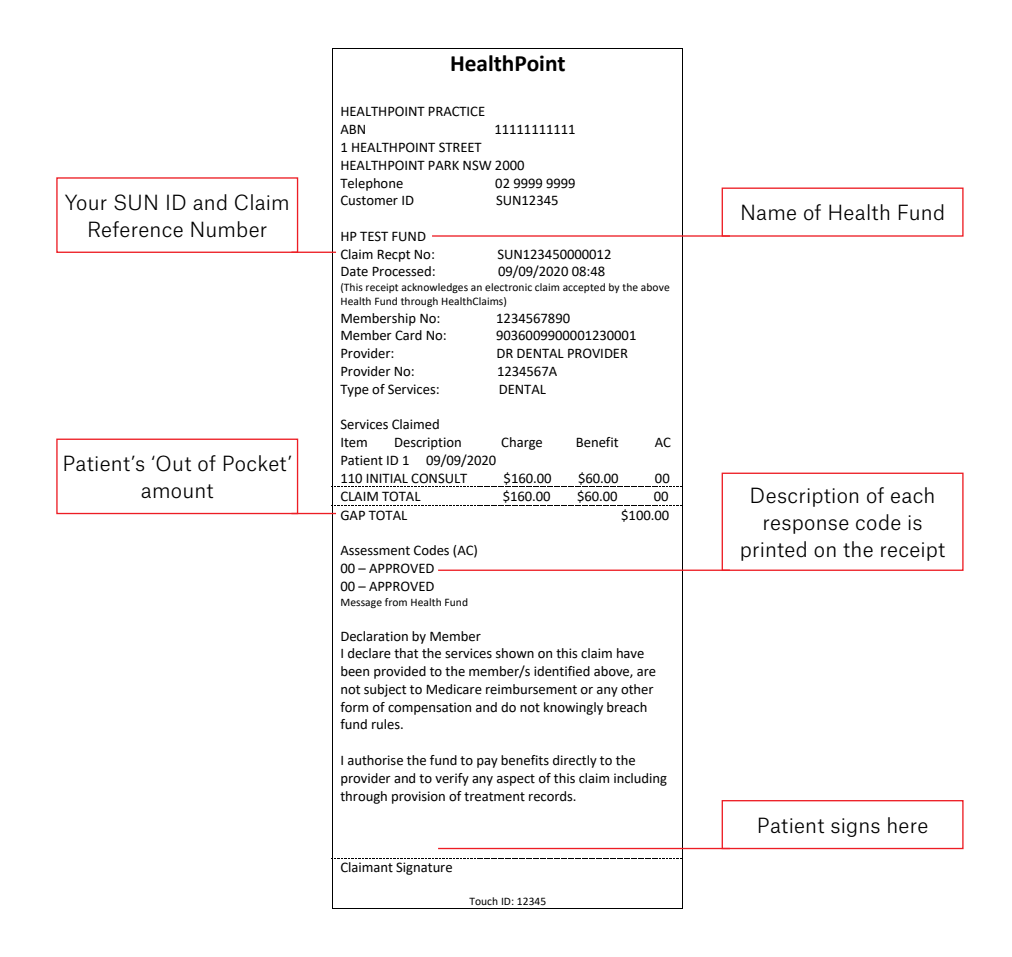

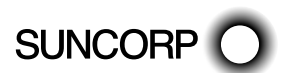

## 10.3 Cancelling a HealthPoint Claim

Use this procedure to cancel a HealthClaim you submitted and which the patient accepted earlier today.

Note: You need the patient's health fund card in order to cancel the claim. The health funds will only accept the cancelling of a claim on the same day it was submitted.

Note: The day ends at midnight Sydney Time, so claims submitted before midnight Sydney time cannot be cancelled after midnight Sydney time, irrespective of your local time zone. The health funds agreed operating hours mean that the HealthClaims service may not be available at this hour.

## 10.3.1. Detailed Description

For a brief summary of this procedure, please refer to the Quick Reference Section.

 $\bullet$  Start from the "swipe" screen.

1. Press the Menu button  $\textcircled{e}$  on the righthand side of the terminal below the screen

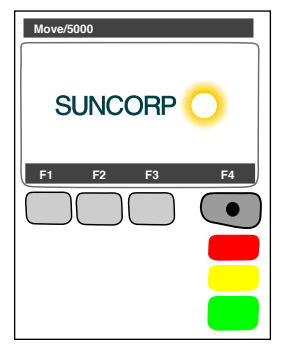

- 1.TRANSACTION 2.PRINT 3.BATCH CHOOSE OPTION 4.TERMINAL 5.Afterpay Touch 6.Suncorp Health **Move/5000 F1 F2 F3 F4**
- 2. Key in the corresponding number for Suncorp Health
- 3. If you have set up an operator ID on your HealthPoint you will be prompted to enter the OPERATOR PASSWORD
- 4. Enter the OPERATOR PASSWORD press ENTER

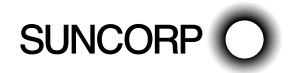

#### 5. Select CANCEL CLAIM

In order to cancel a claim, you must first find the claim.

HealthPoint will display the FIND CLAIM screen.

- 6. Perform one of the following actions to find a specific claim,
	- $\mathcal{P}$  Enter the claim receipt number, which you can find on the top of the printed copy of the claim, and press ENTER.

You only need the second part of the number after the space.

Note: You do not need to key in all of the zeros at the front of the claim number. For example, to find claim 000020, you only need to key in 20.

- $\mathcal P$  Or To find claim associated with a membership, Swipe the Health Fund Card used to claim with.
- $\%$  HealthPoint will connect to the HealthPoint Claim server and find the claim for cancellation
- 7. To cancel this HealthClaim with the appropriate health fund, select [PROCEED]
	- $\mathcal P$  If vou have already swiped the patient's card to find the claim, no further card swipe is required.

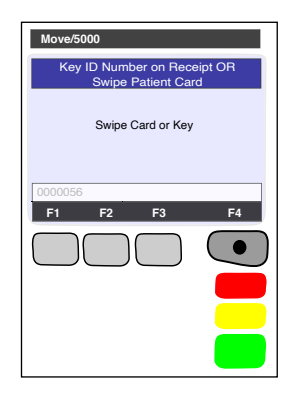

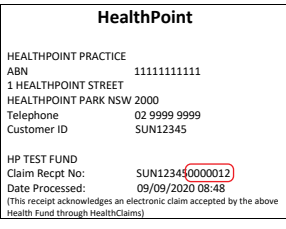

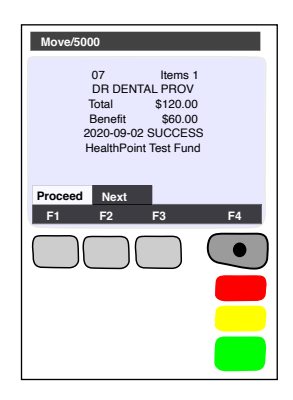

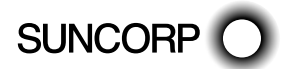

HEALTHPOINT USER GUIDE PAGE 78 OF 152

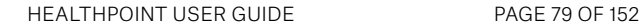

 — If you have found the claim by entering the Claim ID, HealthPoint displays the CANCEL FUND CLAIM screen and prompts you to swipe the patient's card.

Note: If the patient is no longer at your practice and you do not have their card, you CANNOT cancel the claim. The health funds only permit cancellation if you use the health fund's card in the presence of the patient on the same day that the claim was submitted. The day finishes at midnight Sydney time.

- $\%$  HealthPoint attempts to make a connection to the HealthPoint Message Centre.
- $\mathcal P$  If an error occurs during the claim submission, HealthPoint displays the HEALTH FUND "failed submission" screen.

Answer the question by selecting one of the following:

- $\mathcal{P}$  If you select [RETRY], HealthPoint tries again to cancel the claim.
- $\mathcal P$  If you select [DISCARD], HealthPoint discards the attempt to cancel the claim, and then returns to REVIEW CLAIM screen.

Go to step 8.

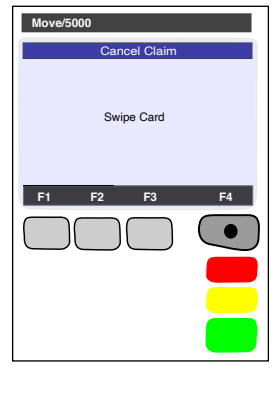

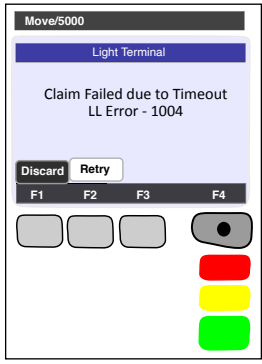

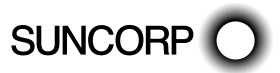

After HealthPoint has finished cancelling the claim and receiving the health fund's response, it prints a copy of the cancelled claim receipt, then displays the PRINT CONFIRMATION screen.

The receipt shows the health fund's responses to the cancellation. A response of "00" means the cancellation has been accepted and approved.

Explanations of the other responses are detailed in the Cancellation and Rejection Responses section of Appendix A: Health Fund Responses.

8. Select [DONE], if the receipt is correct. Select [NO REPRINT] if it has printed incorrectly.

 $\mathbb{R}$  Have the patient sign the cancellation receipt.

 Verify the patient's signature. File the patient-signed and verified cancellation receipt. Retain for two years

HealthPoint prints a second copy of the cancelled receipt or account for the patient, and then displays the PRINT CONFIRMATION screen again.

- 9. If the second copy of the receipt has printed successfully, then select [DONE]. HealthPoint displays the CLAIM CANCELLED screen.
- 10. Press [ENTER] to return to the HealthPoint menu
- 11. Press [CANCEL] to return to the idle menu
	- You have finished cancelling a HealthClaim!

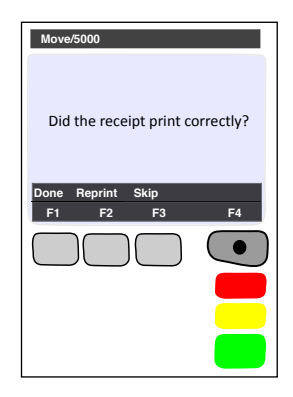

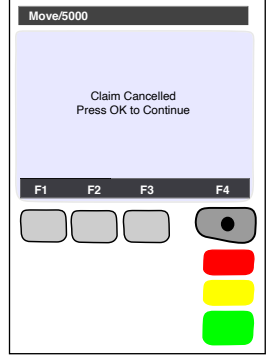

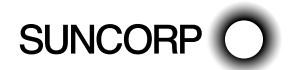

## 10.4 Printing a HealthPoint Reconciliation Report

Use this procedure to print the daily HealthClaims Reconciliation Report.

Reconciliation for a day's claims will be made available the following day. This is by design to ensure that the Reconciliation Report for a day covers the entire day's claims.

We recommend this report is printed to support reconciliation of the prior days claims.

# 10.4.1 Detailed Description

For a brief summary of this procedure, please refer to the Quick Reference Section.

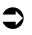

- $\bullet$  Start from the "swipe" screen.
- 1. Press the Menu button  $\textcircled{a}$  on the righthand side of the terminal below the screen

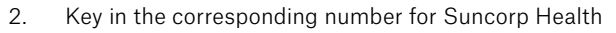

3. Enter the OPERATOR PASSWORD

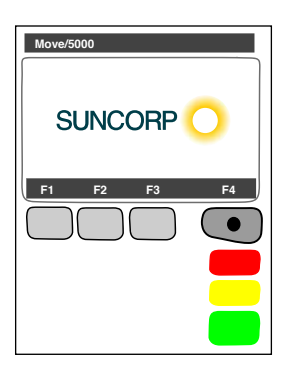

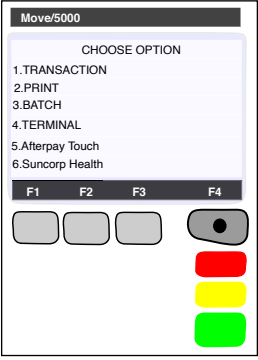

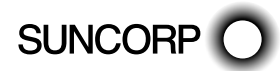

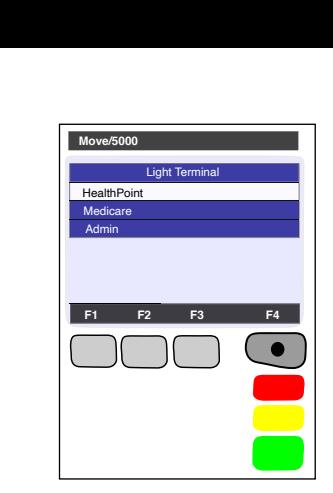

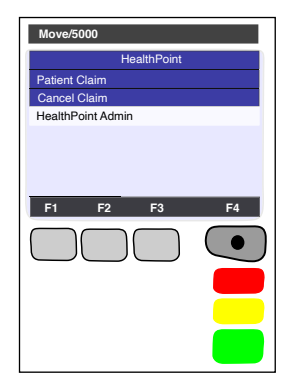

**Move/5000**

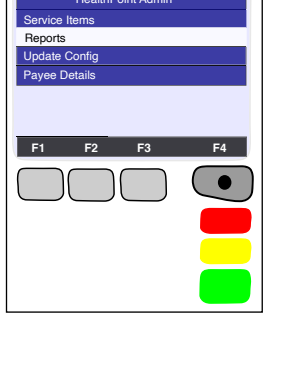

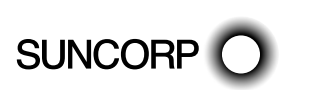

HEALTHPOINT ADMIN

5. HealthPoint displays the HEALTHPOINT screen. Select

6. HealthPoint displays the HEALTHPOINT ADMIN screen. Select REPORTS HealthPoint Admin

4. Select HEALTHPOINT

Reports **Activity Report** Reconciliation Current Setting **Move/5000 F1 F2 F3 F4**

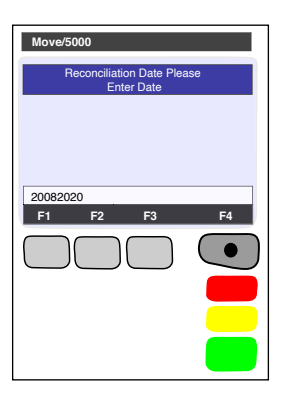

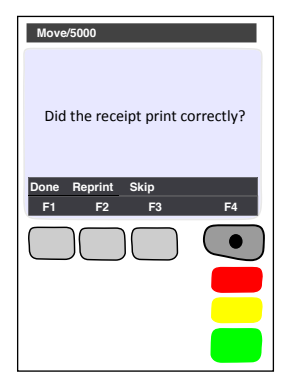

8. HEALTHPOINT will prompt you for the Reconciliation Date

This should be entered as DDMMYYYY (day month year, with no spaces in between), then press ENTER.

- HealthPoint submits a request for the Reconciliation report from the HealthPoint Message Centre, and then prints the reconciliation report, then displays the PRINT CONFIRMATION screen.
- 9. Select [DONE] to confirm the report printed
	- If a reprint is required, select [REPRINT].
	- If the print was not successful, but a reprint is not required, select [SKIP].
	- $\mathcal P$  If the print was successful, select [DONE]

Press CANCEL to return to the swipe screen

HealthPoint returns to the swipe screen

 $\mathcal{L}$  You have successfully printed the HealthClaims Reconciliation Report.

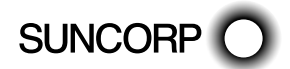

### 10.4.2 About the Healthclaims Reconciliation Report

HealthClaims Reconciliation report is HealthPoint's record of the claims sent through to each health fund during a particular day. Each practitioner is shown in a separate section. The Reconciliation report for a days claims is available the following day.

10.4.3 Terminal Printout (Example Only)

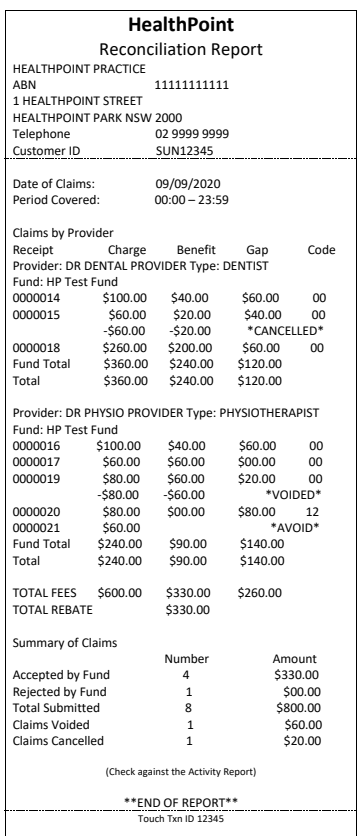

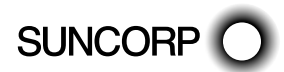

HEALTHPOINT USER GUIDE PAGE 84 OF 152

### 10.4.4 Reconciliation Report Definitions

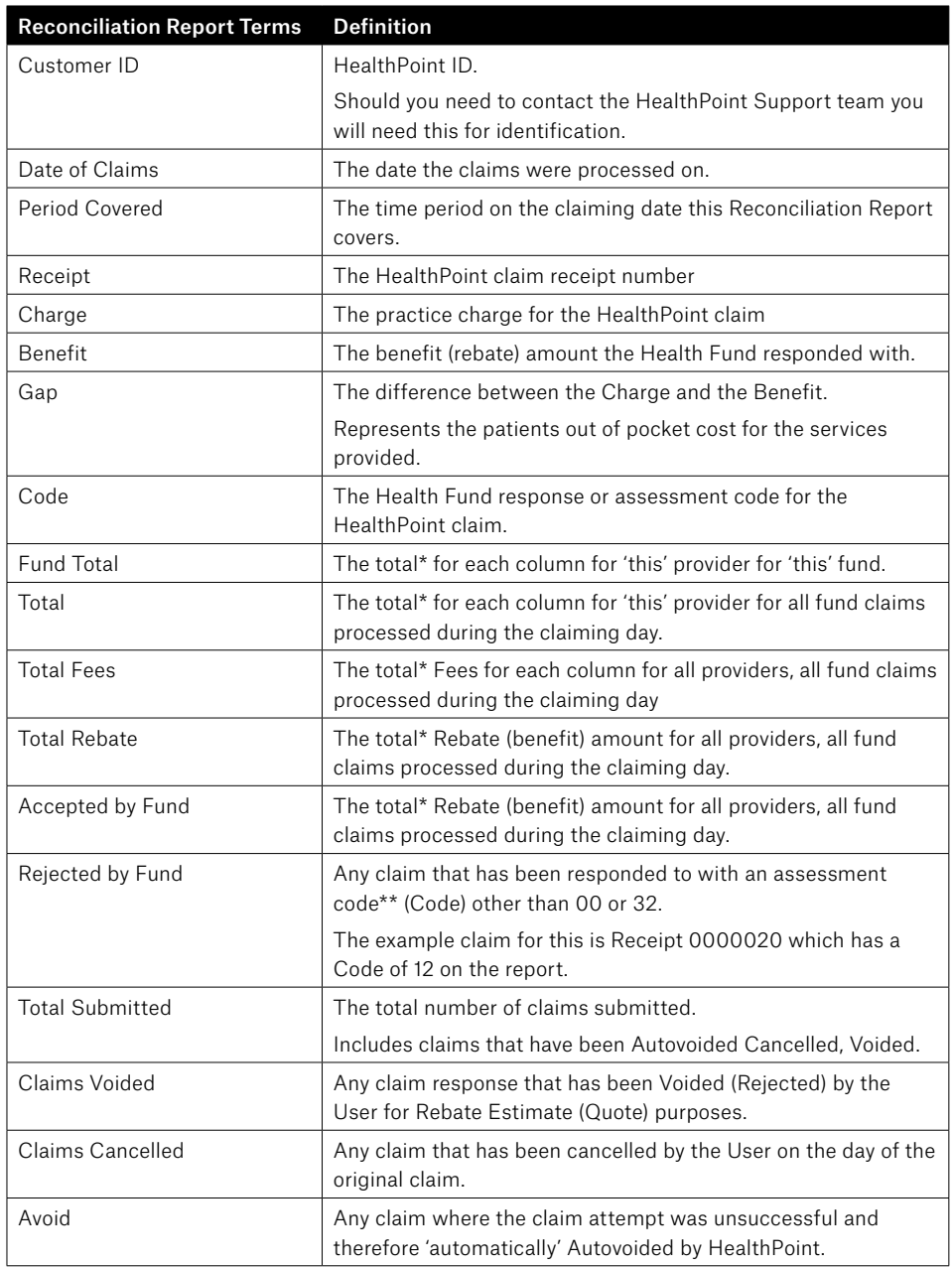

\*Cancelled, Autovoided or Voided claims are excluded from this calculation.

\*\*Please refer to Appendix A for a comprehensive list of Health Fund Response Assessment Codes and the definitions.

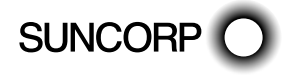

## 10.5 Retrieving (and Printing) HealthPoint Activity Reports

Use this procedure to retrieve any reports waiting for you (e.g. HealthClaims Activity Reports) at the HealthPoint Message Centre.

You may retrieve reports at any time. If there are no reports waiting for you to retrieve, there is no harm done.

# 10.5.1 **Detailed Description**

For a brief summary of this procedure, please refer to the Quick Reference Section.

- $\bullet$  Start from the "swipe" screen.
- 1. Press the Menu button  $\textcircled{e}$  on the righthand side of the terminal below the screen

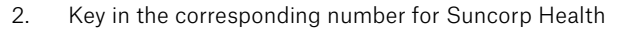

3. Enter the OPERATOR PASSWORD

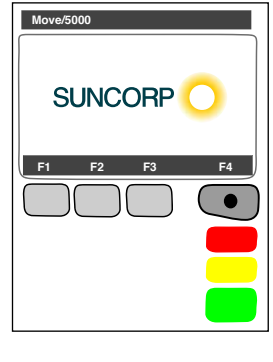

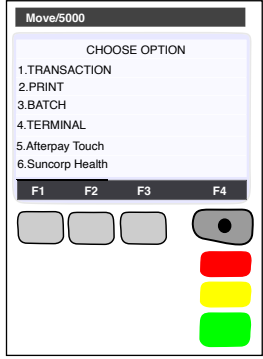

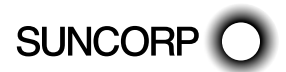

 $L$ ight Te **HealthPoint** Medicare Admin **Move/5000 F1 F2 F3 F4**

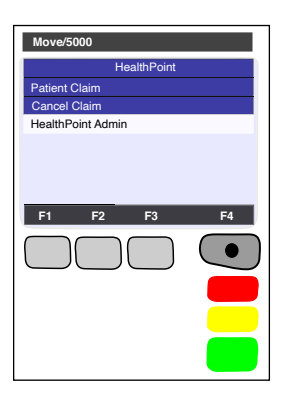

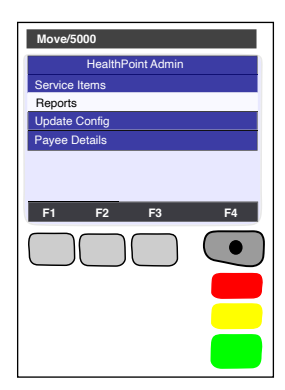

4. Select HEALTHPOINT

5. HealthPoint displays the HEALTHPOINT screen. Select HEALTHPOINT ADMIN

6. HealthPoint displays the HEALTHPOINT ADMIN screen. Select REPORTS HealthPoint Administration of the HealthPoint Administration of the HealthPoint Administration of the Administration of the HealthPoint Administration of the Administration of the Administration of t

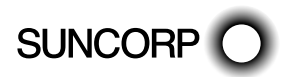

- 8. HEALTHPOINT will prompt you for the Activity Date This should be entered as DDMMYYYY (day month year, with no spaces in between), then press ENTER.
	- HealthPoint submits a request for the Activity report from the HealthPoint Message Centre, and then prints the activity report, then displays the PRINT CONFIRMATION screen.
- 9. Select [DONE] to confirm the report printed  $\overline{\mathcal{P}}$  If a reprint is required, select [REPRINT].
	- $\mathcal P$  If the print was not successful, but a reprint is not required, select [SKIP].
	- $\mathcal P$  If the print was successful, select [DONE]

HealthPoint returns to the swipe screen

- Press CANCEL to return to the swipe screen
- You have successfully printed the HealthClaims Activity Report.

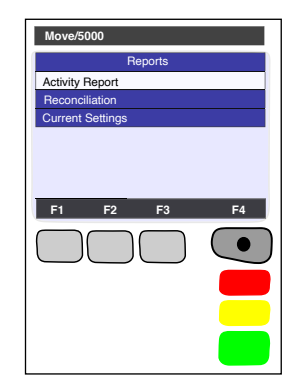

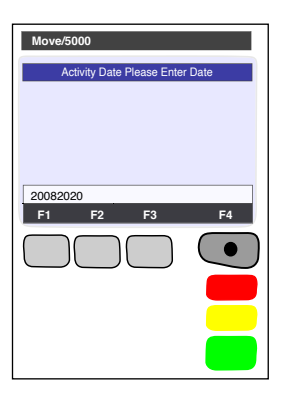

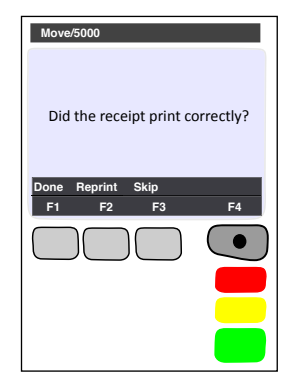

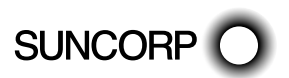

### 10.5.2 About the Activity Report

The HealthClaims Activity Report shows totals for the claims, voids (rejections), and cancellations made during a particular day. The Activity Report for a day's claims will be made available the following day. This is by design to ensure that the Activity Report for a day covers the entire day's claims.

We recommend this report is printed to support reconciliation of the prior days claims.

### 10.5.3 Terminal Printout (Example Only)

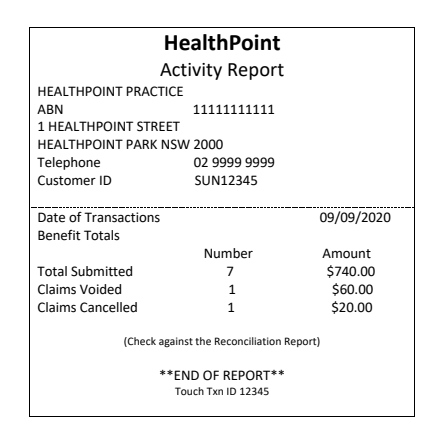

### 10.5.4 Activity Report Definitions

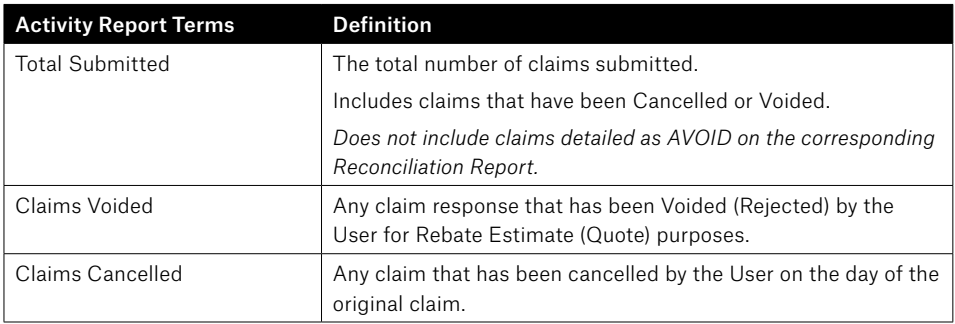

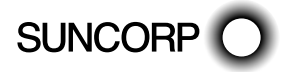

## 10.6 Changing the Practitioner List

Occasionally you may need to modify the list of practitioners stored by HealthPoint, perhaps because a locum is visiting your practice. To update the Practitioners on your terminal, you will need to contact the HealthPoint Helpdesk on 1300 301 692.

Once HealthPoint have registered your new practitioner in the System, you will be able to download an update to your terminal.

# 10.6.1 **Detailed Description**

For a brief summary of this procedure, please refer to the Quick Reference Section.

- $\bullet$  Start from the "swipe" screen.
- 1. Press the Menu button  $\textcircled{e}$  on the righthand side of the terminal below the screen

- 2. Key in the corresponding number for Suncorp Health
- 3. Enter the OPERATOR PASSWORD

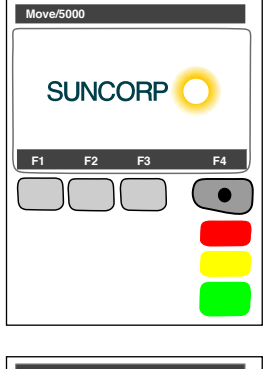

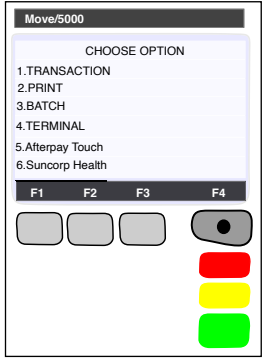

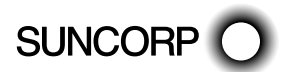

Light Te **HealthPoint** Medicare Admin **Move/5000 F1 F2 F3 F4**

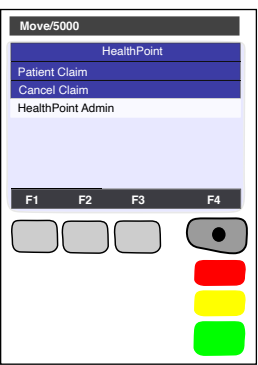

4. Select HEALTHPOINT

5. HealthPoint displays the HEALTHPOINT screen. Select HEALTHPOINT ADMIN

6. HealthPoint displays the HEALTHPOINT ADMIN screen. Select UPDATE CONFIG

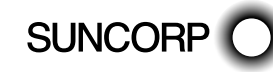

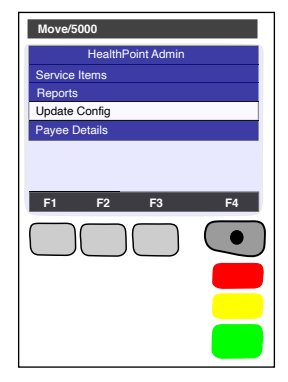

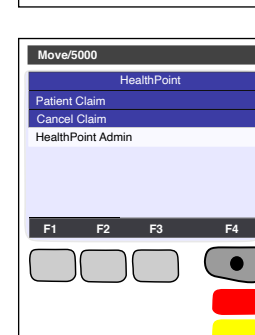

- 7. HealthPoint displays the UPDATE CONFIG screen.
- 8. Select PROVIDER DETAILS. HealthPoint will retrieve all available provider updates and will print the applied changes. You will be prompted to confirm the updates have printed correctly. Select [DONE].
	- $\mathbb{G}$  You have successfully updated the Practitioners on your HealthPoint Terminal.

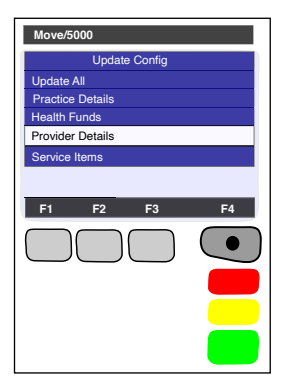

### 10.7 Changing the Item List

Occasionally you may need to modify the list of service items stored by HealthPoint, perhaps because you have added a service to those performed in your practice, or to adjust your fee structure.

Use this procedure to maintain the list of items.

Use this procedure to edit your ancillary item codes only, edit your MBS item codes for Medicare claiming according to the instructions in the Suncorp Medicare Easyclaim User Guide.

## 10.7.1 **Detailed Description**

For a brief summary of this procedure, please refer to the Quick Reference Section.

- Start from the "swipe" screen.
- 1. Press the Menu button  $\textcircled{e}$  on the righthand side of the terminal below the screen

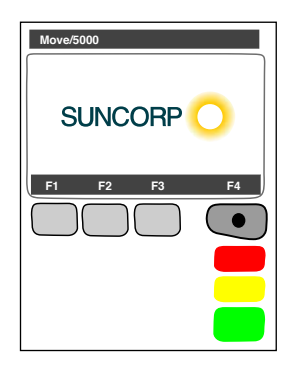

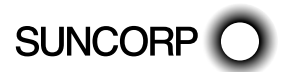

2. Key in the corresponding number for Suncorp Health

5. HealthPoint displays the HEALTHPOINT screen. Select

3. Enter the OPERATOR PASSWORD

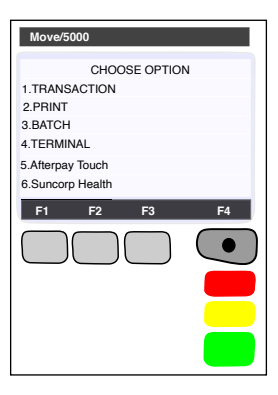

4. Select HEALTHPOINT

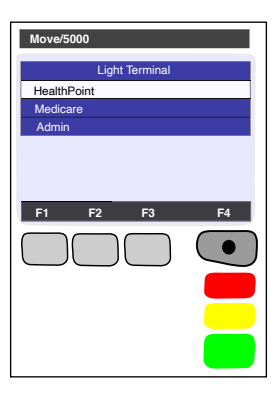

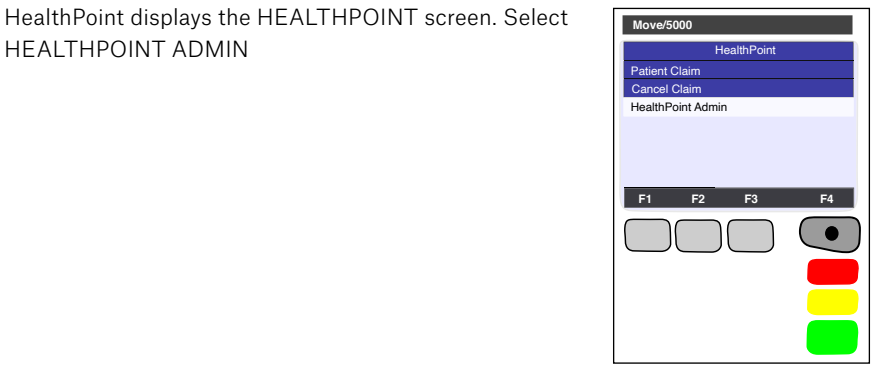

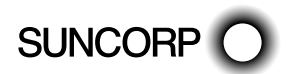

6. Select SERVICE ITEMS. HealthPoint displays the SERVICE TYPE screen.

> This list of service types will depend on the service types you have activated on your terminal.

7. Select the service type from the item list you want to modify.

Note: The terminal will show the Modalities configured on your terminal.

For example: OPTICAL, DENTAL, etc.

Note: For some service types, this screen shows more options.

- HealthPoint will retrieve a list of items known to the terminal.
- 8. Perform one (or more) of the following actions:
	- To see more screens of items, use F2 (Up) or F3 (Down) keys or select [FIND] (to add an item to the end of the list):
	- Select [FIND]. HealthPoint displays the FIND ITEM screen.

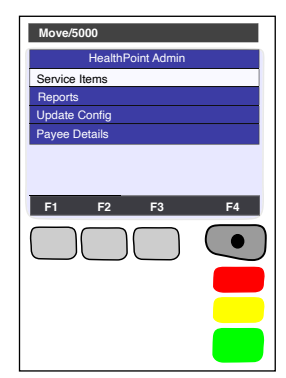

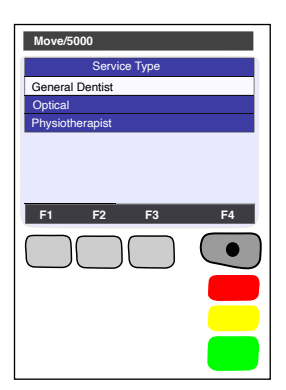

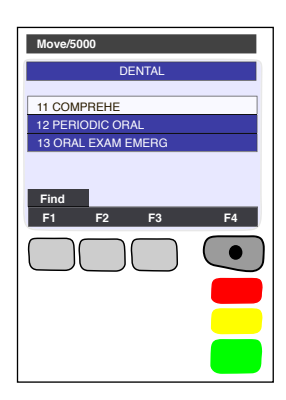

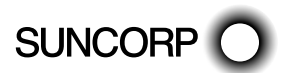

(a) Enter the item you wish to add, Press ENTER

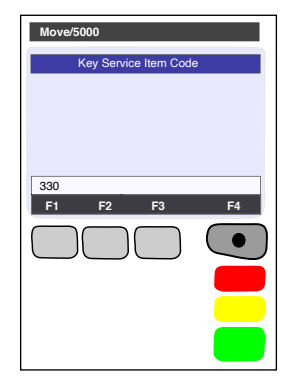

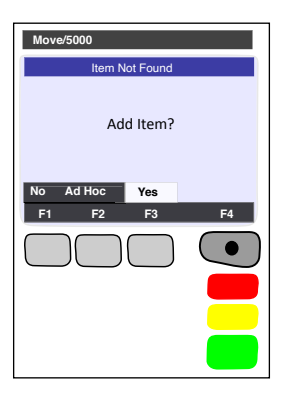

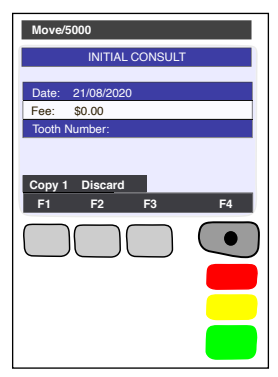

HealthPoint searches the existing list of item numbers. If the new item is not on the list, HealthPoint displays the ITEM NOT FOUND screen.

(b) Select [YES]. HealthPoint displays the EDIT SERVICE screen.

- (c) Edit the item details, as described under Editing Item Details.
- To edit an item already on the list (e.g. to change the standard fee)
- (a) Select the item to edit from the list, or by selecting [FIND] key.

HealthPoint displays the DISPLAY SERVICE screen, showing the item's current details.

- (b) Select the field you wish to edit.
- (c) Edit the item details, as described under Editing Item Details.

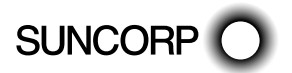

- To delete an item, (e.g. because you don't perform that service):
- (a) Select the item to edit from the list, or using the [FIND] key.
- (b) Press the MENU button to toggle between screens, select [DELETE].
- (c) Press ENTER to confirm you want to delete the item. HealthPoint deletes the item from the list.
- $\mathbb{Q}$  You have modified the item list.

# 10.7.2 Editing Item Details

This section describes the details you may modify when adding or editing a HealthClaims ancillary item.

Note: MBS items require additional data and are described in the Medical Services User Guide.

Start from the EDIT SERVICE screen. To access this screen find the item you wish to modify and select it.

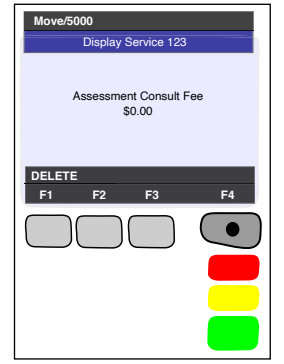

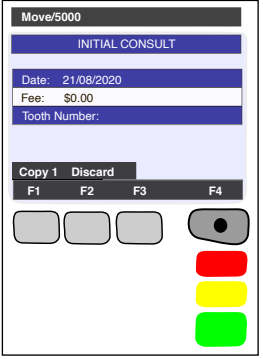

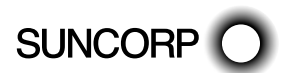

- 1. Perform one of the following actions:
	- To edit the item name, select Item Description, press [ENTER]. HealthPoint displays the SERVICE DESCRIPTION screen.

Enter the item's name and then press ENTER. HealthPoint displays this item name on the services item selection screen and on the claim receipts.

To enter letters, press the key labeled with the letter one or more times, according to the letter's position. For example, the 2 key is labeled "ABC". Hold down the key until the chosen letter appears.

To edit the fee, select FEE

HealthPoint displays the SERVICE FEE screen.

- 2. Enter the fee for the service, then press ENTER. HealthPoint allows you to edit this fee as you process the claim. For example, some practices offer concession rates for some patients. You would have to edit the fee when creating the claim.
- 3. Select [OK] then press [NEXT] to save the changes you have just made.
- 4. Select [DONE] to confirm. HealthPoint returns to the DISPLAY SERVICE screen.

Go back to the procedure you were following.

 $\mathcal{L}$  You have edited the item details.

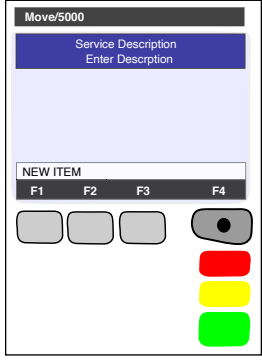

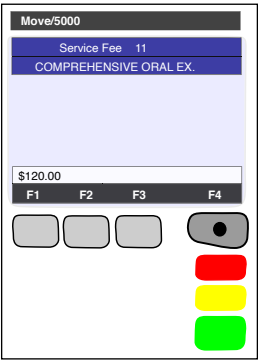

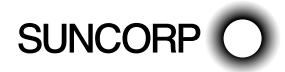

## 10.8 Changing the Practice Details

HealthPoint prints your practice's name, address, and phone number at the top of all HealthClaims receipts. To change the information displayed on your HealthPoint receipts, call the HealthPoint helpdesk on 1300 301 692 and your updated details will be recorded and sent to the terminal for retrieval.

## 10.8.1 **Detailed Description**

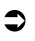

 $\bullet$  Start from the "swipe" screen.

1. Press the Menu button  $\textcircled{e}$  on the righthand side of the terminal below the screen

- 2. Key in the corresponding number for Suncorp Health
- 3. Enter the OPERATOR PASSWORD Press ENTER

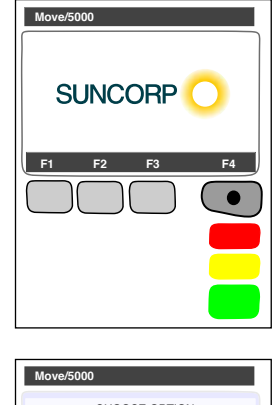

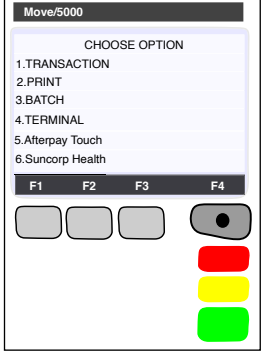

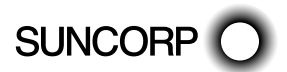

- Light Te **HealthPoint** Medicare Admin **Move/5000 F1 F2 F3 F4**
	- Patient Claim Cancel Claim HealthPoint Admin **Move/5000 F1 F2 F3 F4**

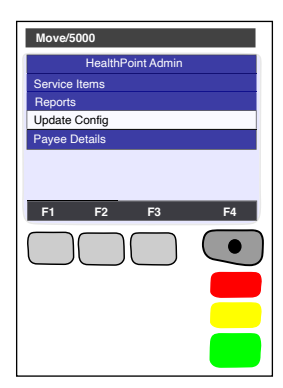

4. Select HEALTHPOINT

5. HealthPoint displays the HEALTHPOINT screen. Select HEALTHPOINT ADMIN

6. HealthPoint displays the HEALTHPOINT ADMIN screen. Select UPDATE CONFIG

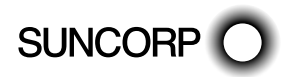

- 7. HealthPoint displays the UPDATE CONFIG screen.
- 8. Select Practice Details.
	- **R** HealthPoint will retrieve all PRACTICE DETAIL updates and apply them to the terminal.

The Terminal will print all updated details Select [DONE] to confirm.

HealthPoint returns to the Update Config menu

Press CANCEL to return to the swipe screen

 $\mathbb{C}$  You have edited the Practice details.

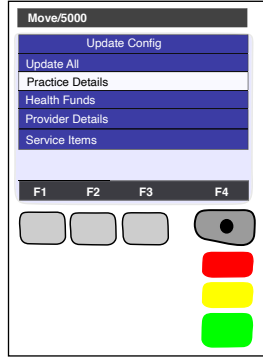

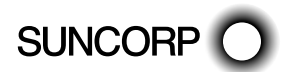

# 11. Frequently Asked Questions

#### Q: Can the information that I am transmitting be accessed by anyone?

A: No, the information within the messages cannot be accessed; it is encrypted at several stages of the network.

#### Q: If I turn the HealthPoint off, will I lose the information in it?

A: No, the HealthPoint has a battery in it that will hold the information.

#### Q: What should I do if my screen freezes?

A: Simply reboot by powering the terminal off and on again at the wall, you will not lose any stored information. If that is unsuccessful you should then contact the HealthPoint helpdesk.

#### Q: How do I unplug the HealthPoint?

A: Always turn the power off to the HealthPoint before you unplug any connections. For assistance with the HealthPoint, call the HealthPoint helpdesk on 1300 301 692.

#### Q: I have run out of paper, where do I get some more?

A: From the "swipe" screen, Type in 86 and press ENTER Type in your password and press ENTER.

 Type in the number of rolls required in multiples of 10 and press ENTER. (Alternatively, stationery can be ordered from www.suncorpbank.com.au/stationery

#### Q: How often should I retrieve reports?

A: HealthPoint holds an electronic mailbox for you, which holds all of your reports from the Health Funds and HealthPoint. If you submit claims frequently then you should also retrieve reports from your mailbox frequently (e.g. If you submit daily, you should also retrieve daily).

 For practices submitting claims less frequently, we recommend that this mailbox is accessed at least once a week to avoid any communications error messages, and to ensure that you receive any HealthPoint network bulletins or software change notifications.

#### Q: How do I clean the HealthPoint?

A: Do not clean with a damp cloth or water. Use a lint free cloth and a cleaning fluid specifically for cleaning computers.

### 11.1 Questions Regarding Claims to Health Funds

#### Q: Can you cancel or reverse a claim?

A: Yes, you can cancel a claim on the same day it has been submitted to the fund, provided the patient is present and has their Health Fund card. If you need to cancel a claim on a later day, you should call the Health Fund in question.

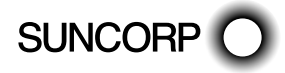

# 12. Appendix A: Health Fund Responses

The health funds provide a response for each claim and each item of a claim. Any response except "00" means the claim or item has been rejected by the Health Fund.

Likewise, the health funds provide a response to rejections and cancellations made by the patient. Unless otherwise indicated any response except "00" means the cancellation or rejection has not been processed, and the claim will stand.

Look up the response code in the tables in the following sections. Note: Not all health funds use all of the responses listed in this table.

### 12.1 Claim Responses

For each claim you submit with HealthPoint, the health fund sends a response, which HealthPoint displays and prints on the claim receipt.

All responses except "00 - APPROVED" mean the claim has been rejected or revised.

In general, if the health fund rejects the claim, the patient should settle their account in the usual manner and make a regular paper based claim with their health fund.

If the response is not in the following table, please contact the relevant health fund for an explanation.

#### 00 APPROVED

The health fund has approved this claim.

#### 01 PROVIDER NOT APPROVED

The health fund has not approved the provider who performed the services for electronic claiming.

 Check the provider number in HealthPoint's practitioner table is correct. If it is, contact the health fund to clarify this practitioner's status.

Some health funds (e.g. Medibank Private) will only permit providers to submit claims for items within their own modality (e.g. Physiotherapists may not be able to make claims using Chiropractic codes). Claims containing items from a modality other than the providers will get this response. Check the practitioner's modality with the health fund.

#### 02 CONTACT FUND

Please contact the patients Health Fund for additional information.

#### 03 INVALID PROVIDER NO

The provider number supplied is not valid.

 HealthPoint should have trapped this error before submitting the claim, so please report this to the HealthPoint HealthClaims Help Desk immediately.

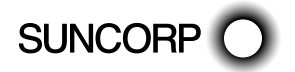

HEALTHPOINT USER GUIDE PAGE 102 OF 152

#### 04 PLEASE RETAIN CARD

 The health fund has asked you to retain the patient's card, if possible. Call the relevant health fund for information on what to do next.

#### 10 REFER CLAIM TO FUND

 The health fund has requested that this claim be referred to them for manual assessment. Call the relevant health fund for information on what to do next.

#### 12 TRANSACTION DECLINED

 The health fund has not approved the transaction. It has not given a specific reason. Call the relevant health fund for information on what to do next.

#### 14 CARD NO IS NOT VALID

The health fund does not recognise the card you swiped.

Discard the claim, re-enter the claim, and re-submit it. If you get this message again, advise the patient to contact their fund and arrange for a new card.

#### 15 ITEMS NOT ACCEPTED

The items in this claim are not accepted by this Fund. Please contact the Fund.

#### 19 NO ITEMS ENTERED

No service items were entered for this claim.

HealthPoint should have trapped this error before submitting the claim, so please report this to the HealthPoint HealthClaims Help Desk immediately.

#### 21 CONTACT HELP DESK

The system has taken no action for this claim. Please contact the HealthPoint HealthClaims Help Desk.

#### 30 SYSTEM DATA ERROR

 This is a serious error, so please report it to the HealthPoint HealthClaims Help Desk immediately.

#### 32 COMPLETED PARTIALLY

Only part of the claim has been processed.

The action required will depend on which part of the claim has been processed. Contact the HealthPoint HealthClaims Help Desk for advice on how to proceed.

#### 40 MEMBERSHIP NOT COVERED

The patient's fund membership does not cover the services provided. Advise the patient to check their cover with their health fund.

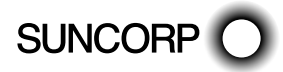

#### 42 MEMBERSHIP CEASED/SUSP

The patient's fund membership has either ceased or been suspended. Advise the patient to check with their health fund.

#### 51 MEMBERSHIP UNFINANCIAL

The patient's health fund membership has not been paid. Advise the patient to check with their health fund.

#### 54 CARD HAS EXPIRED

The patient's health fund card has expired.

 You must have a valid card to claim via HealthPoint. Advise the patient to contact their fund and arrange for a new card.

#### 56 INVALID MEMBERSHIP NO

The health fund does not recognise the card you swiped.

 Discard the claim, re-enter the claim, and re-submit it. If you get this message again, advise the patient to contact their fund and arrange for a new card.

#### 57 NO ANCILLARY COVER

The patient does not have ancillary cover. Advise the patient to check their cover with their health fund.

#### 58 TRANS NOT PERMITTED

The system cannot process this transaction. Please contact the HealthPoint HealthClaims Help Desk.

#### 60 PROVIDER NOT KNOWN BY FUND

The health fund does not recognise this provider.

Check the provider number in HealthPoint's practitioner table is correct. If it is, call the HealthPoint HealthClaims Help Desk and ask them to check the practitioner has been registered with the relevant health fund.

#### 61 BENEFIT LIMIT EXCEEDED

 The patient's benefit limit has been exceeded for the period specified in their policy. Advise the patient to check their cover and the relevant limits with the health fund.

#### 69 NO BENEFIT PAYABLE

No benefit is payable on this claim. Advise the patient to check their cover with the health fund.

#### 80 PAYMENT REQUIRED BY EMPLOYER

Payment for this claim should be referred to the patients employer.

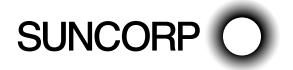

HEALTHPOINT USER GUIDE PAGE 104 OF 152

#### 83 TOO MANY PATIENTS

Too many patients for this claim. Please reduce the number.

#### 84 REQUIRES MANUAL INVOICE

Fund to be invoiced manually.

#### 91 SYSTEM BUSY-TRY AGAIN

The system cannot process your claim at the moment.

 Wait a few seconds and retry by pressing the RETRY key. Should this condition persist, please call the HealthPoint HealthClaims Help Desk.

#### 92 SYSTEM UNAVAILABLE

The system is temporarily unavailable.

 Call the HealthPoint HealthClaims Help Desk, who can investigate why the system is currently unavailable.

#### 93 SYSTEM PROBLEM

The system is experiencing a problem.

Call the HealthPoint HealthClaims Help Desk, who can investigate what is going on.

#### 94 DUPLICATE TRANSACTION

 The system is reporting that this transmission has been submitted more than once. HealthPoint should not have attempted this, so please report this to the HealthPoint HealthClaims Help Desk immediately.

#### 12.2 Item Responses

Each claim is made up of one or more service items. When the claim is submitted, the health fund sends a response for each individual item (in addition to the response for the claim as a whole). HealthPoint prints these responses next to the item on the claim receipt.

Unless otherwise indicated, all responses except "00 - APPROVED" mean the item has been rejected.

If the response is not in the following table, please contact the relevant health fund for an explanation.

#### 00 APPROVED

The health fund has approved this item.

#### 01 BENEFIT NOT PAYABLE

According to the rules for this health fund, no benefit is payable on this item.

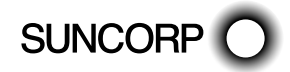

HEALTHPOINT USER GUIDE PAGE 105 OF 152

#### 02 RESTRICTED ITEM

The rebate for this item is restricted by the patient's policy, and consequently no benefit is payable for this item.

#### 03 RESTRICTED ITEM

 The rebate for this item is restricted by the patient's policy, and consequently only a reduced benefit is payable for this item.

#### 04 PREVIOUSLY PAID

A benefit has already been paid for this item. Advise the patient to check their cover with the health fund.

#### 05 BENEFIT LIMIT REACHED

 The patient's benefit limit for this item has been exceeded for the period specified in their policy, so no benefit has been paid. Advise the patient to check their cover and the relevant limits with the health fund.

#### 06 BENEFIT LIMIT REACHED

 The patient's benefit limit for this item has been exceeded for the period specified in their policy, so a reduced benefit has been paid. Advise the patient to check their cover and the relevant limits with the health fund.

#### 07 WITHIN WAITING PERIOD

 The patient does not qualify for this item because they have not completed the waiting period specified in their policy. Advise the patient to check their cover and the relevant waiting periods with the health fund.

#### 08 PREREQ SRVCE REQUIRED

A pre-requisite service is required before benefits are payable on this item. Advise the patient to check with the health fund as to what is required to qualify for benefits on this particular item.

#### 09 PRE-EXISTING CONDITION

No benefit is payable as this item applies to a pre-existing condition. Advise the patient to check with their health fund as to what benefit restrictions apply for treatment of their ailment.

#### 10 ITEM NO. IS NOT VALID

 The health fund does not recognise this item number. You may not have an up-to-date list of the current items. If this is the case, please call the HealthPoint HealthClaims Help Desk and arrange for an up-to-date list to be sent to your Health Message Centre mail box.

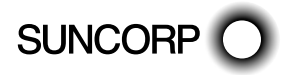

#### 11 ITEM NO. CEASED USE

This item number is no longer in use as of the date the service was performed.

 You may not have an up-to-date list of the current items. If this is the case, please call the HealthPoint HealthClaims Help Desk and arrange for an up-to-date list to be sent to your Health Message Centre mail box.

#### 12 ITEM NOT FOR PROVIDER

The health fund will not pay benefits for this item when performed by this practitioner.

Check with the health fund as to the status of the practitioner and what services the health fund will accept when performed by them.

#### 13 ITEM NO. NOT APPROVED

The health fund does not approve this item - no benefits have been paid.

Check the item number is correct. If it is, contact the health fund for clarification.

#### 14 ITEM MAX USE EXCEEDED

 The health fund imposes a limit on the number of times this item may be used within a particular period, and this limit has been exceeded for this patient. Advise the patient to check with their health fund as to any restrictions it imposes on this item.

#### 15 SERVICE FEE MISSING

 The health fund will not approve payment for this item unless you supply the service fee charged for this item. When you select an item, HealthPoint includes a standard fee which you can modify. Do not set this value to zero for this item.

Modify the claim, and include the service fee.

#### 16 SERVCE DATE NOT VALID

The service date supplied for this item is in the future.

 HealthPoint does not allow dates in the future to be entered, so please check the date and time on HealthPoint are correct.

#### 17 SERVICE DATE TOO OLD

The date of service for this item is too far in the past.

 Check the date and time on HealthPoint are correct. If it is, advise the patient to make a manual claim to their health fund.

#### 18 BODY PART IS REQUIRED

 The health fund will not approve payment for this item unless you identify the body part to which the item applies.

Modify the claim and identify the body part.

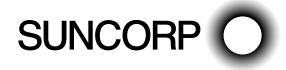

HEALTHPOINT USER GUIDE PAGE 107 OF 152

#### 19 PATIENT NOT COVERED

 The patient was not covered for this type of service as at the date the service was performed. Advise the patient to check their cover with their health fund.

#### 20 NO DEPENDENT STATUS

The patient is no longer covered as their dependent status on the policy holder ceased as at the date the service was performed. Advise the patient to check their cover with their health fund.

#### 21 INVALID PATIENT NO

 The patient reference number for the patient to whom this service was provided is not correct.

Check the patient number on the health fund card. For some fund cards, the first patient on the card is number 0. Correct the claim accordingly and re-submit it.

#### 22 MEMBERSHP NOT COVERED

The patient's fund membership does not cover the services provided as at the date the service was performed. Advise the patient to check their cover with their health fund.

#### 23 MEMBERSHP CEASED/SUSP

The patient's fund membership has either ceased or been suspended as at the date the service was performed. Advise the patient to check with their health fund.

#### 24 MEMBERSHP UNFINANCIAL

 The patient's health fund membership has not been paid as at the date the service was performed. Advise the patient to check with their health fund.

#### 25 NO ANCILLARY COVER

 The patient did not have ancillary cover as at the date the service was performed. Advise the patient to check their cover with their health fund.

#### 26 ITEM NOT COVERED

 The patient was not covered for this particular item as at the date the service was performed. Advise the patient to check their cover with their health fund.

#### 27 POSSIBLE DUPLICATE

Check with the health fund.

#### 28 EXCESS APPLIED

 No benefit has been paid for this item because an excess applies. Advise the patient to check with their health fund.

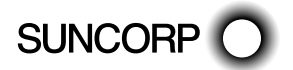

HEALTHPOINT USER GUIDE PAGE 108 OF 152
### 29 EXCESS APPLIED

 A reduced benefit has been paid because an excess applies. Advise the patient to check with their health fund.

#### 30 QUOTATION REQUIRED

 No benefit has been paid because a quotation must be supplied to the health fund prior to this item being claimed. Advise the patient to check with their health fund.

### 31 QUOTATION REQUIRED

 A reduced benefit has been paid because a quotation should be supplied to the health fund prior to this item being claimed. Advise the patient to check with their health fund.

### 32 EXCEEDS QUOTATION

 No benefit has been paid because the fee for this item exceeds the quotation given. Advise the patient to check with their health fund.

### 33 EXCEEDS QUOTATION

 A reduced benefit has been paid because the fee for this item exceeds the quotation given. Advise the patient to check with their health fund.

### 34 AGE RESTICTION

 No benefit has been paid because the health fund applies an age restriction to this item. Advise the patient to check with their health fund.

#### 35 AGE RESTRICTION

 A reduced benefit has been paid because the health fund applies an age restriction to this item. Advise the patient to check with their health fund.

#### 36 GENDER RESTRICTION

 No benefit has been paid because the fund applies a gender restriction to this item. Advise the patient to check with their health fund.

### 37 GENDER RESTRICTION

 A reduced benefit has been paid because the fund applies a gender restriction to this item. Advise the patient to check with their health fund.

#### 38 INVALID CHARGE

No benefit has been paid because the health fund deems the charge for this item invalid. Check with the health fund for an explanation.

#### 39 NOTIONAL CHARGE

No benefit has been paid. Check with the health fund for an explanation.

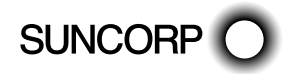

### 40 CONVERTED ITEM

No benefit has been paid. Check with the health fund for an explanation.

#### 41 REFER TO FUND

No benefit has been paid. Check with the health fund for an explanation.

#### 42 SYSTEM PROBLEM

The system is experiencing a problem. Call the HealthPoint HealthClaims Help Desk, who can investigate what is going on.

#### 44 MEDICAL CERT REQUIRED

Medical Certificate is required.

#### 50 PROVIDER NOT KNOWN

The health fund does not recognise this provider.

Check the provider number in HealthPoint's practitioner table is correct. If it is, call the HealthPoint HealthClaims Help Desk and ask them to check the practitioner has been registered with the relevant health fund.

#### 51 NOT ALLOWED FOR PROV.

The health fund does not pay benefits when this service is performed by this provider. Advise the patient to check with their health fund.

#### 52 TOOTH NO REQUIRED

Please enter a Tooth ID number.

### 53 DOS PRIOR TO INJURY DATE

The service date is prior to the injury date.

### 54 SUBMITTED FOR PROCESSING.

The transaction has been submitted for processing.

#### 55 ICD 10 CODE REQUIRED.

Please enter an ICD 10 code.

### 56 CHARGE EXCEEDS MAXIMUM

The charge exceeds the agreed Health Fund maximum for the Provider.

### 57 ITEM AMOUNT ADJUSTED

Approved - the item amount has been adjusted.

### 58 NON TELE-HEALTH ITEM USED

A non Tele-Health item has been used.

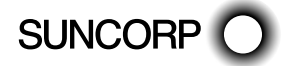

HEALTHPOINT USER GUIDE PAGE 110 OF 152

# 12.3 Cancellation or Rejection (Void) Responses

When you attempt to cancel a claim, or when the patient rejects (voids) an assessment, the health fund sends a response, which HealthPoint displays and prints on the receipt.

If the response is not in the following table, please contact the relevant health fund for an explanation.

# 00 APPROVED

The health fund has approved this cancellation.

# 21 CONTACT HELP DESK

The system has taken no action.

Please contact the HealthPoint HealthClaims Help Desk.

# 25 UNABLE TO FIND CLAIM

The system cannot find the claim you are trying to cancel.

Please contact the HealthPoint HealthClaims Help Desk.

## 30 SYSTEM DATA ERROR

 This is a serious error, so please report it to the HealthPoint HealthClaims Help Desk immediately.

## 58 TRANS NOT PERMITTED

This system does not permit this type of transaction.

HealthPoint should not have attempted this transaction, so please report this to the HealthPoint HealthClaims Help Desk immediately.

# 76 NOT SAME DAY AS CLAIM

 The claim you are attempting to cancel was not created today. You cannot cancel this claim.

# 81 UNABLE TO LOCATE CLAIM

Unable to match cancellation request with claim.

# 82 CLAIM ALREADY PAID

The claim being canceled has already been settled.

# 91 SYSTEM BUSY-TRY AGAIN

The system cannot process your cancellation or rejection at the moment.

 Wait a few seconds and retry by pressing the RETRY key. Should this condition persist, please call the HealthPoint HealthClaims Help Desk.

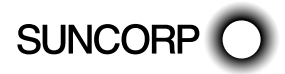

### 92 SYSTEM UNAVAILABLE

The system is temporarily unavailable.

 Call the HealthPoint HealthClaims Help Desk, who can investigate why the system is currently unavailable.

### 93 SYSTEM PROBLEM

The system is experiencing a problem.

Call the HealthPoint HealthClaims Help Desk, who can investigate what is going on.

#### 94 DUPLICATE TRANSACTION

 The system is reporting that this transmission has been submitted more than once. HealthPoint should not have attempted this, so please report this to the HealthPoint HealthClaims Help Desk immediately.

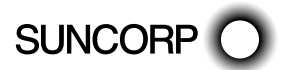

# 13. Appendix B: Acupuncture Item Codes

To assist you with building your claims, a list of agreed Service Codes will be downloaded to your terminal during the installation session.

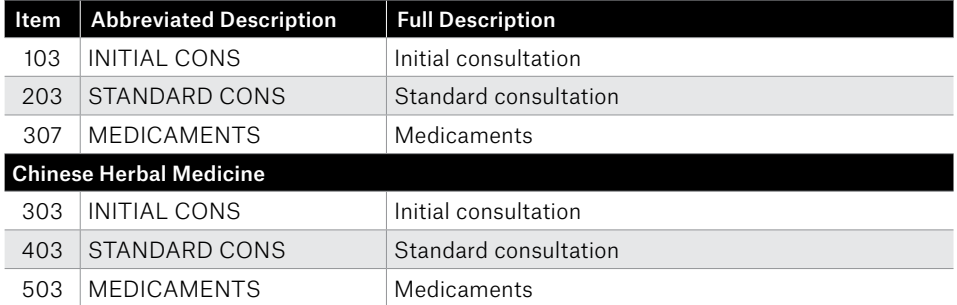

# 14. Appendix C: Chiropractic Item Codes

For chiropractors, this list has been loaded into HealthPoint. You may like to set the fees to reflect your organisation's fee structure.

The appearance of an item in this list in no way infers that that item will attract a rebate from the health funds.

Also, the rebate on individual items may vary between different health funds.

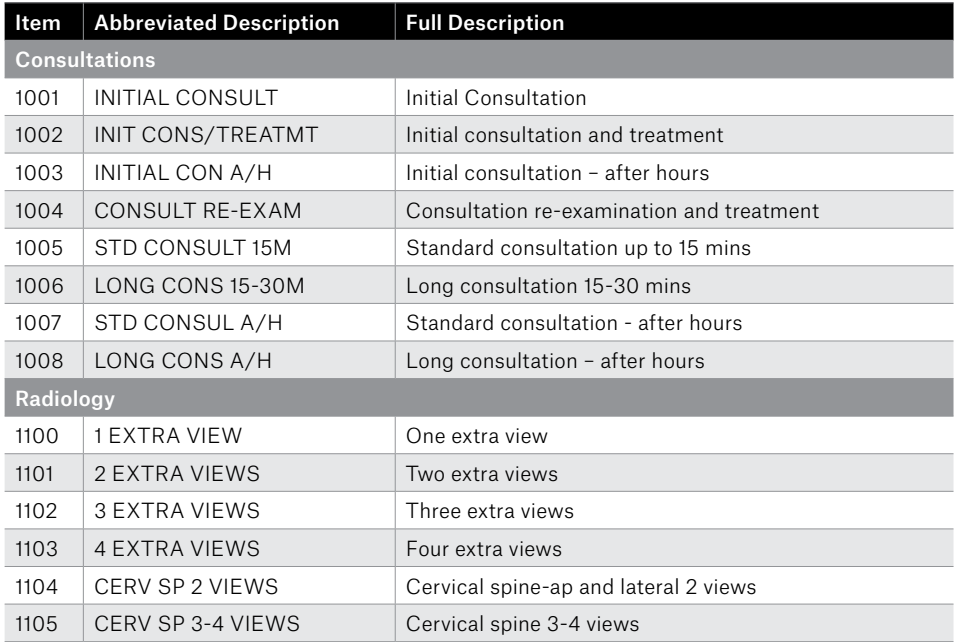

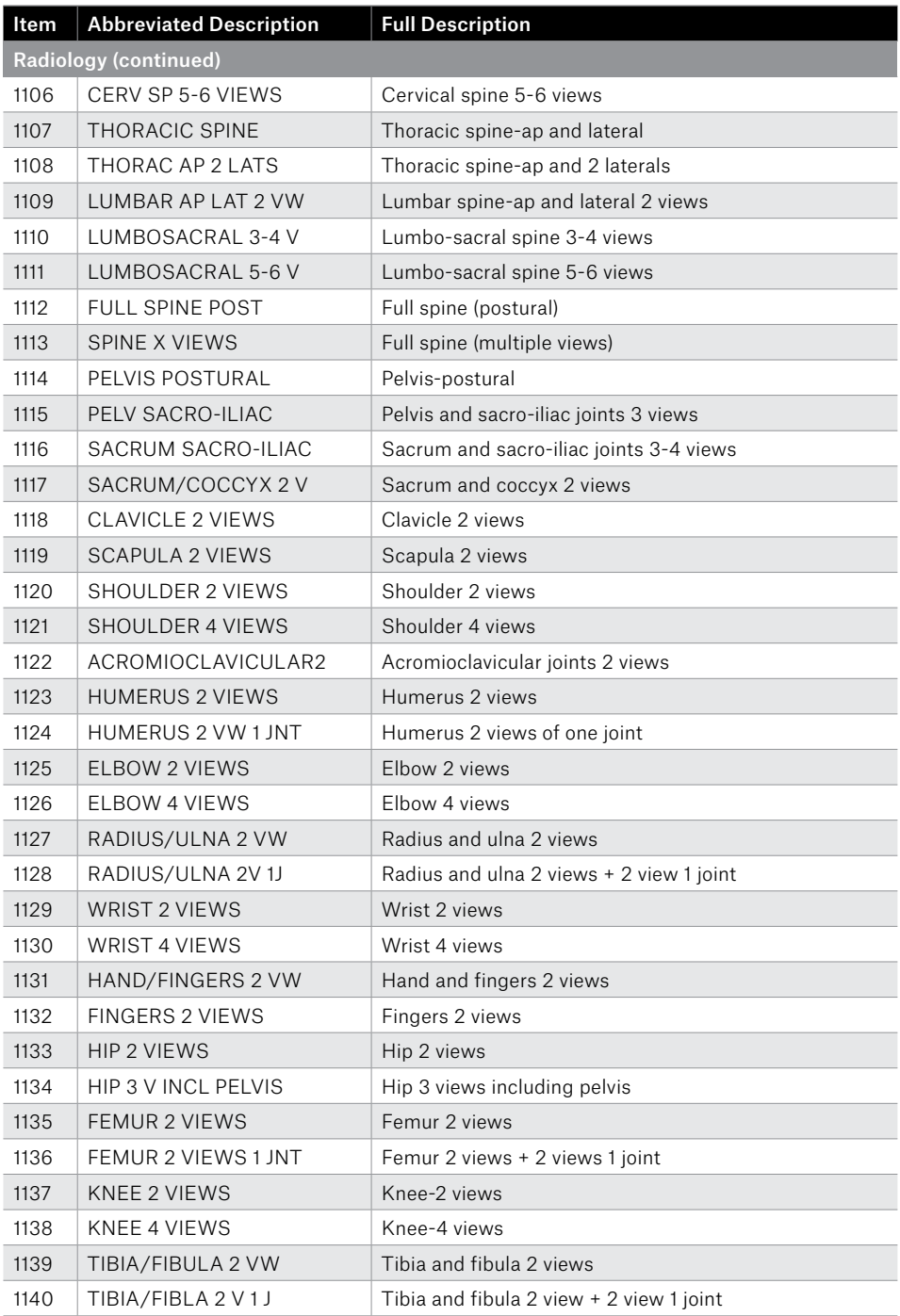

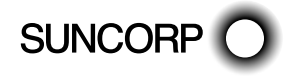

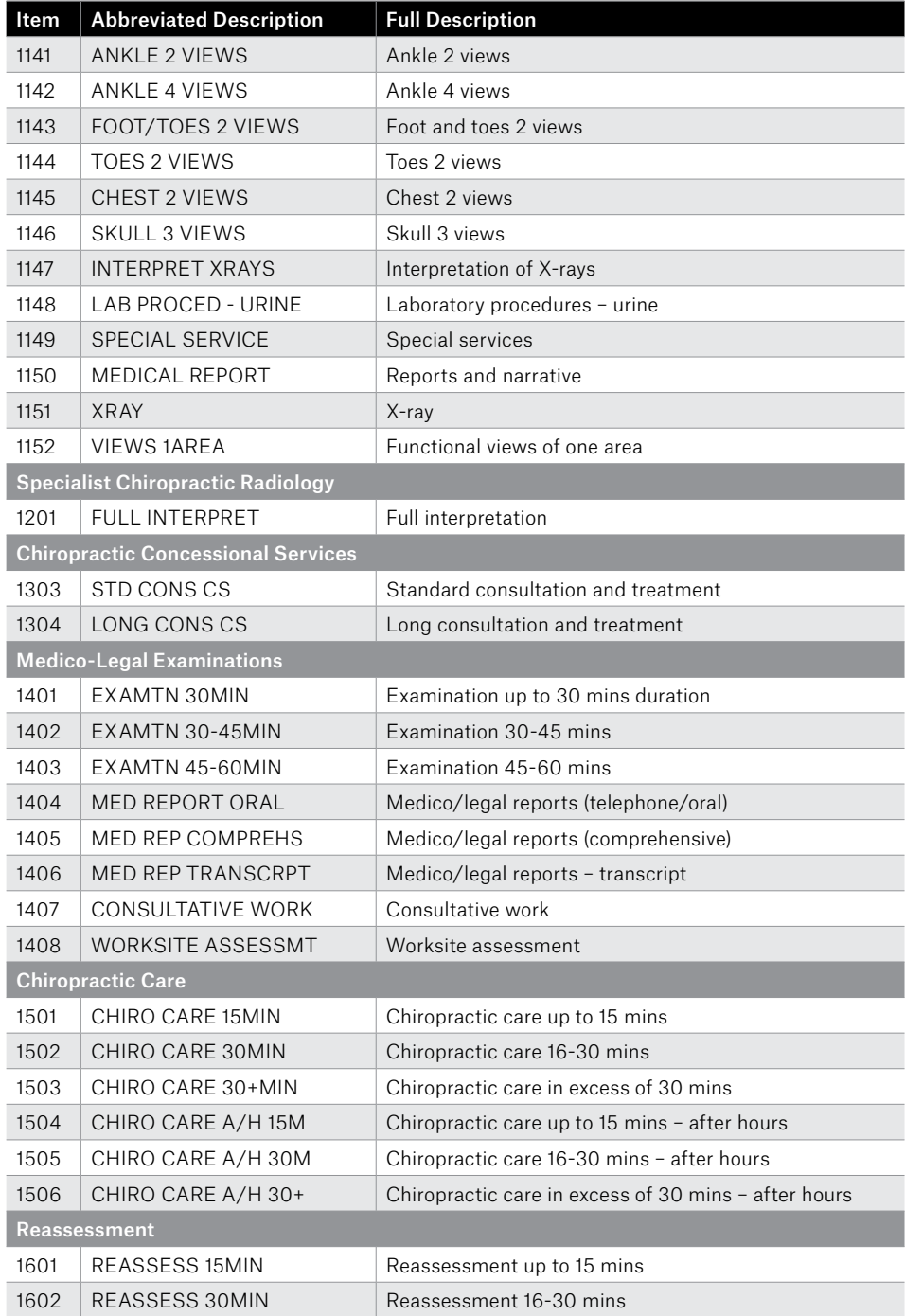

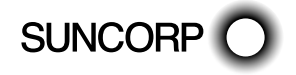

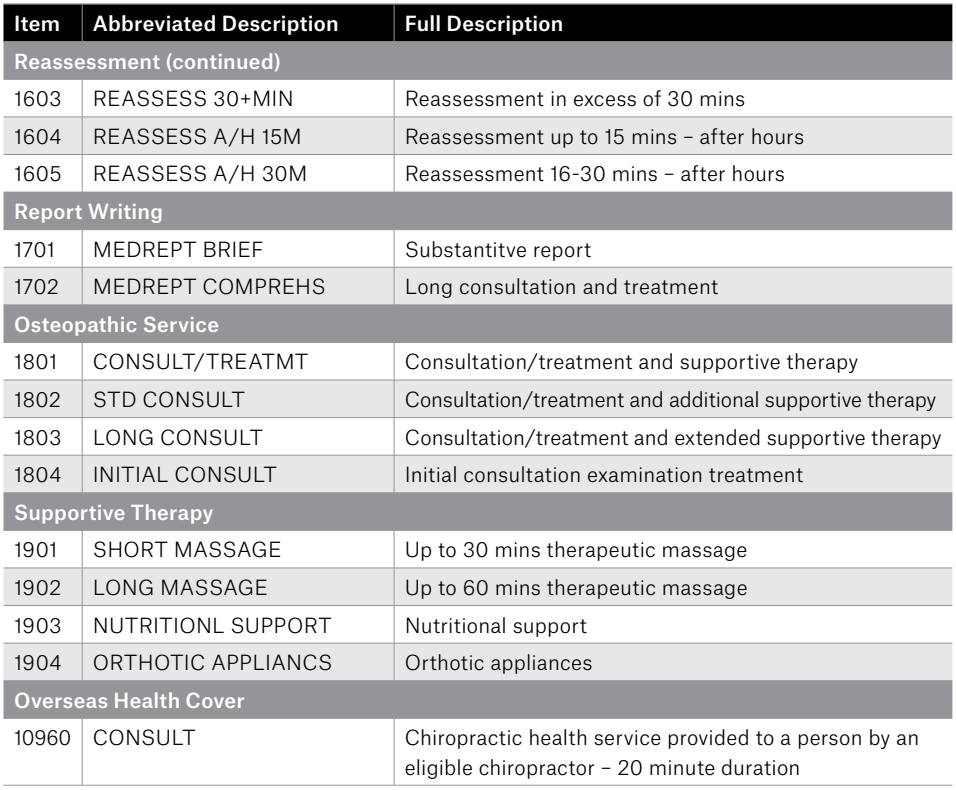

# 15. Appendix D: Dental Item Codes

This list has been supplied by the Australian Dental Association. For more specific information on any of the items listed, consult An Australian Glossary of Dental Terms published by the Australian Dental Association Incorporated, or phone the Australian Dental Association on (02) 9906 4412.

For dentists, a subset of this list has been loaded into HealthPoint. You may like to set the fees to reflect your organisation's fee structure. Some items have not been loaded. If you need to include one of these items in a claim, add it by using the [NEW] and [AD-HOC] keys described in the procedure for creating a claim.

The appearance of an item in this list in no way infers that that item will attract a rebate from the health funds. Also, the rebate on individual items may vary between different health funds.

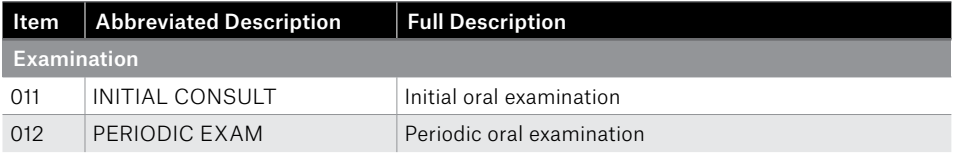

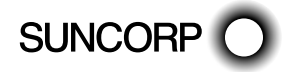

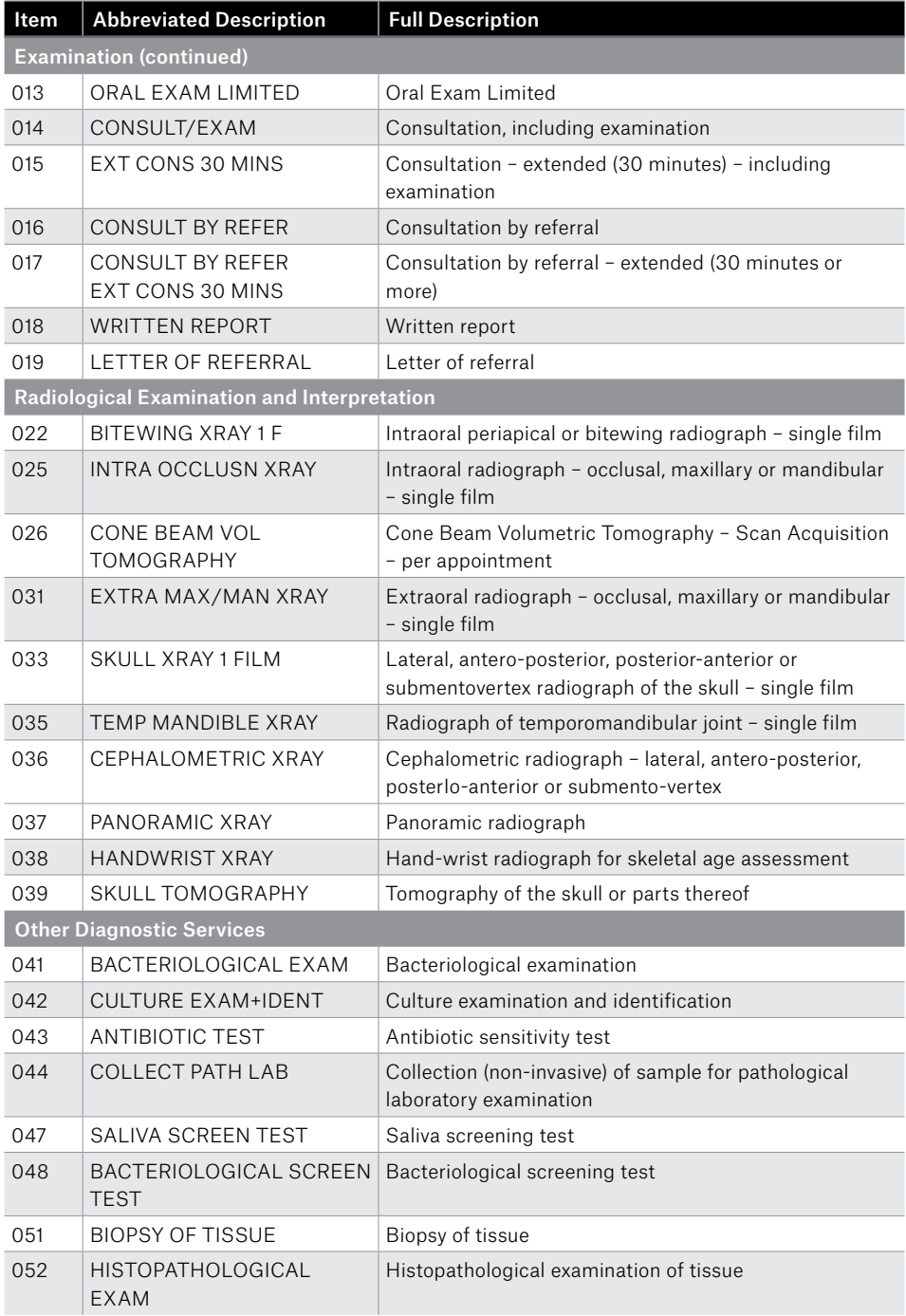

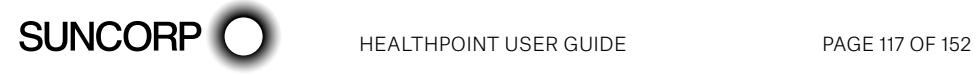

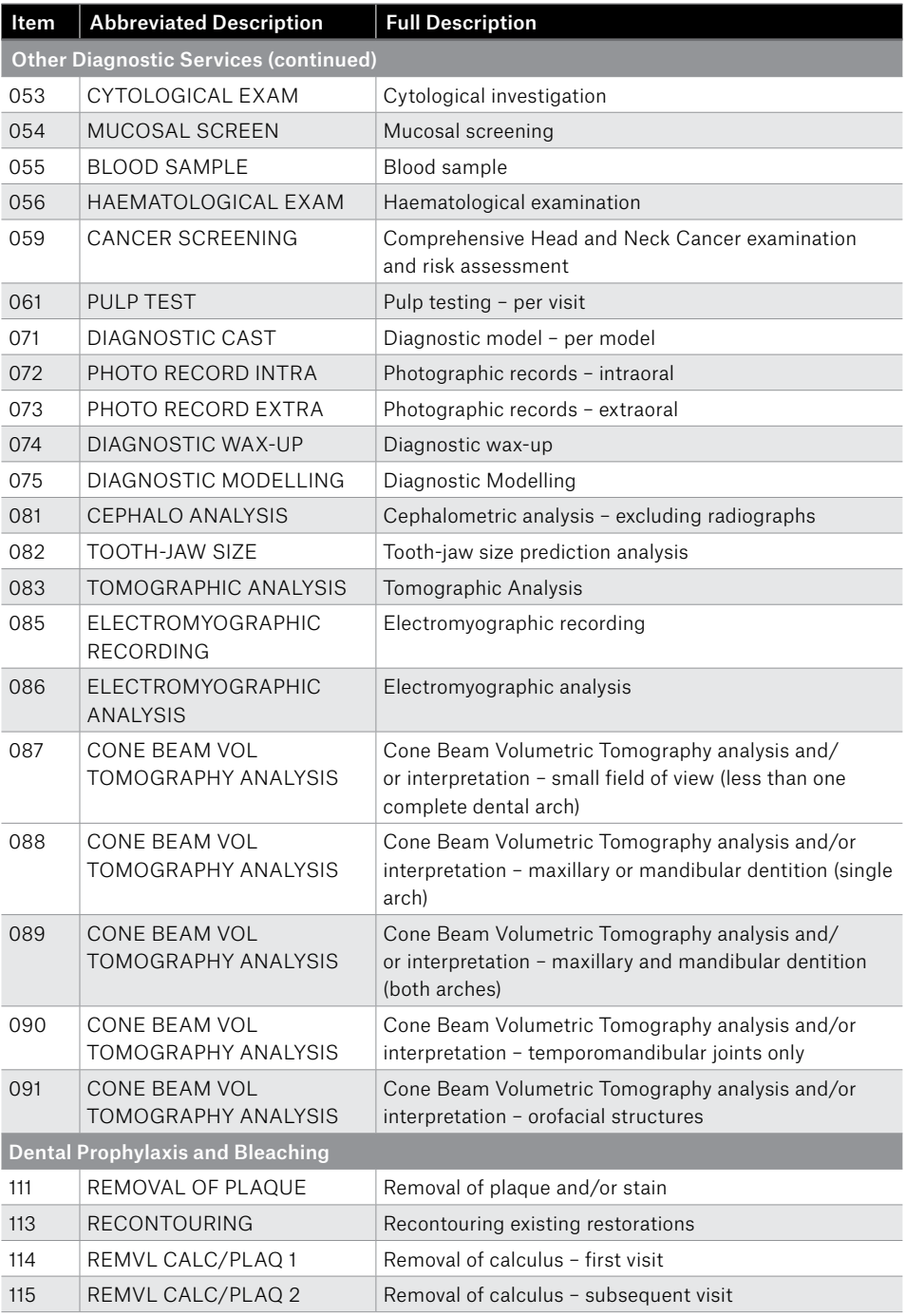

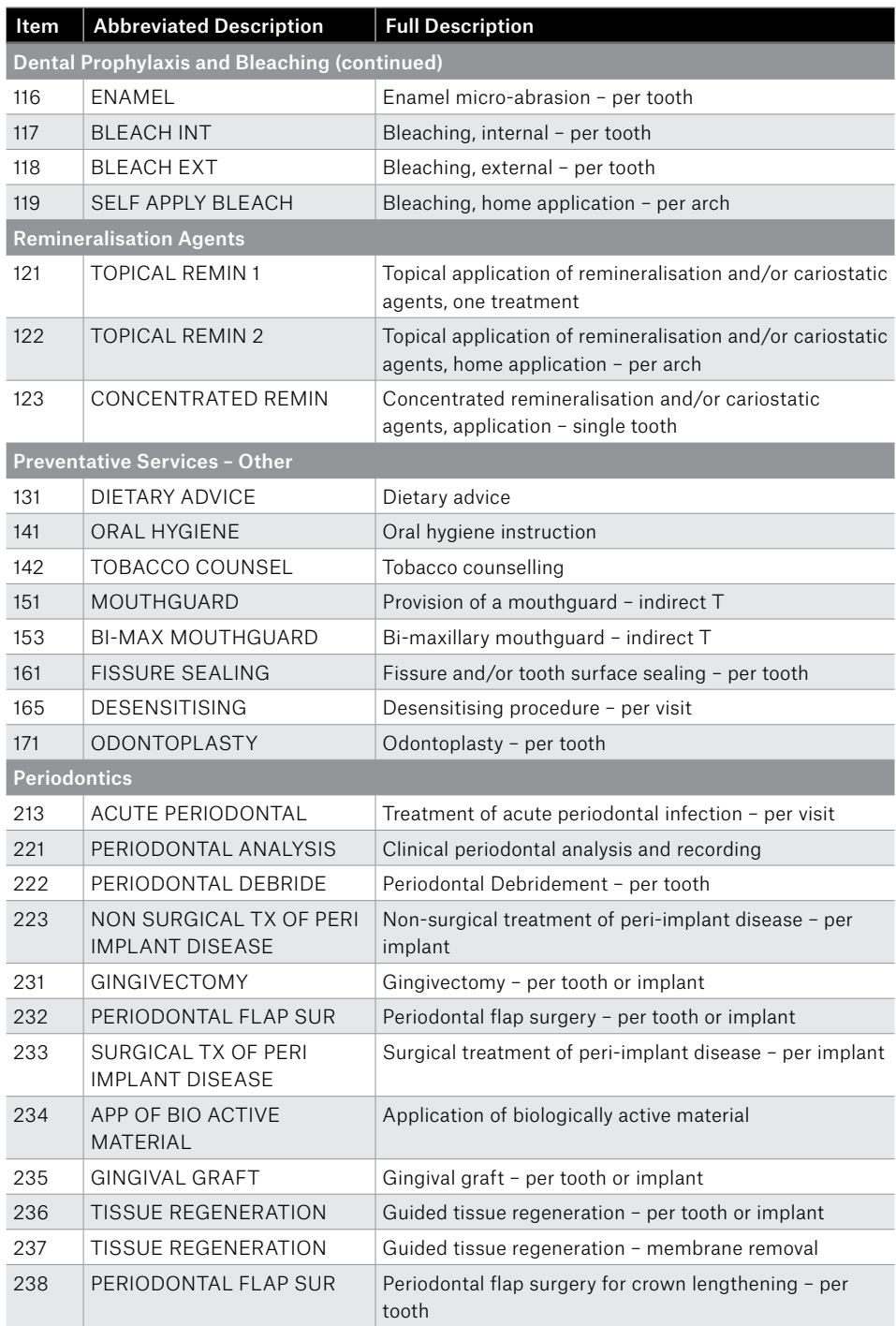

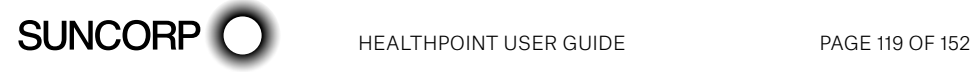

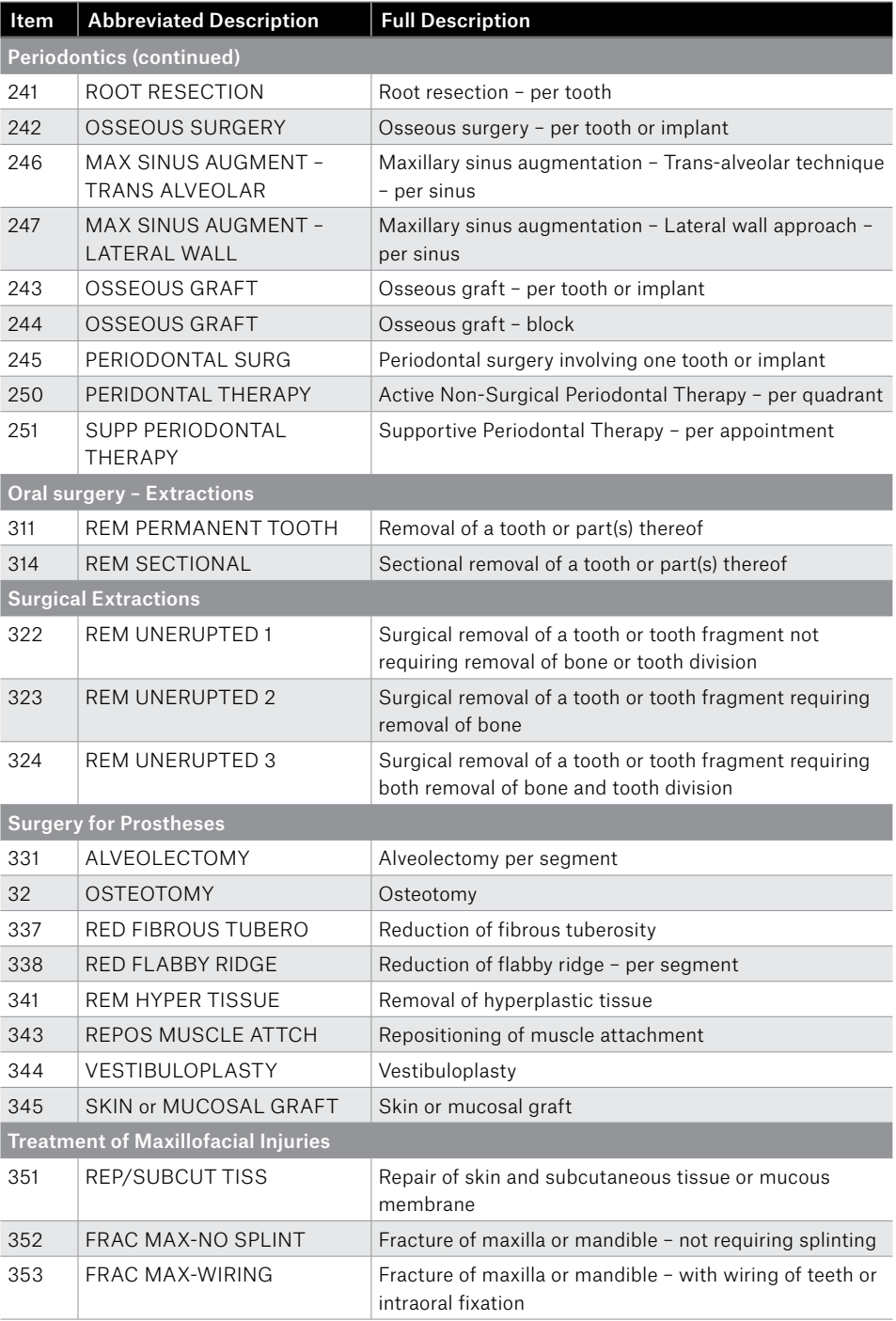

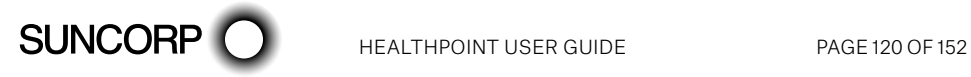

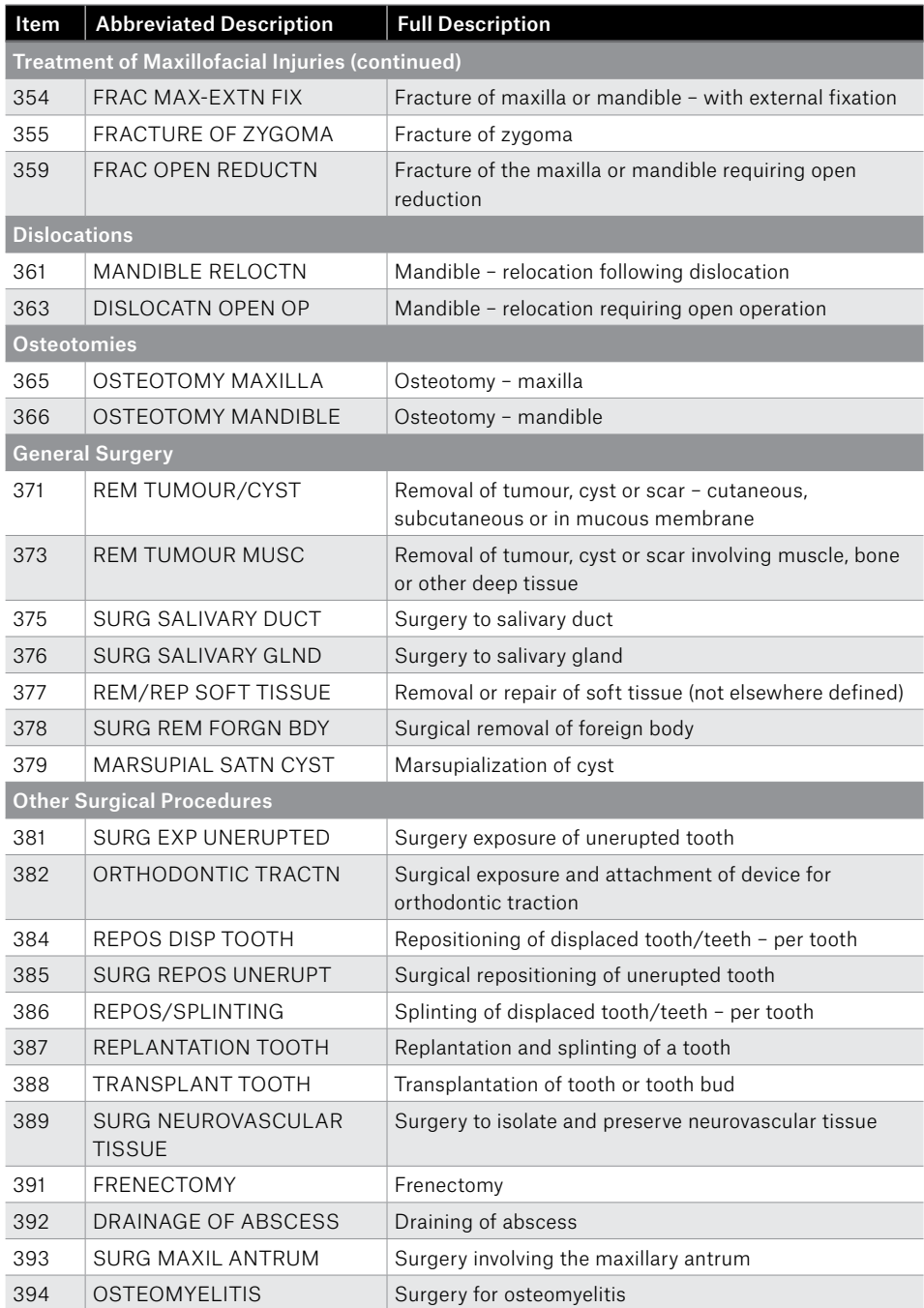

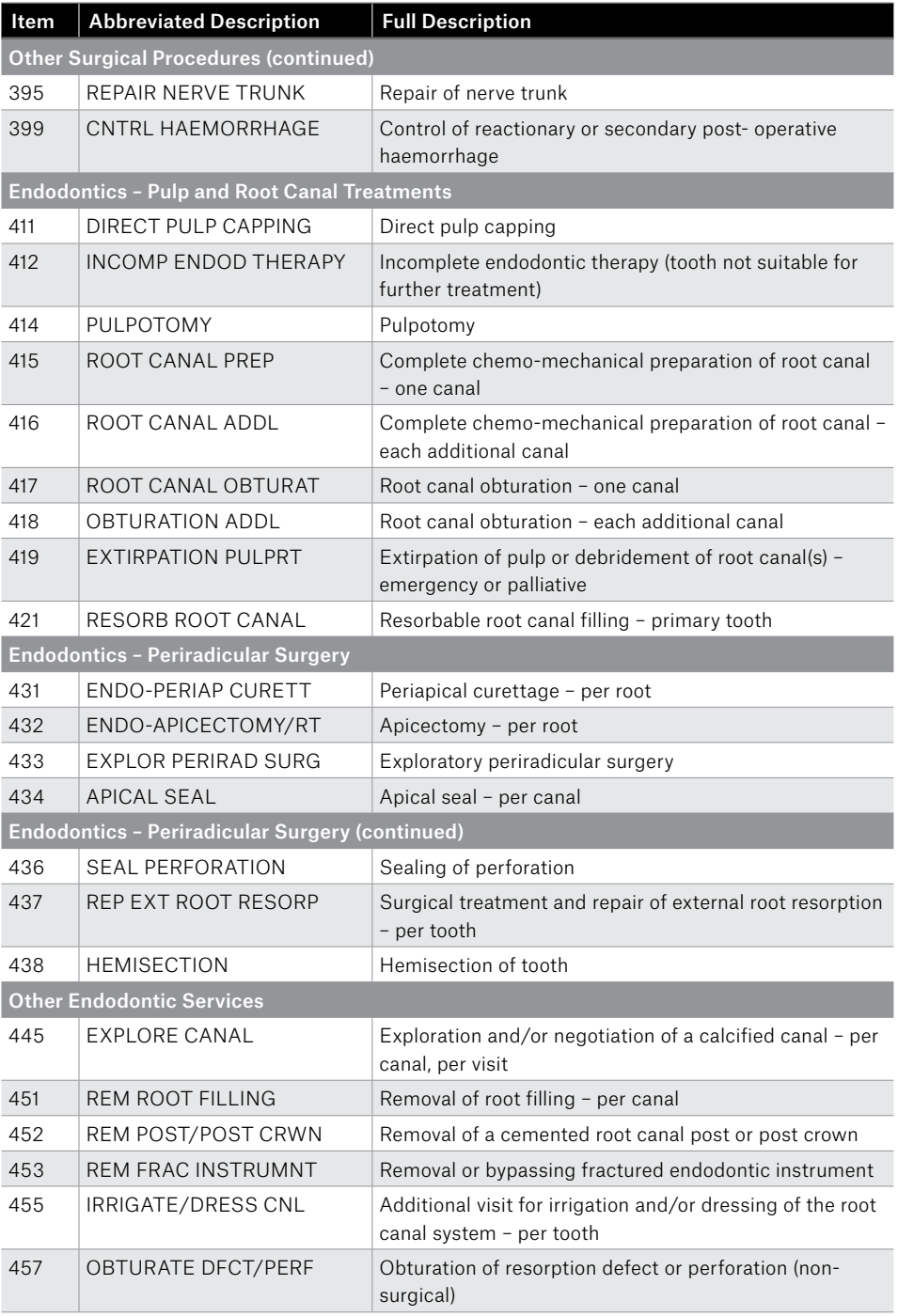

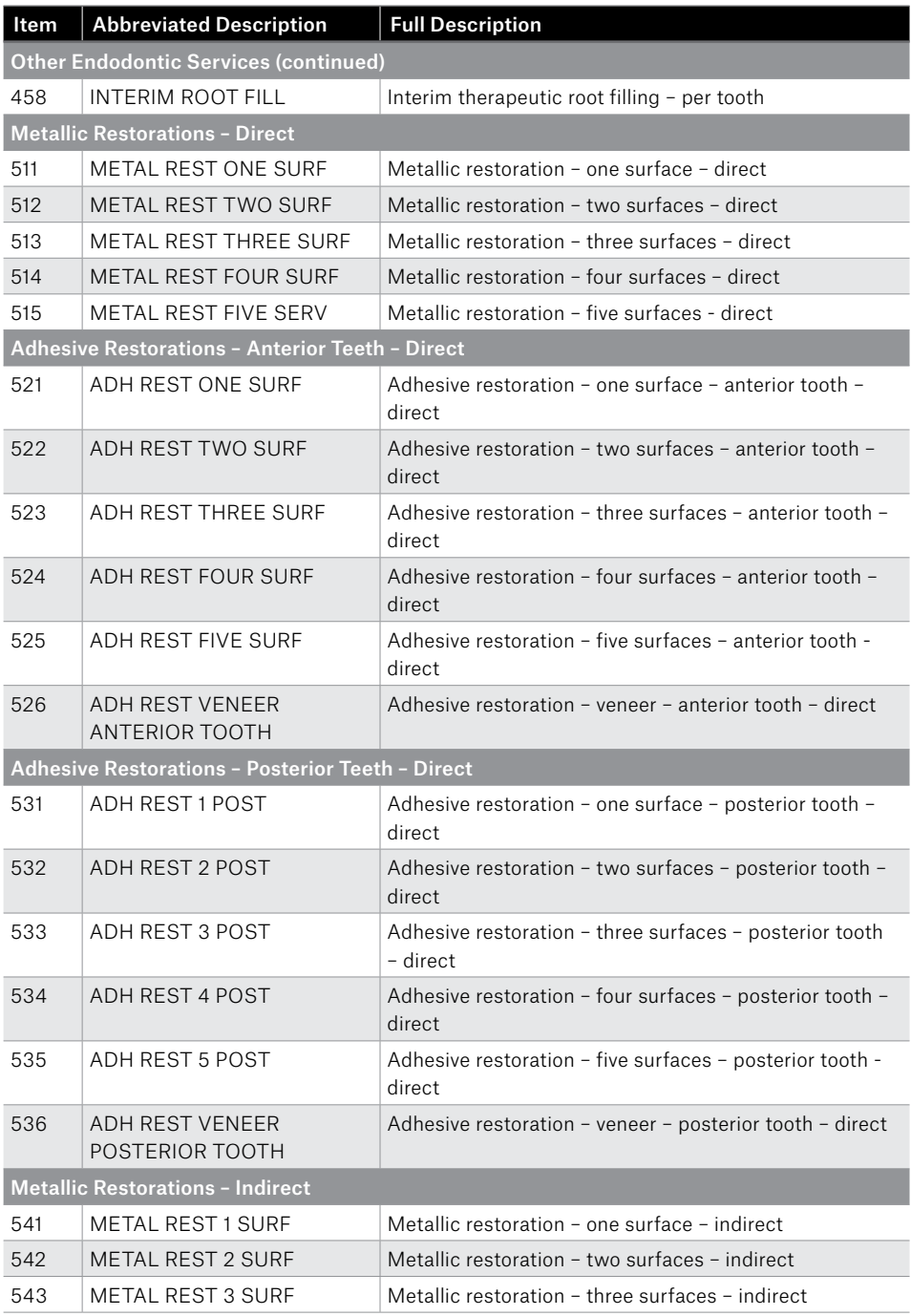

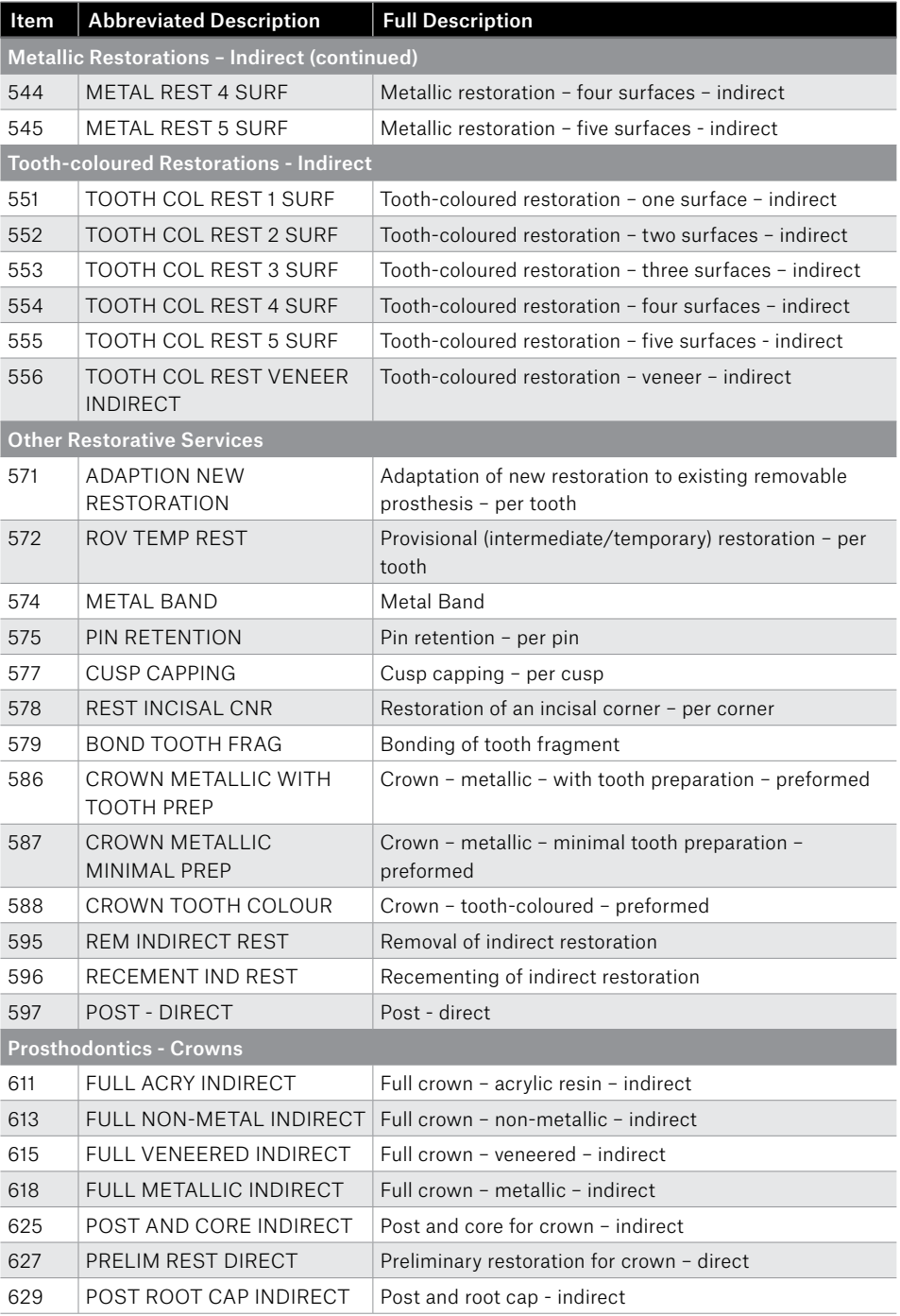

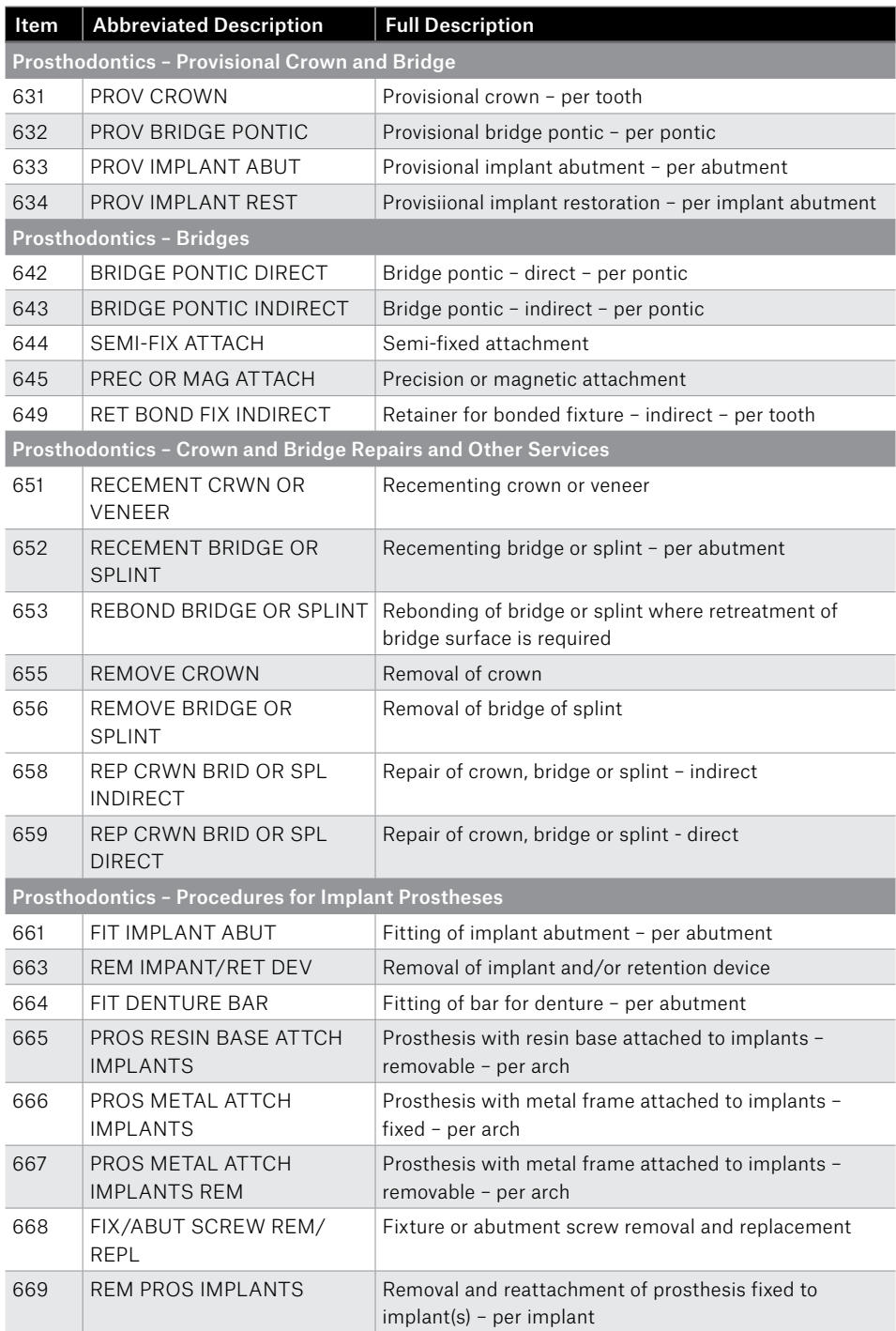

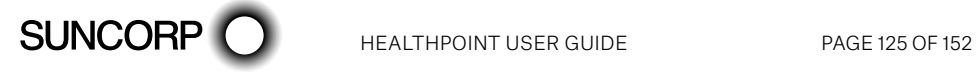

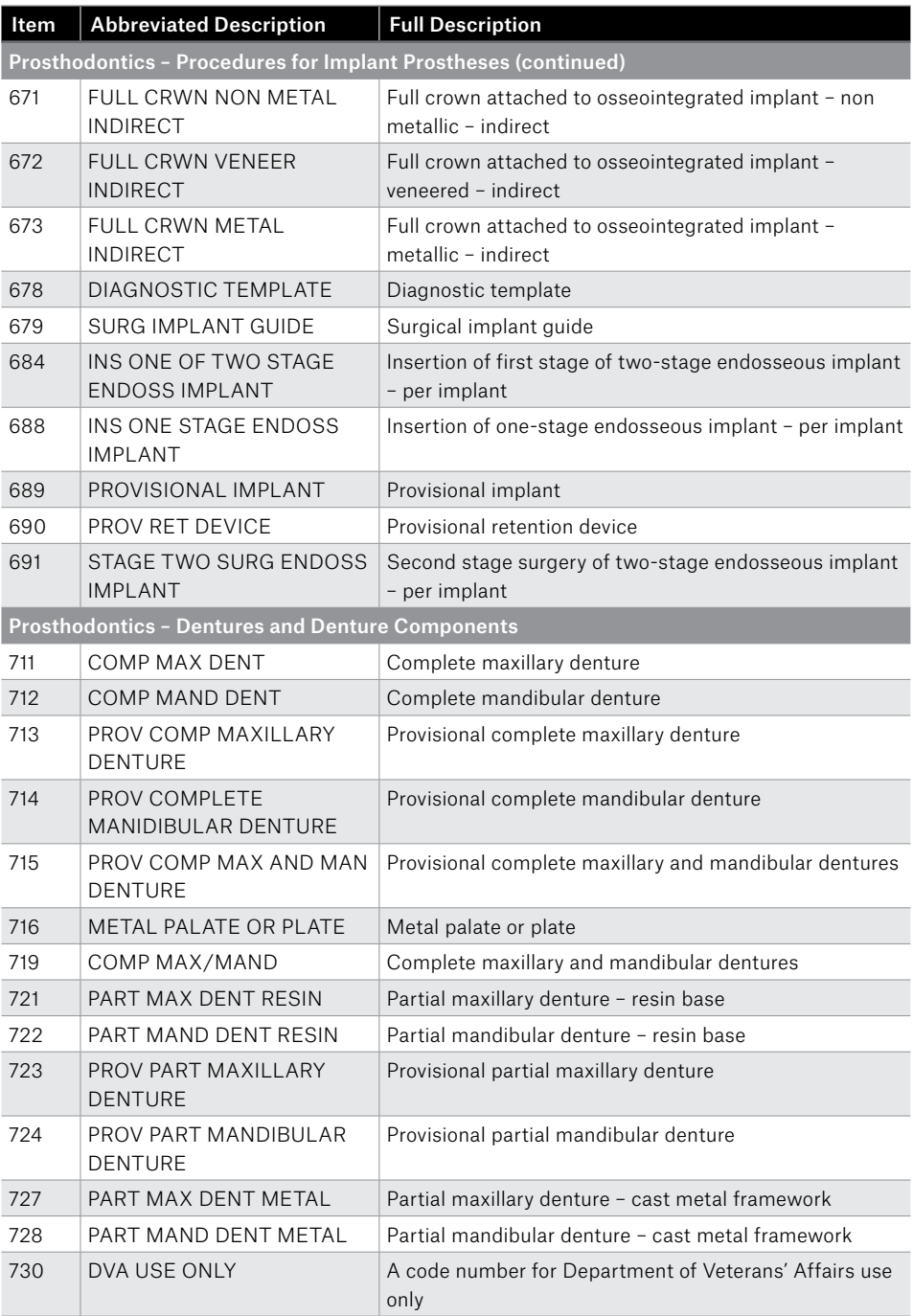

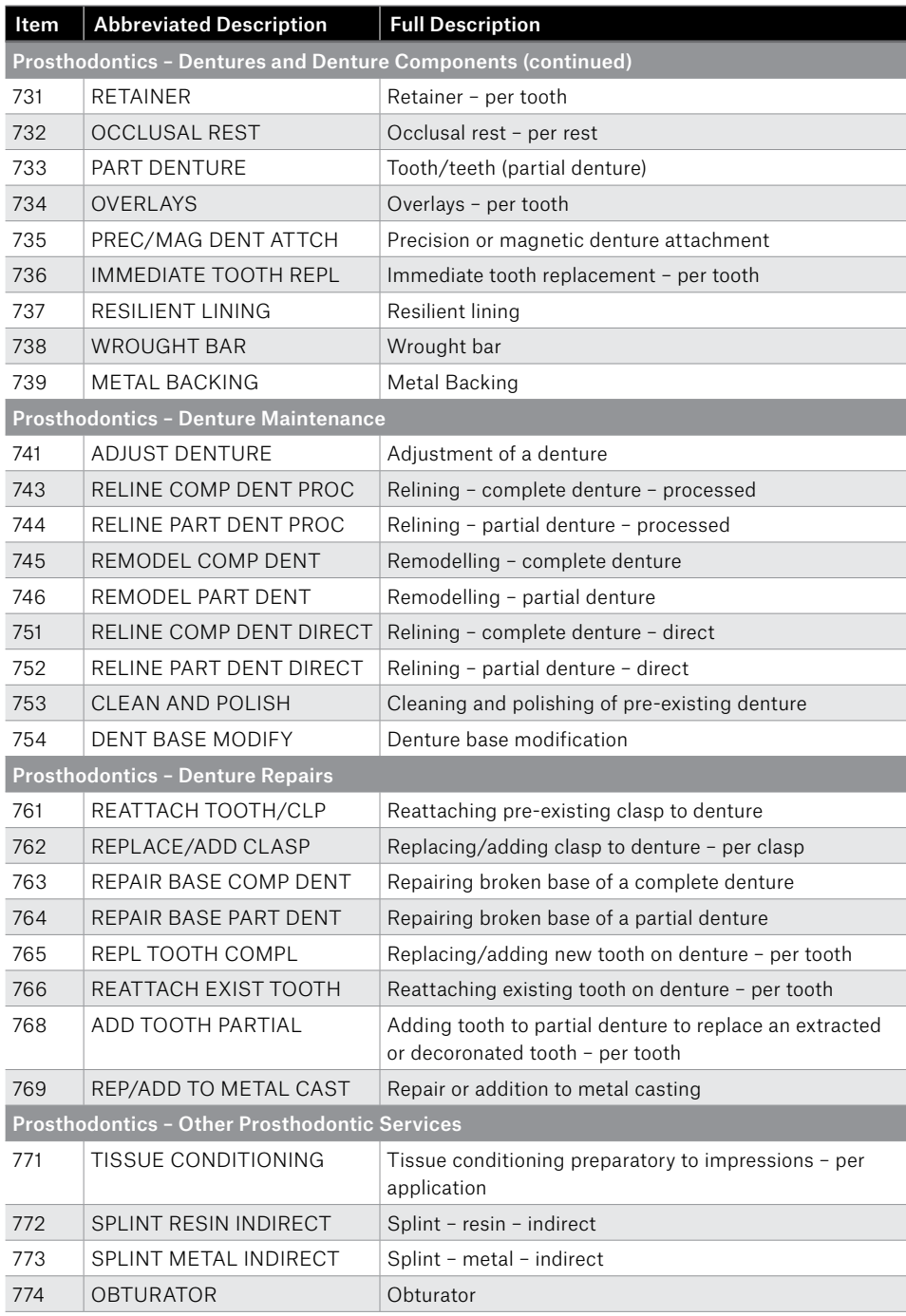

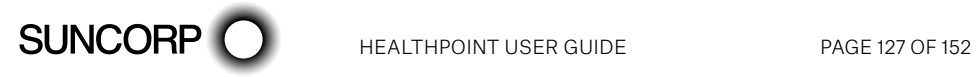

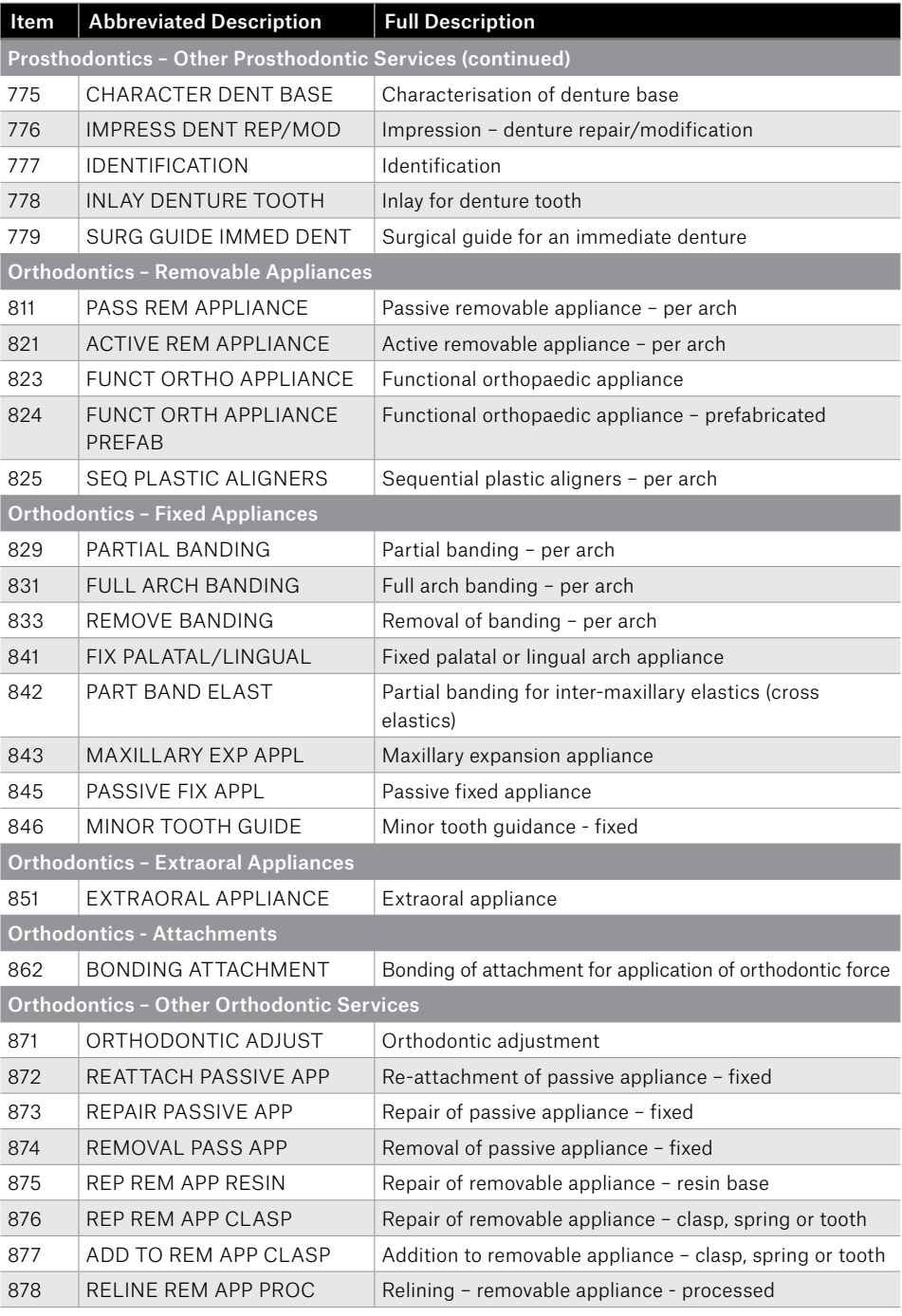

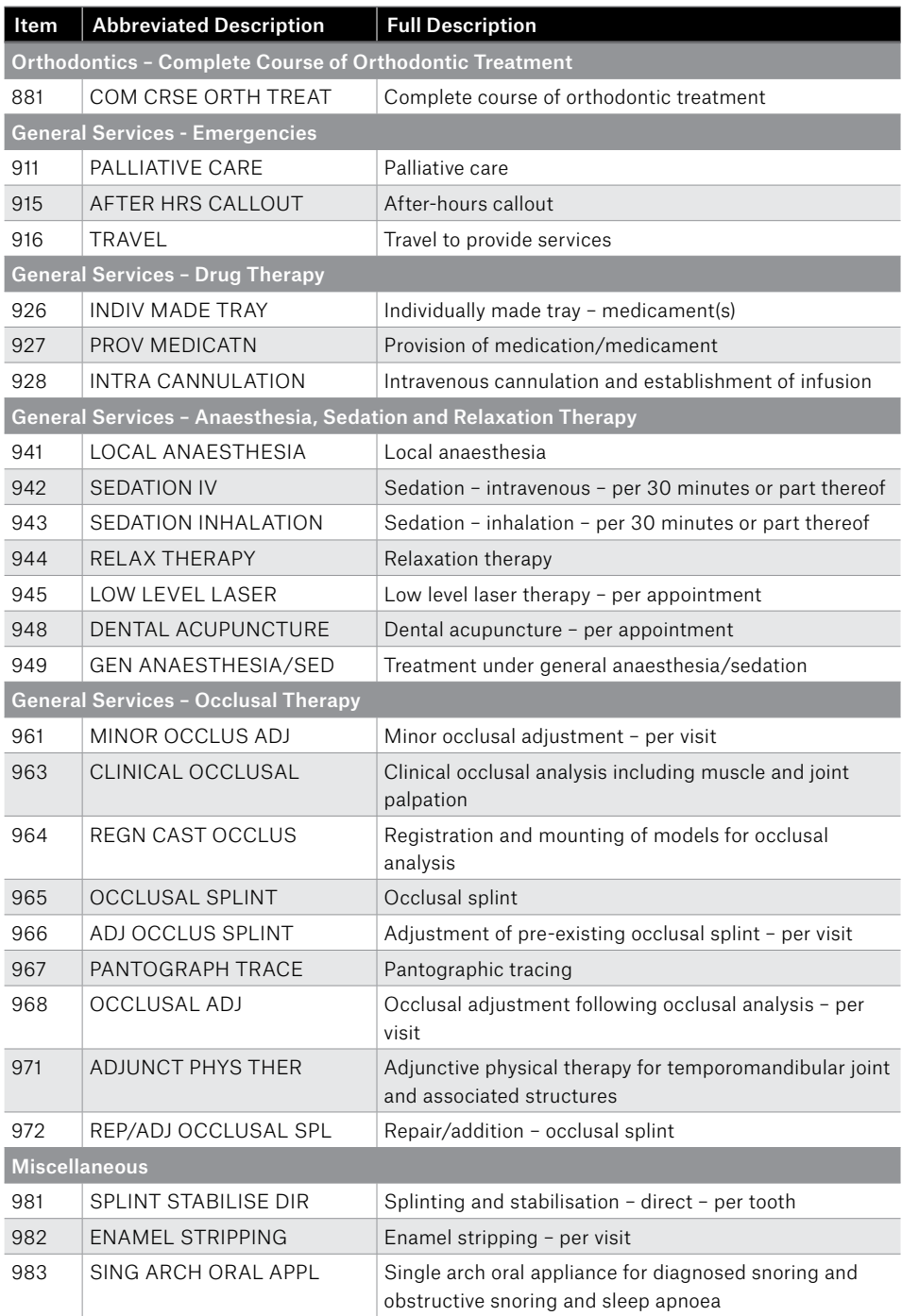

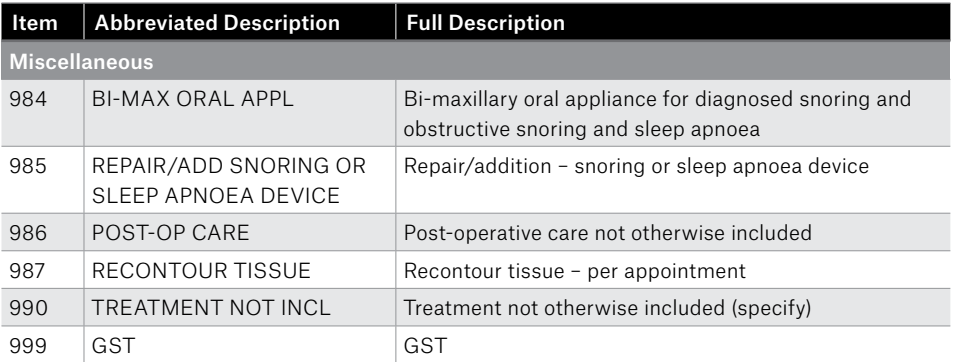

# 16. Appendix E: Dietitians Item Codes

To assist you with building your claims, a list of agreed Service Codes will be downloaded to your terminal during the installation session.

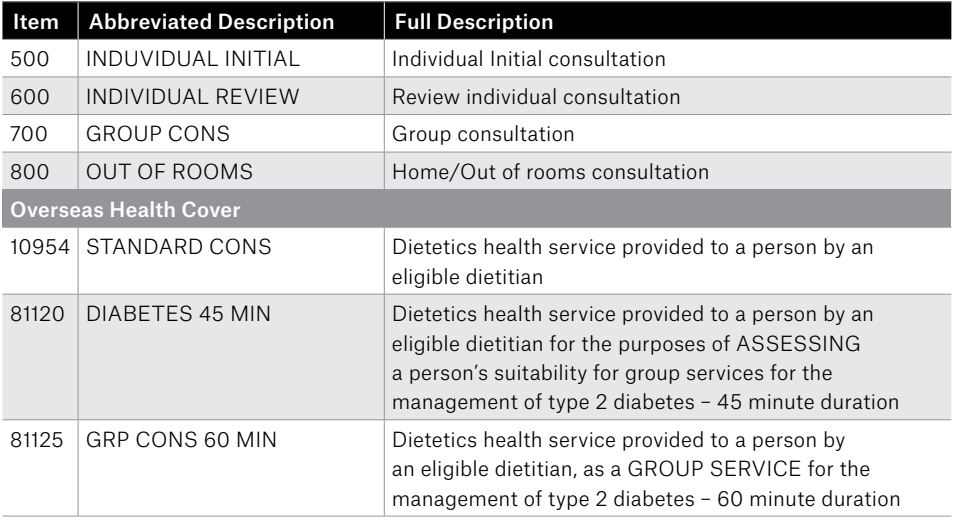

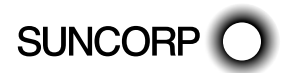

# 17. Appendix F: Exercise Physiology Item Codes

To assist you with building your claims, a list of agreed Service Codes will be downloaded to your terminal during the installation session.

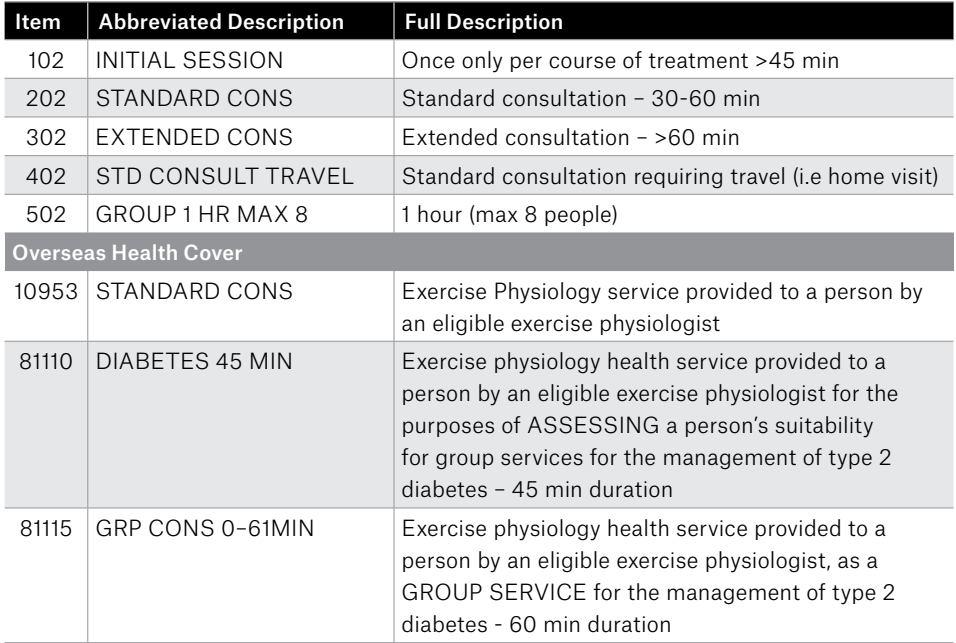

# 18. Appendix G: Medical OSHC Item Codes

To assist you with building your claims, a list of agreed Service Codes will be downloaded to your terminal during the installation session.

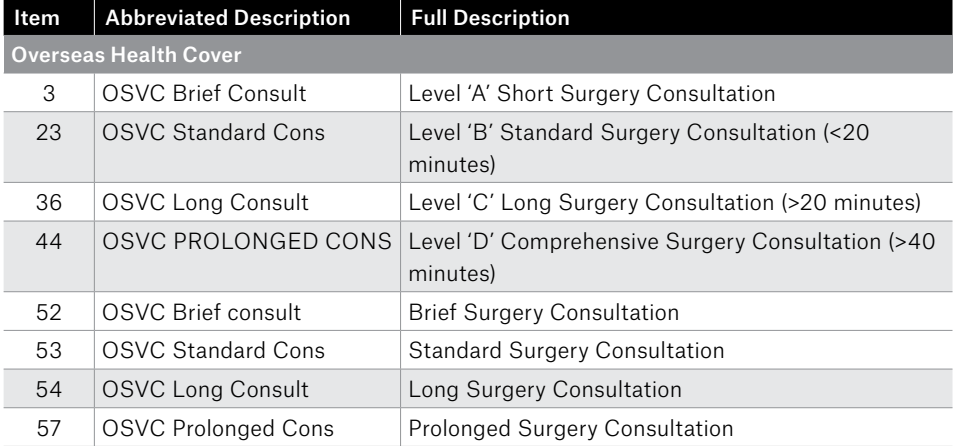

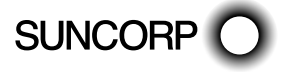

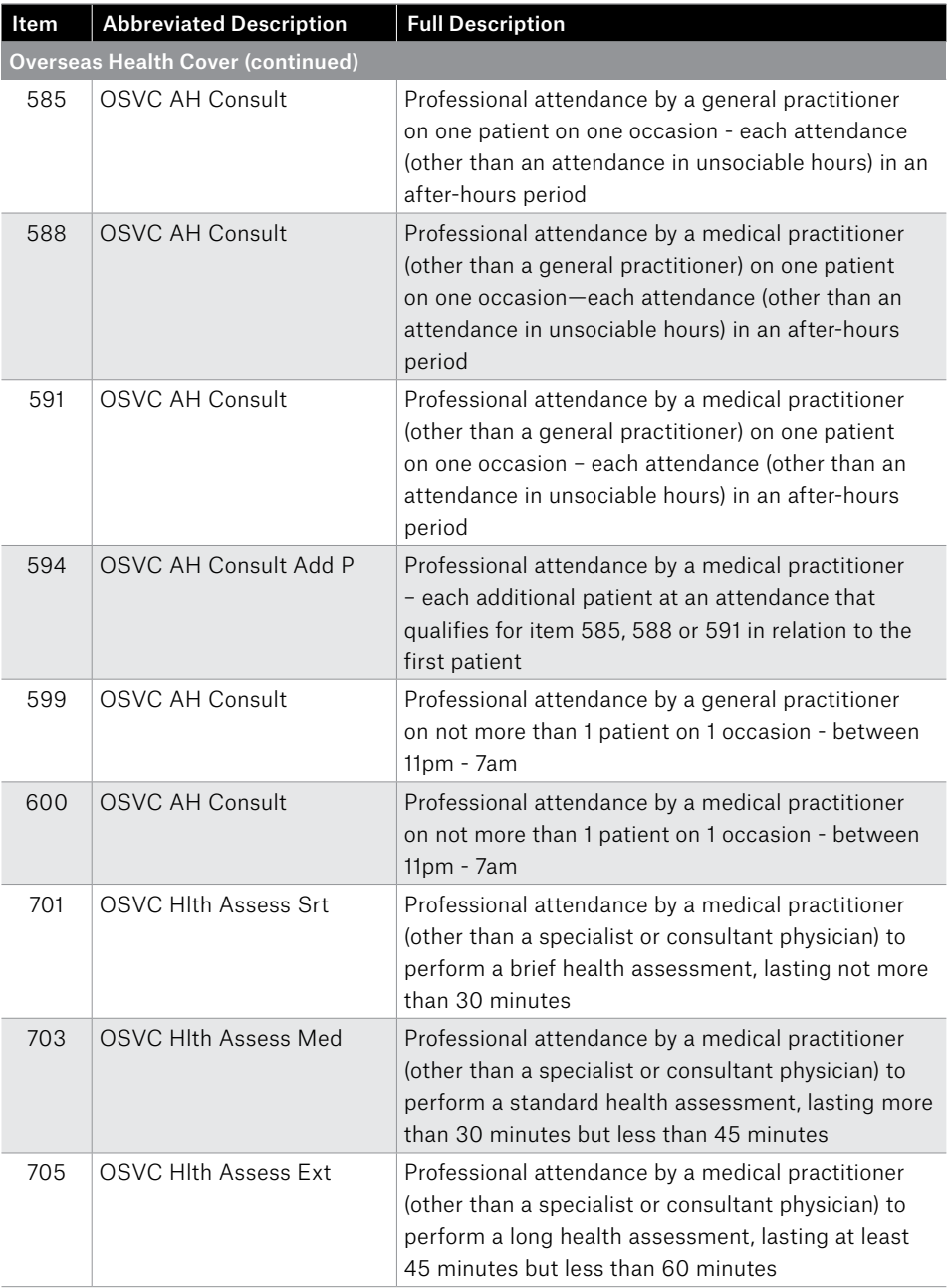

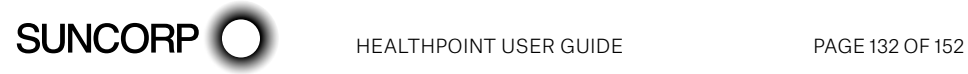

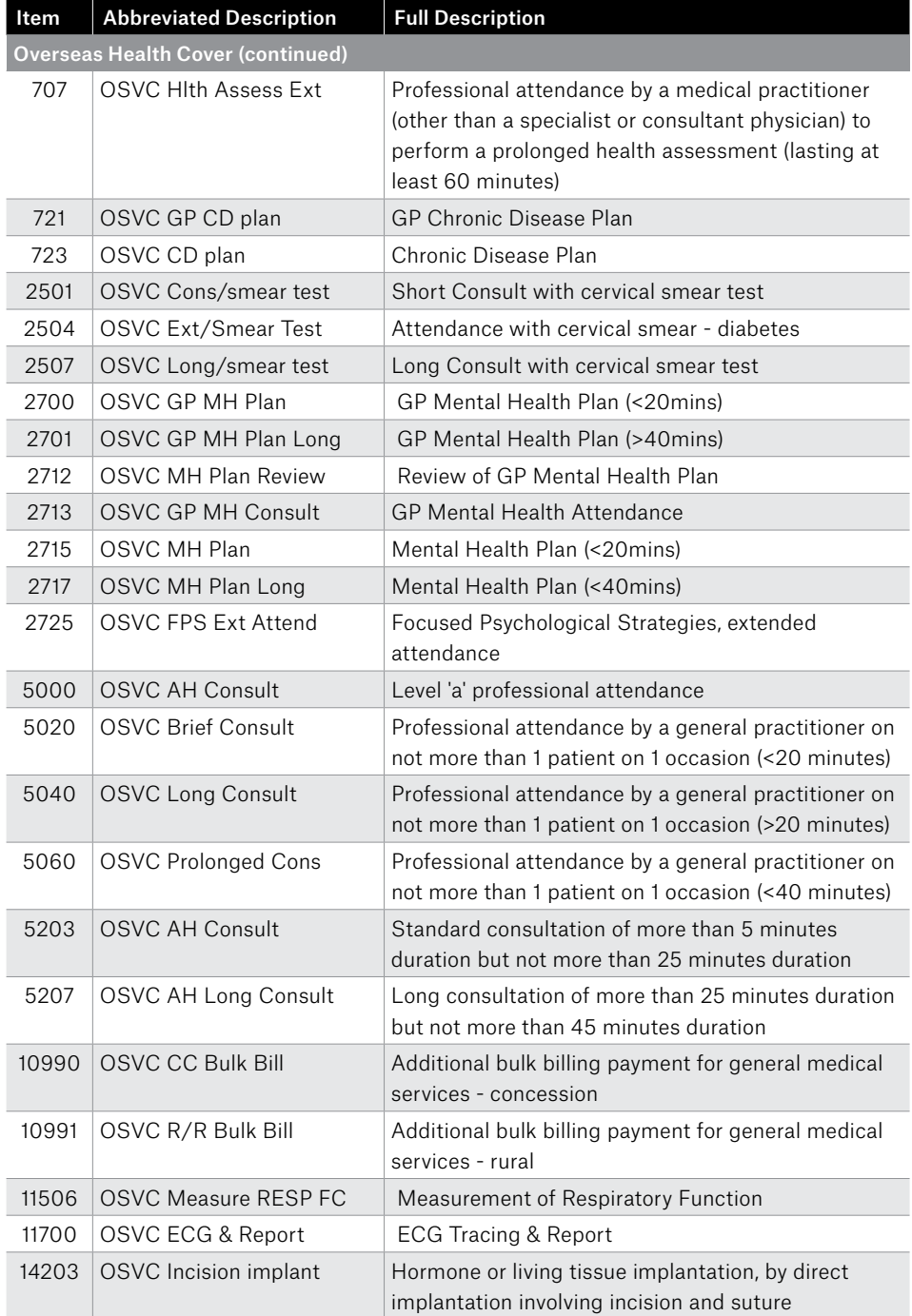

SUNCORP O

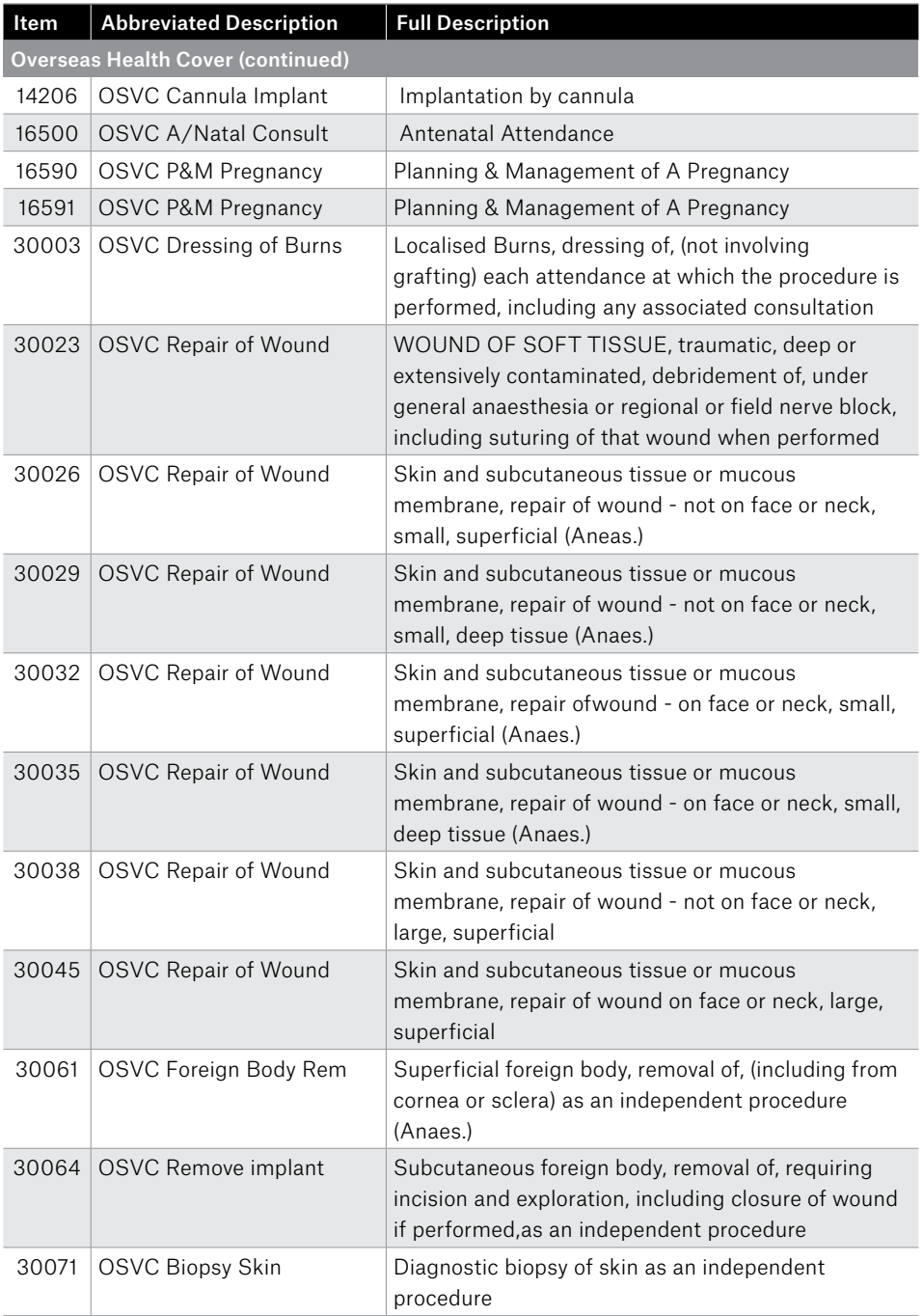

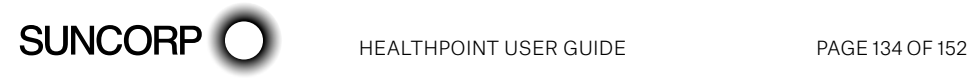

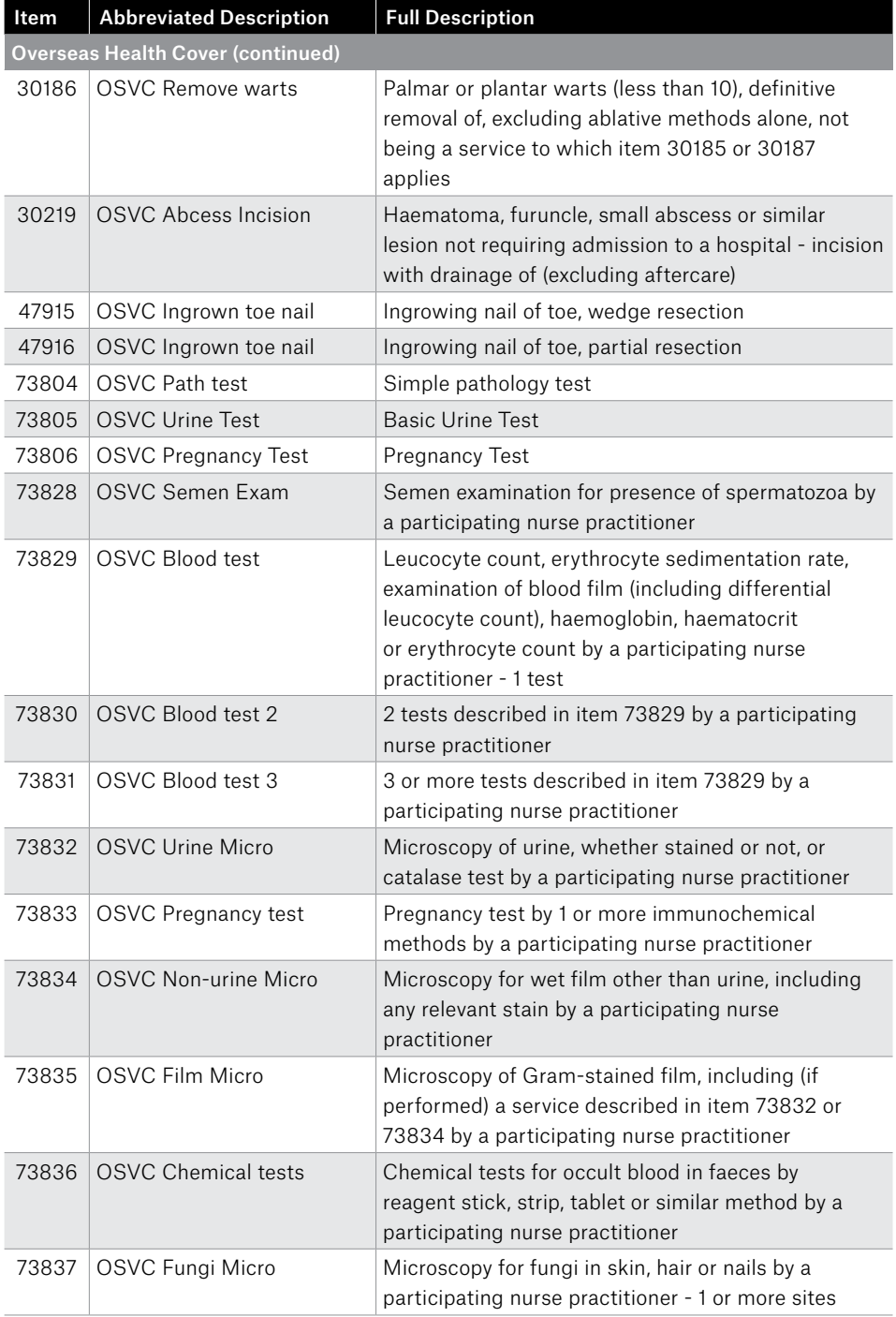

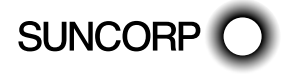

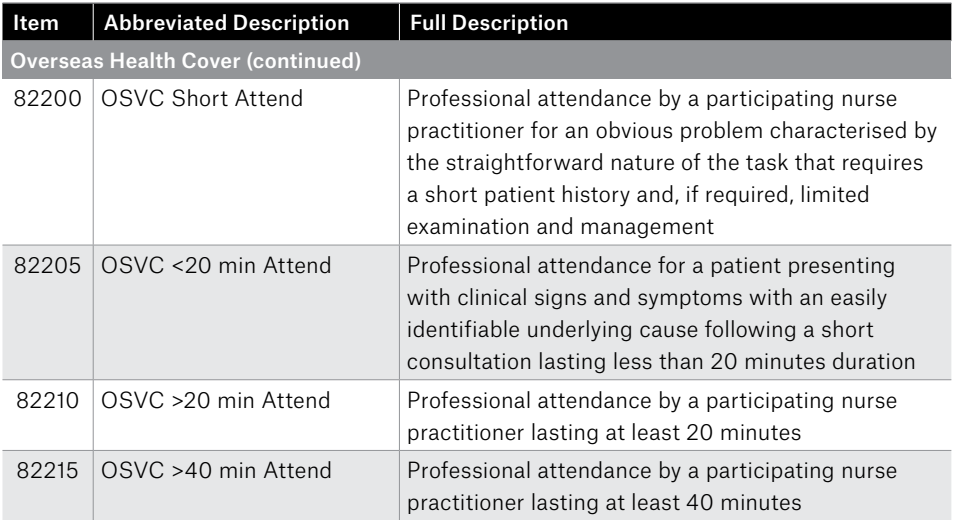

# 19. Appendix H: Myotherapy Item Codes

To assist you with building your claims, a list of agreed Service Codes will be downloaded to your terminal during the installation session.

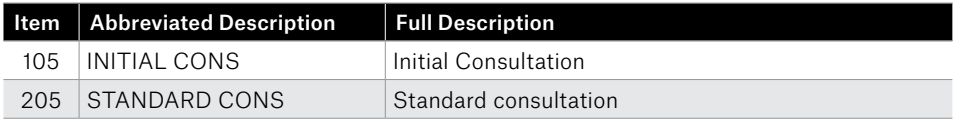

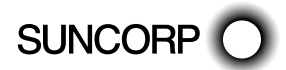

# 20. Appendix I: Occupational Therapy Item Codes

To assist you with building your claims, a list of agreed Service Codes will be downloaded to your terminal during the installation session.

Here is a list of the agreed codes, which can be inserted into the back of your HealthClaims user guide, or kept somewhere handy to the terminal for easy reference.

For further information regarding the use of these codes, please contact your Occupational Therapist's Association.

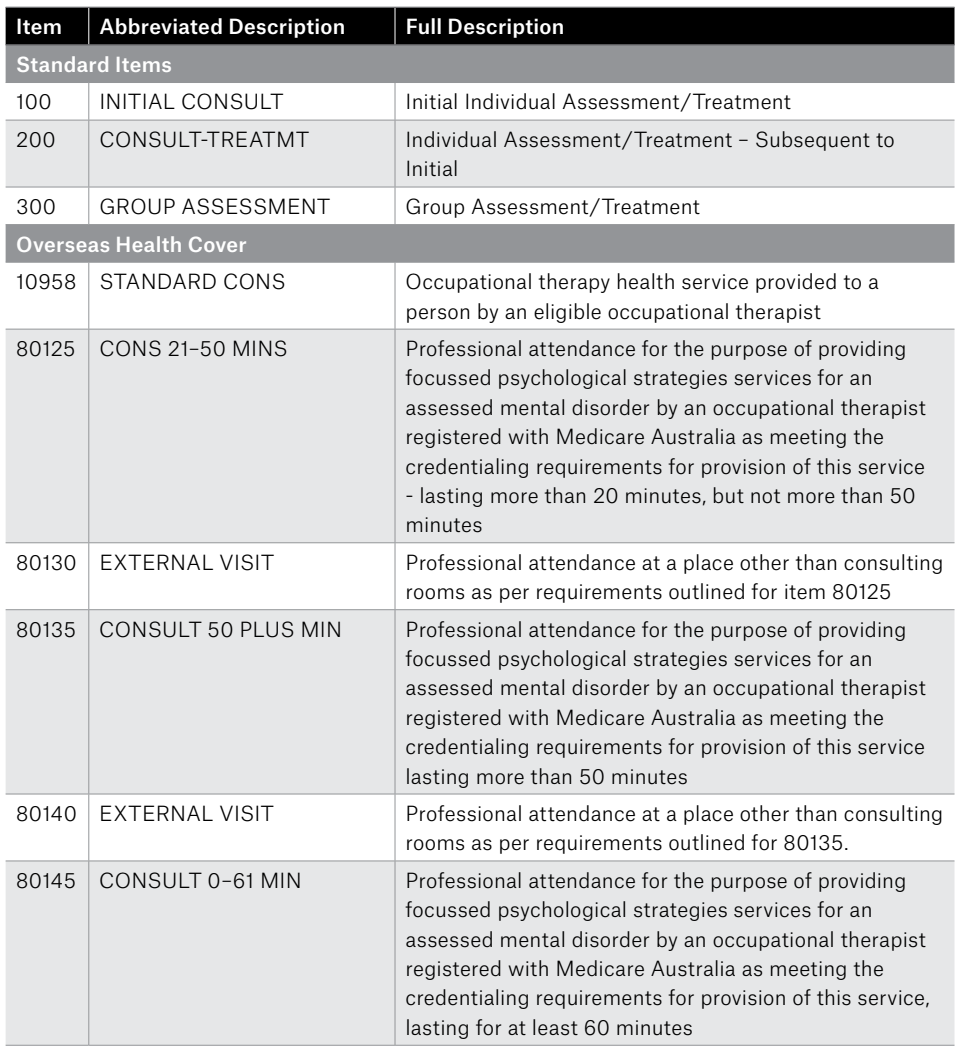

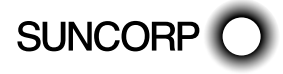

It is not necessary to include the condition code in a claim. If you want to include the condition code, it can be entered into the BODY PART field as you make the claim. If you do include the condition code, the fund may store the information in the member's file. Contact the member's fund to find out if this information is compulsory.

To include the code:

- 1. From the ADD SERVICE Screen, press 5 BODY PART.
- 2. Enter the condition code information (e.g. for a subsequent consultation to treat Upper Limb Function (5) through musculo-skeletal system intervention (6) enter 56.)
- 3. Press ENTER.
- ራ The condition is included in the claim.

# 20.1 Indicator Primary Condition

A condition code can be entered in the Body Part field when you make a claim. If you include this information, a fund may store the data in the member's file. Contact the member's fund to find out if the information is compulsory.

For instructions on how to include the condition as a Body Part – see the User Guide.

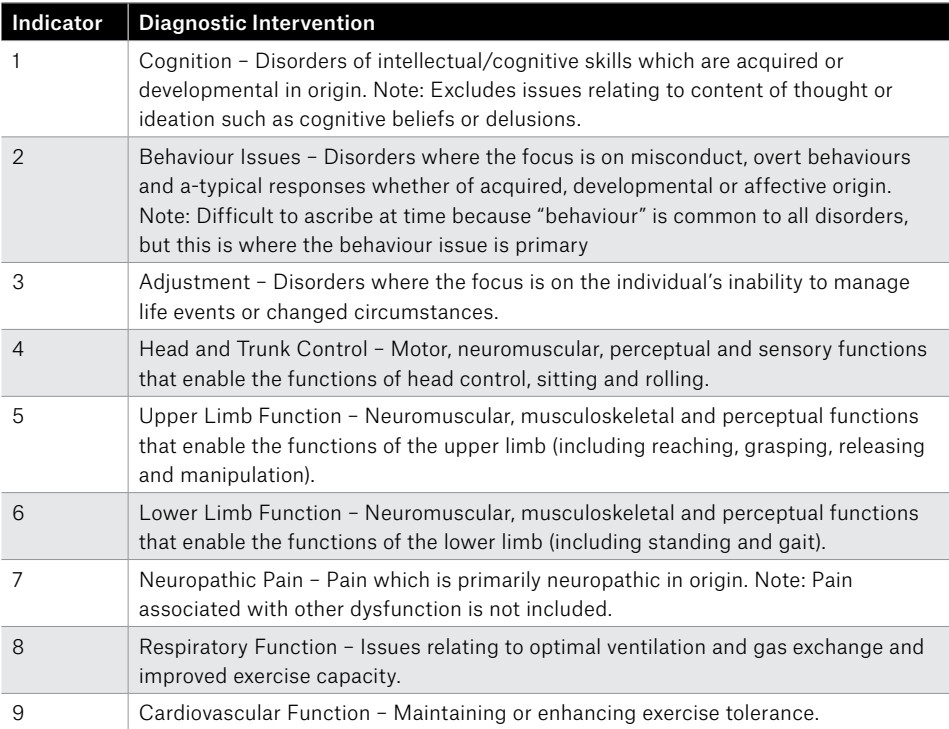

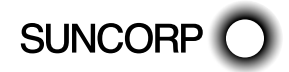

# Diagnostic Interventions

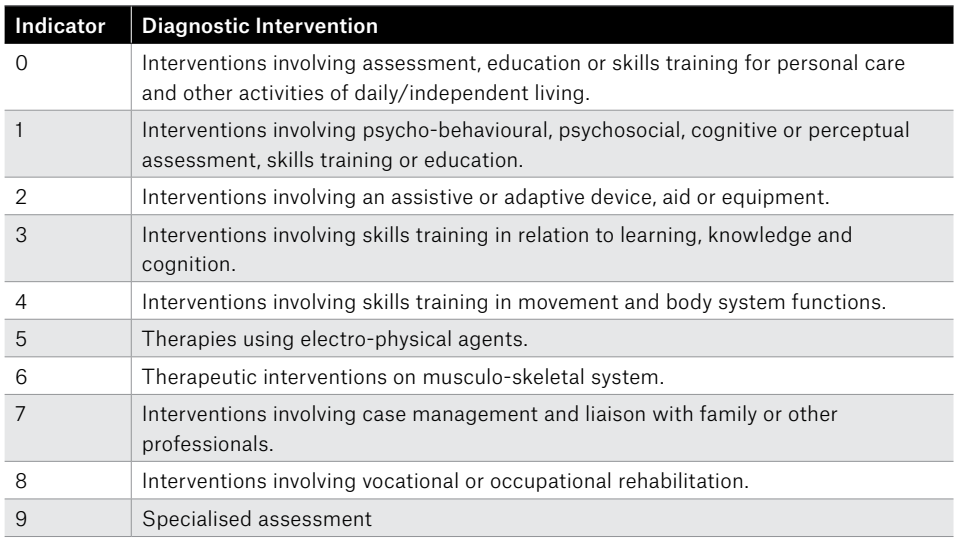

# 21. Appendix J: Optometry Item Codes

This list has been supplied by the Optometrists Association Australia.

For optometrists, this list has been loaded into HealthPoint. You may like to set the fees to reflect your organisation's fee structure.

The appearance of an item in this list in no way infers that that item will attract a rebate from the health funds. Also, the rebate on individual items may vary between different health funds.

For further information on these item codes please call the Optometrists Association Australia on Ph. 03 9663 6833.

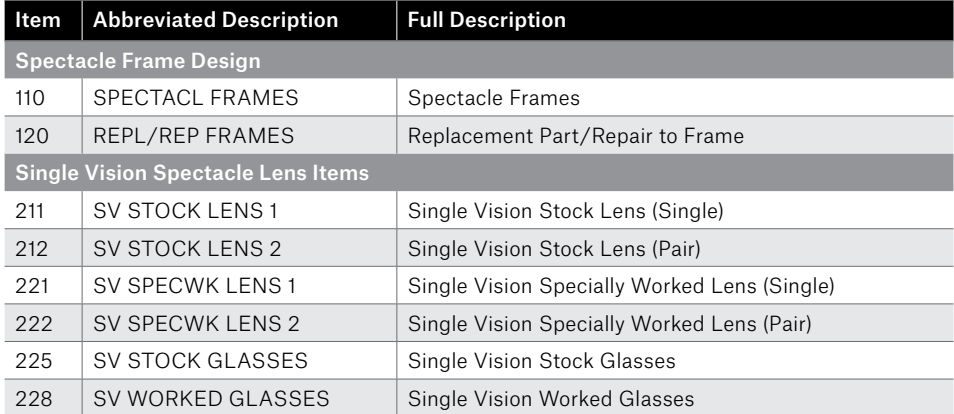

**SUNCORP** 

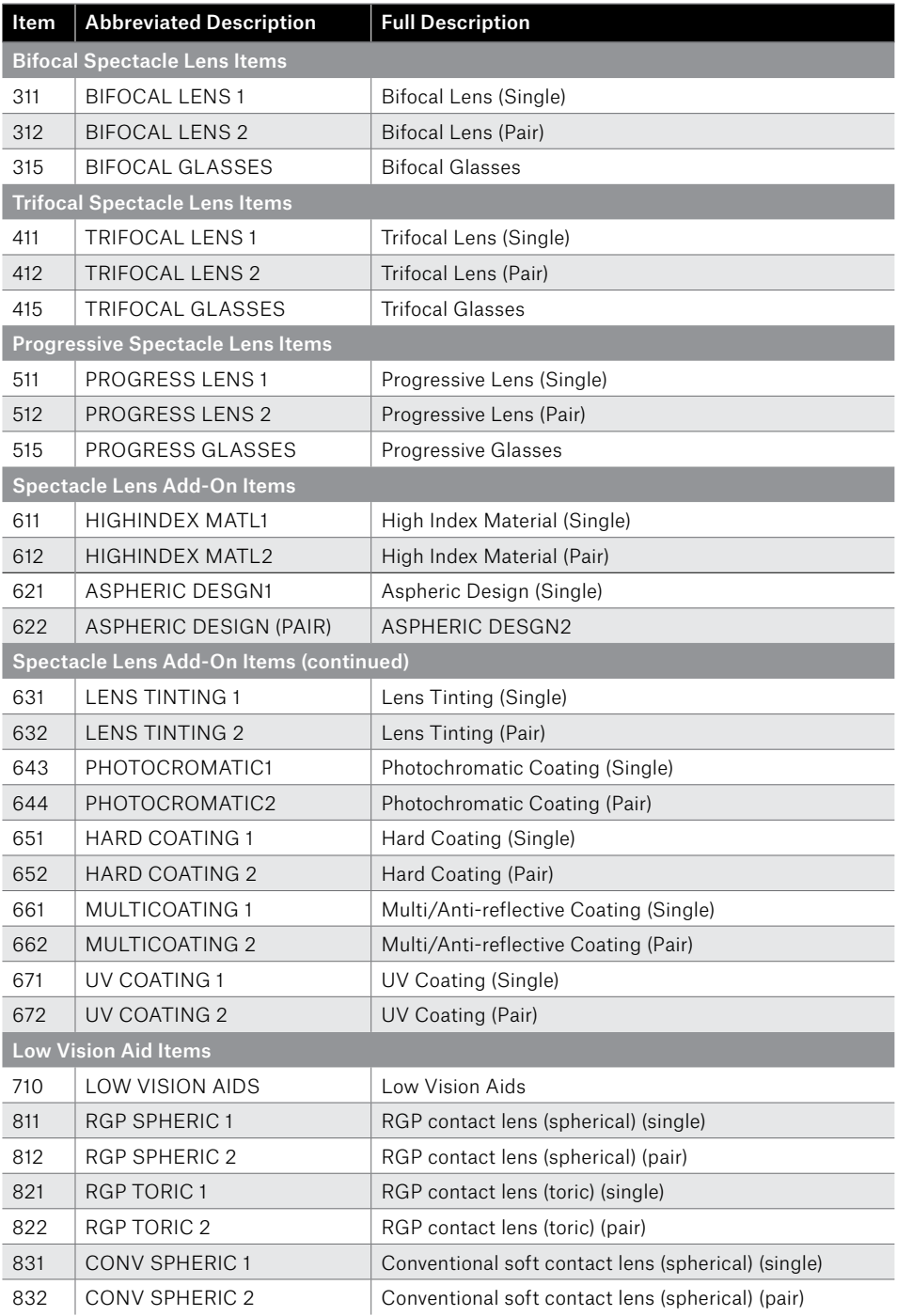

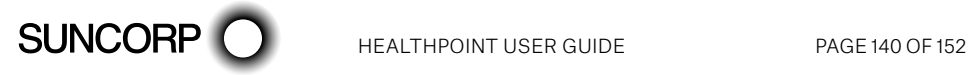

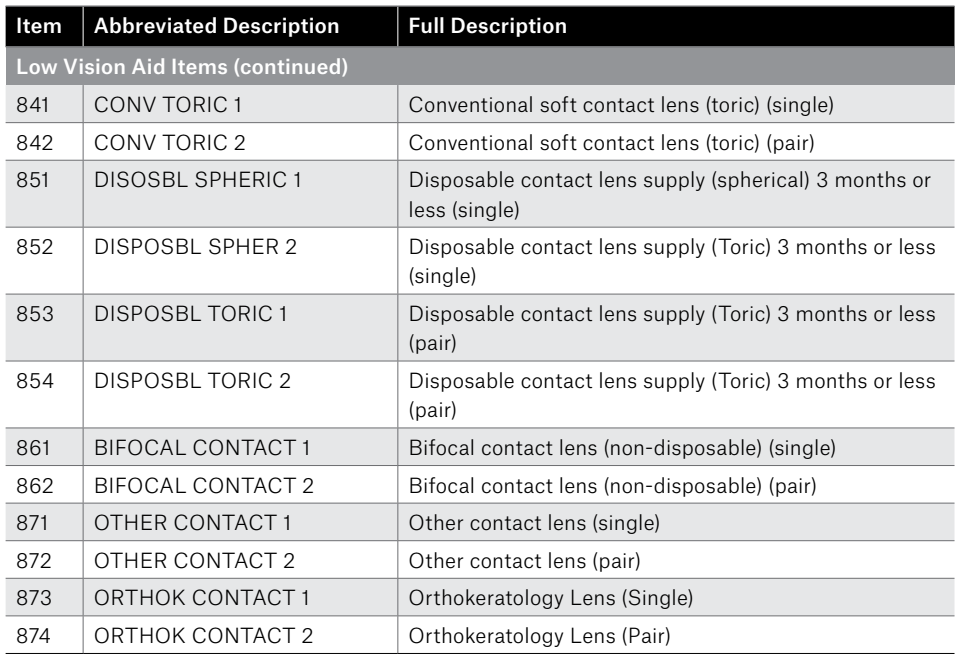

# 22. Appendix K: Osteopathy Item Codes

For physiotherapists, this list has been loaded into HealthPoint. You may like to set the fees to reflect your organisation's fee structure.

The appearance of an item in this list in no way infers that that item will attract a rebate from the health funds. Also, the rebate on individual items may vary between different health funds.

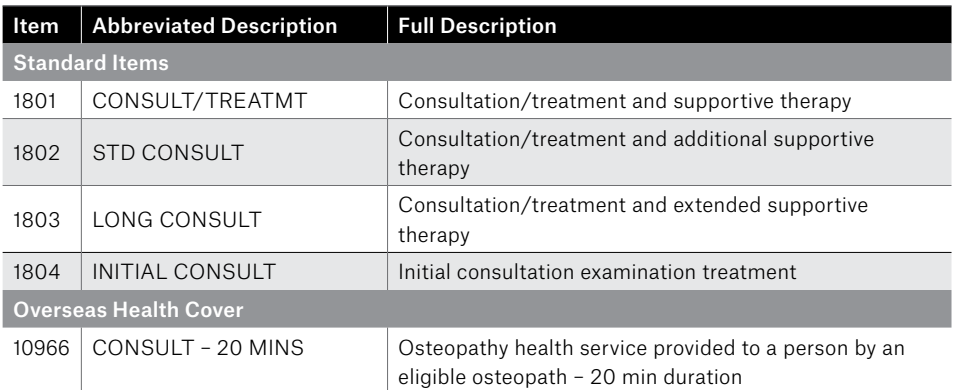

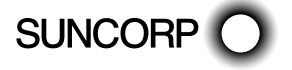

# 23. Appendix L: Physiotherapy Item Codes

For physiotherapists, this list has been loaded into HealthPoint. You may like to set the fees to reflect your organisation's fee structure.

The appearance of an item in this list in no way infers that that item will attract a rebate from the health funds. Also, the rebate on individual items may vary between different health funds.

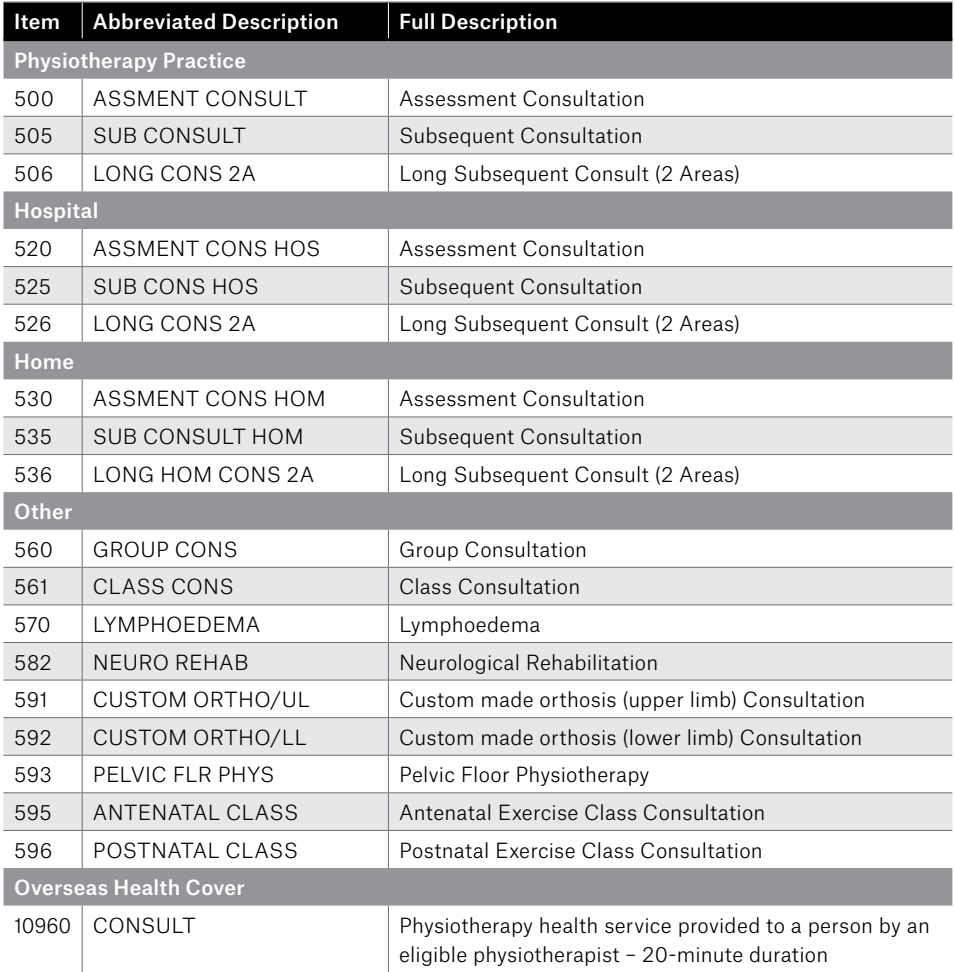

# 24. Appendix M: Podiatry Item Codes

To assist you with building your claims, a list of agreed Service Codes will be downloaded to your terminal during the installation session.

For further information regarding the use of these codes, please contact your Podiatrist's Association. Please contact the HealthPoint Helpdesk should you have any problems - 1300 301 692.

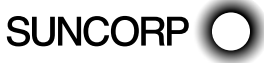

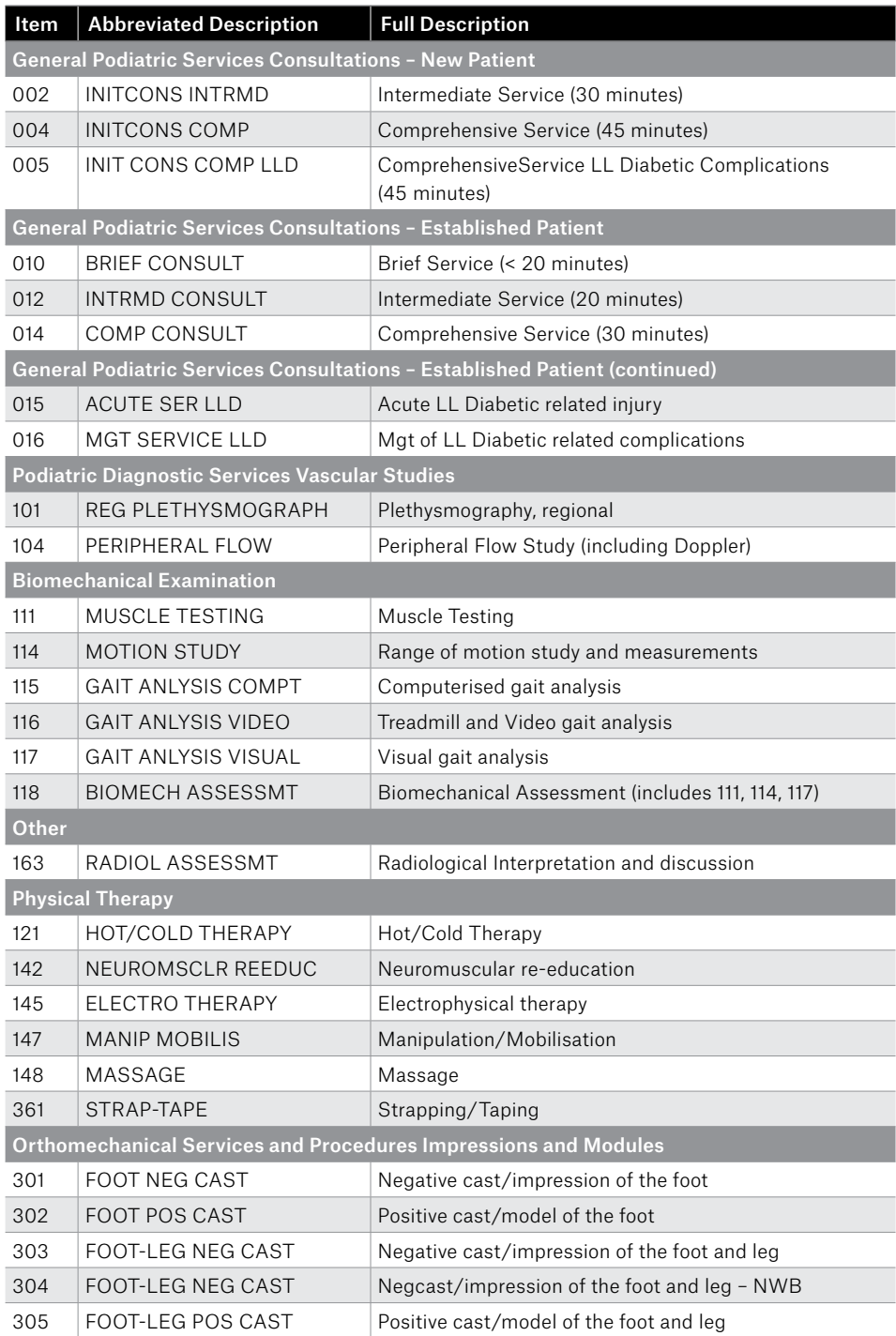

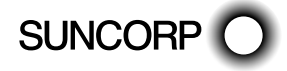

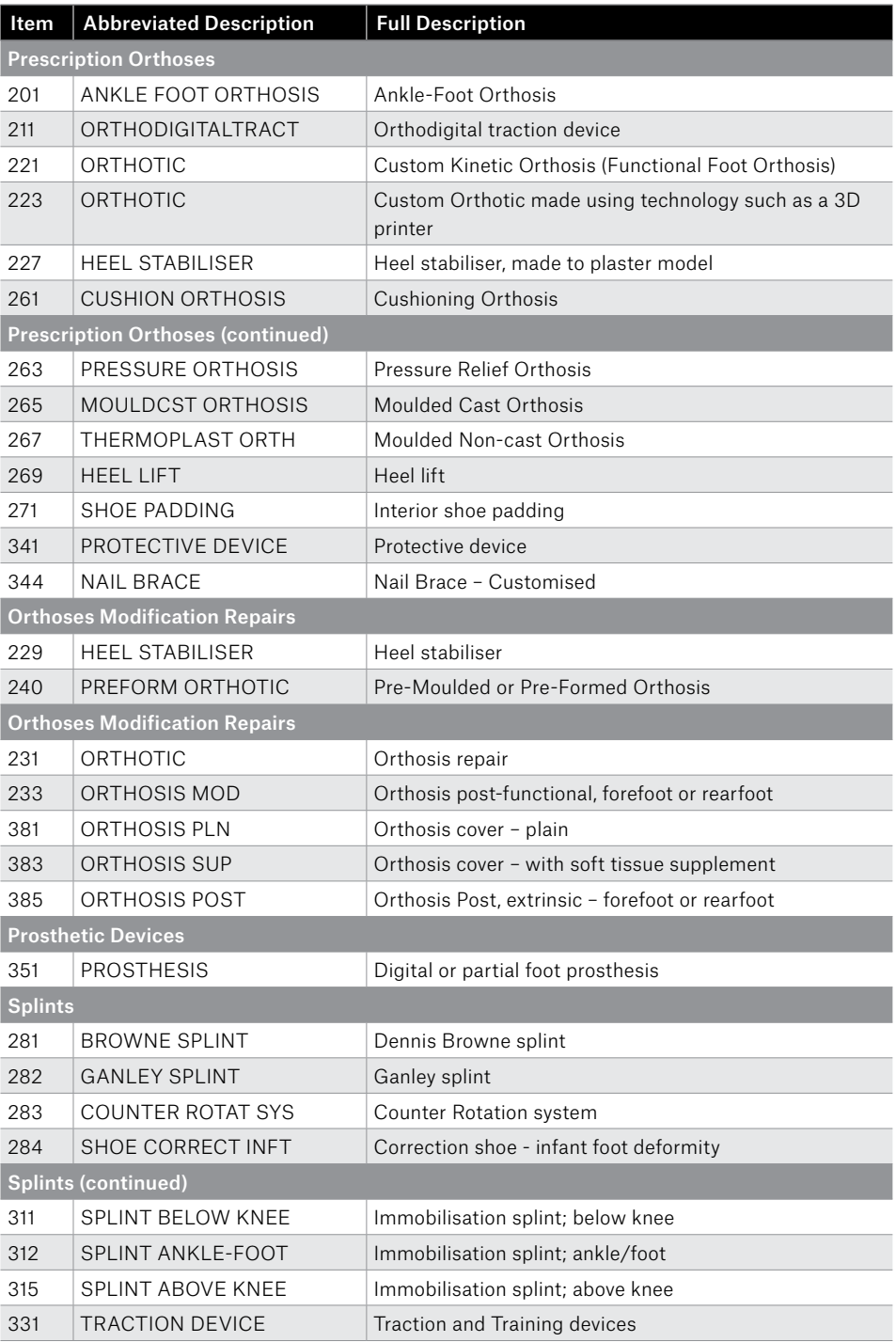

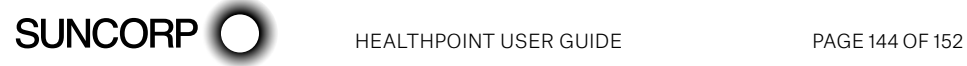
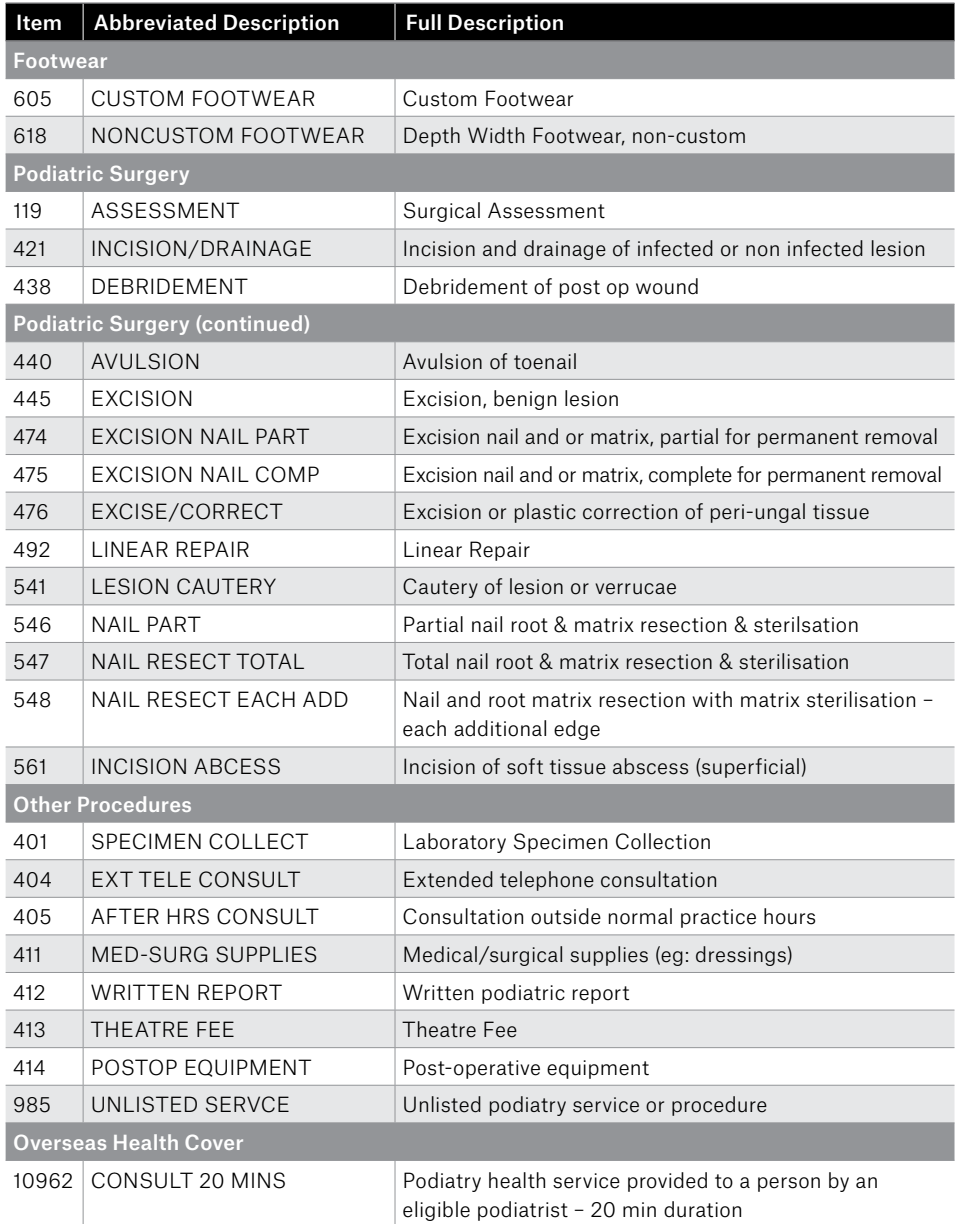

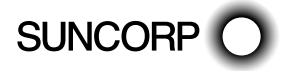

## 25. Appendix N: Psychology Item Codes

To assist you with building your claims, a list of agreed Service Codes will be downloaded to your terminal during the installation session.

For further information regarding the use of these codes, please contact your Psychologist's Association. Please contact the HealthPoint Helpdesk should you have any problems - 1300 301 692.

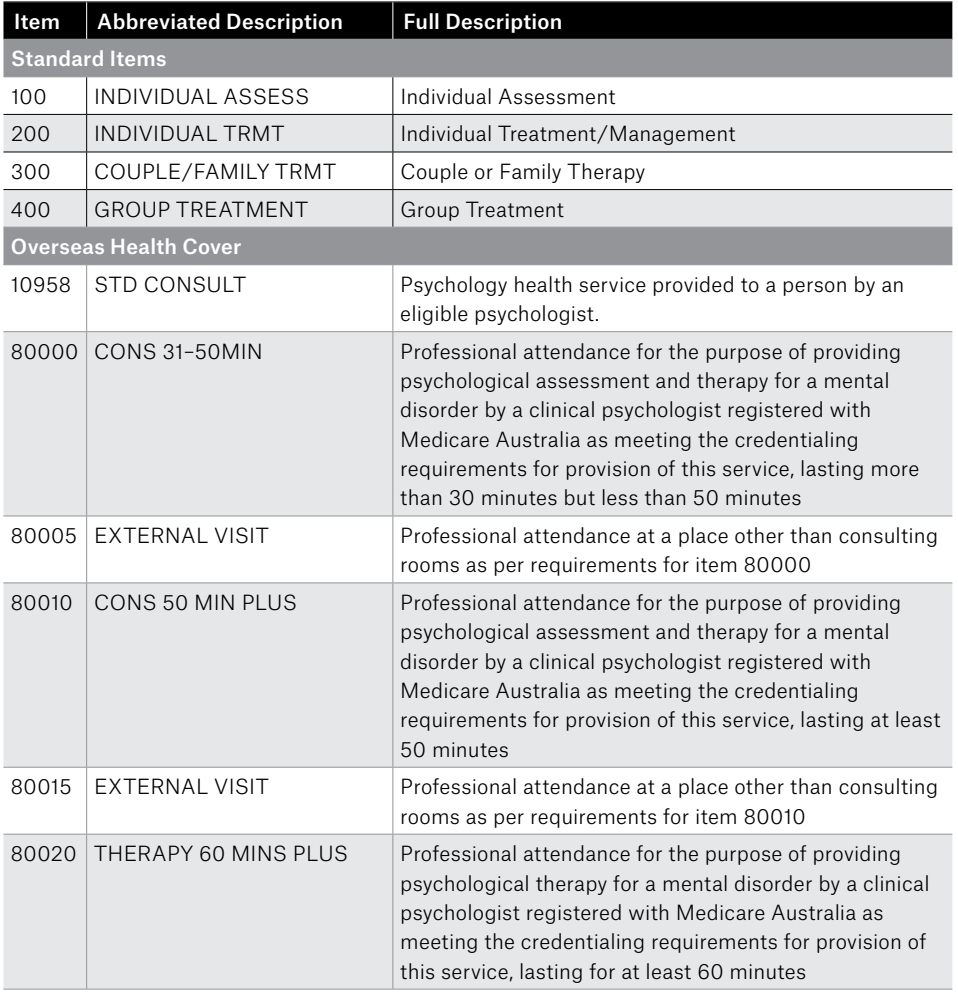

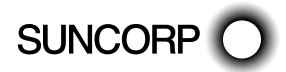

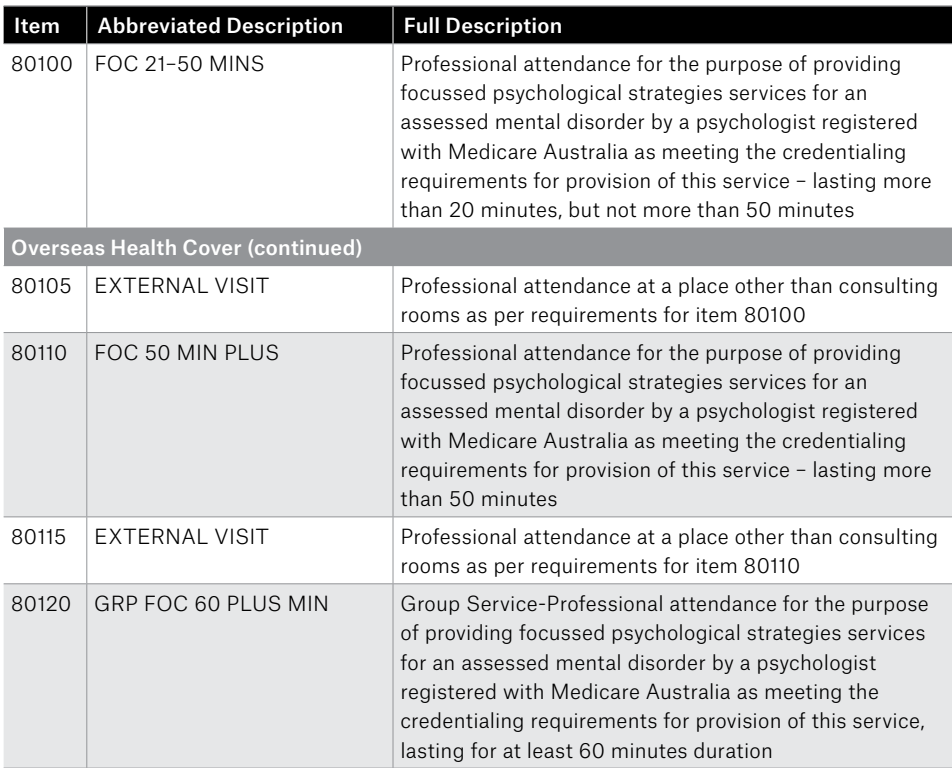

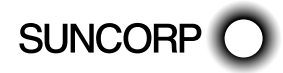

## 25.1 Primary Condition

It is not necessary to include the primary condition indicator in a claim. If you want to include the primary condition indicator, it can be entered into the BODY PART field as you make the claim.

If you do include this information, the fund may store it in the member's file. Contact the member's fund to find out if this information is compulsory.

To include the code:

- 1. From the ADD SERVICE Screen, press 5 BODY PART.
- 2. Enter the condition code information (e.g. for services dealing with Cognition, enter 10.)
- 3. Press ENTER.
- B The condition is included in the claim.

A primary condition can be entered in the Body Part field when you make a claim. If you include this information, a fund may store the data in the member's file. Contact the member's fund to find out if the information is compulsory.

For instructions on how to include the condition as a Body Part – see the User Guide.

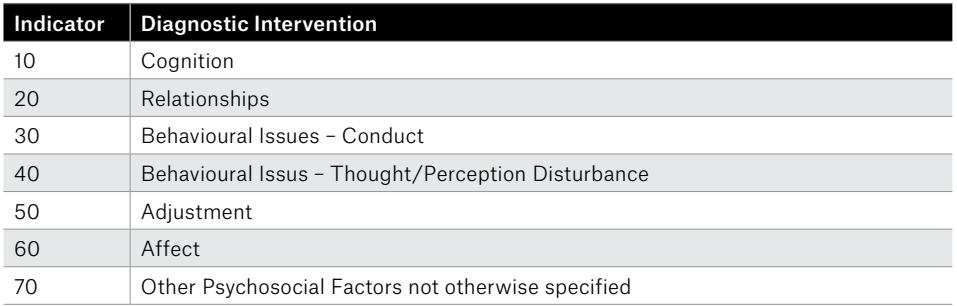

## 26. Appendix O: Remedial Massage Therapist Item Codes

To assist you with building your claims, a list of agreed Service Codes will be downloaded to your terminal during the installation session.

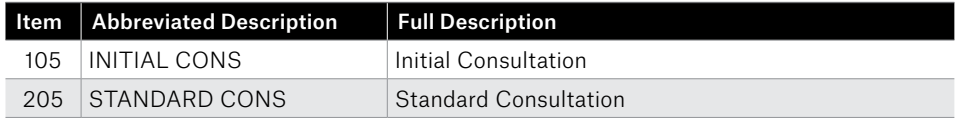

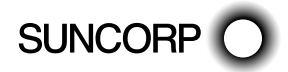

## 27. Appendix P: Speech Pathologists Item Codes

To assist you with building your claims, a list of agreed Service Codes will be downloaded to your terminal during the installation session.

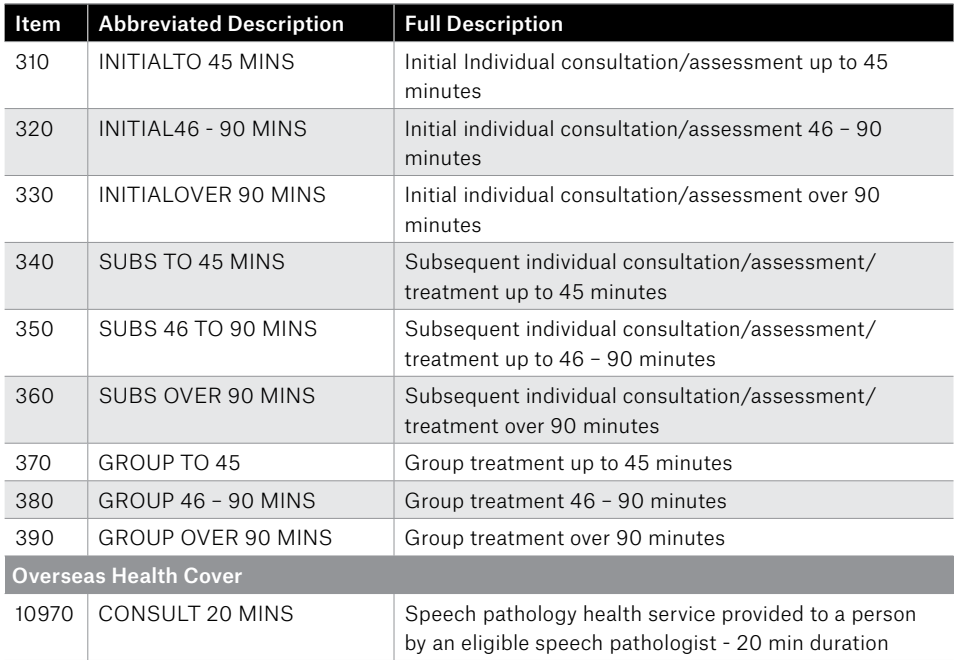

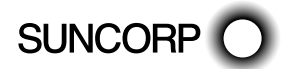

HEALTHPOINT USER GUIDE PAGE 149 OF 152

This page has been left blank intentionally

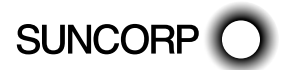

HEALTHPOINT USER GUIDE PAGE 150 OF 152

This page has been left blank intentionally

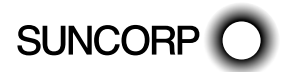

Contact us for more information or to change your details

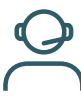

*Call 13 11 55*

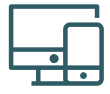

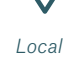

*Online suncorp.com.au* *store*

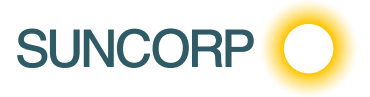